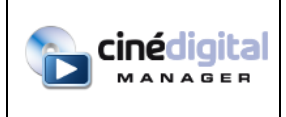

# **CINE DIGITAL MANAGER V 2.4.11 USER MANUAL**

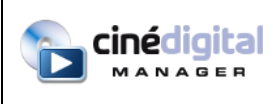

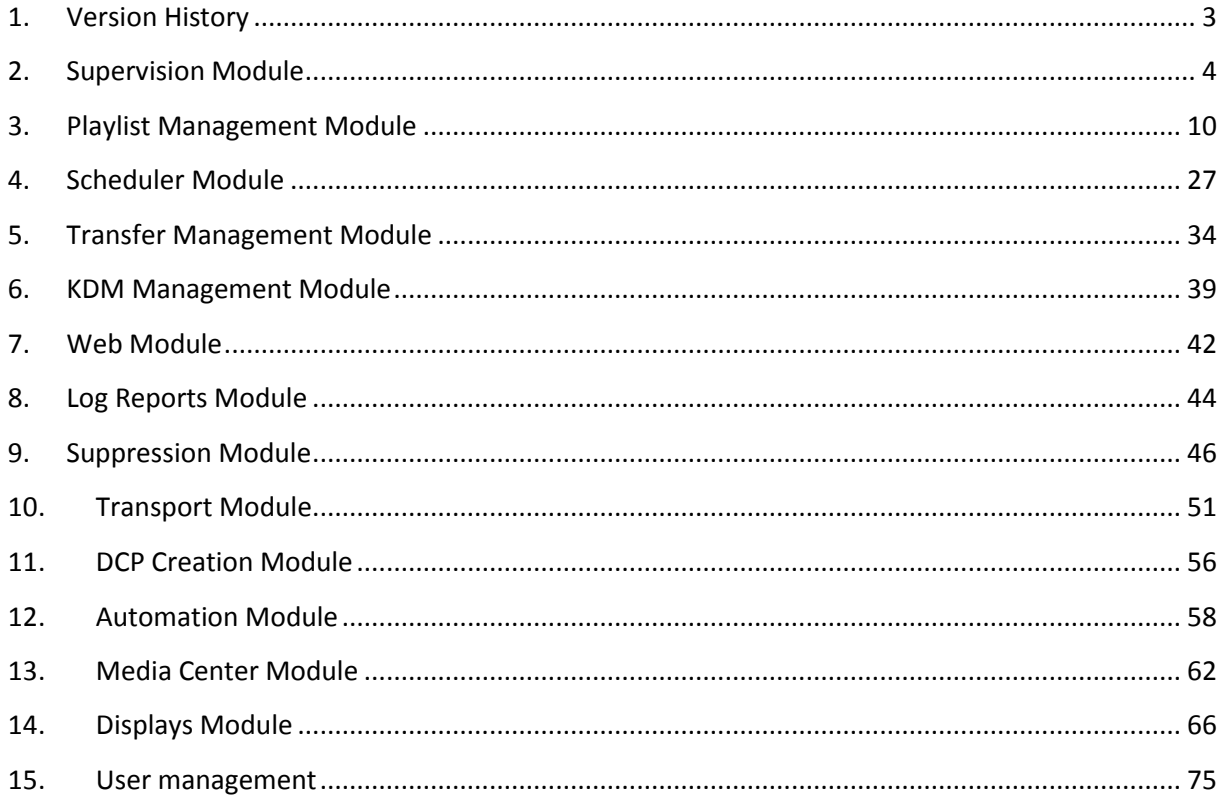

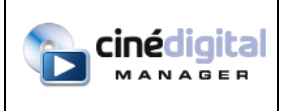

# <span id="page-2-0"></span>**1. VERSION HISTORY**

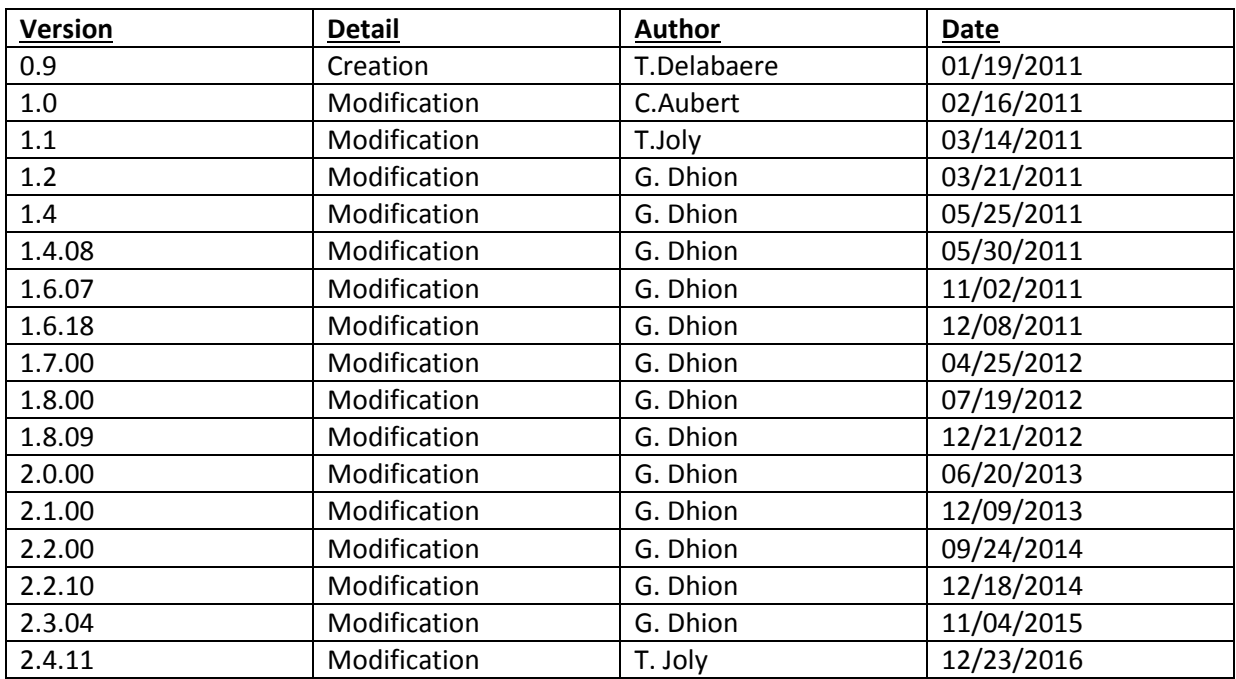

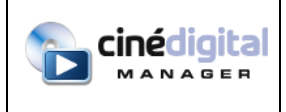

MANUAL

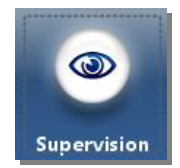

## <span id="page-3-0"></span>**2. SUPERVISION MODULE**

#### **Overview**

The supervision module is a control panel enabling you to refer quickly to all the sessions being screened in the complex.

It consists of a general view of all the screens, and a series of tabs at the bottom of the window, giving access to details of each projection screen.

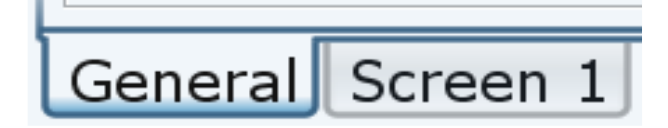

#### **Multiplex general view**

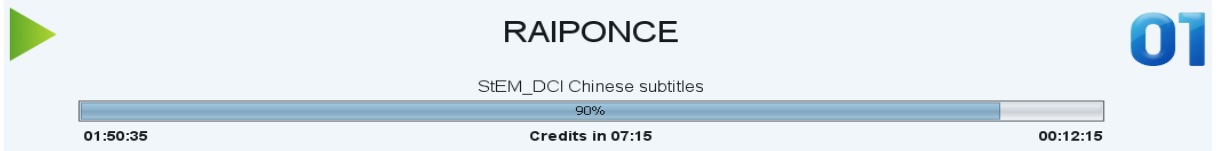

For each screen, the general view shows the current status of the projection. If the projection is underway, a preview of the session progression is displayed. The color of the session status bar changes depending on the progression. Before the movie it is green, during the movie it is blue and it becomes orange during the credits. This gives you at a glimpse an idea of how far your sessions have progressed.

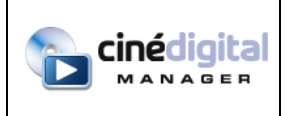

# **Screen detailed view**

For a detailed view of a screen, you can double-click on it in the general view (a single click on the screen number is sufficient), or you can click on the related tab at the bottom of the window.

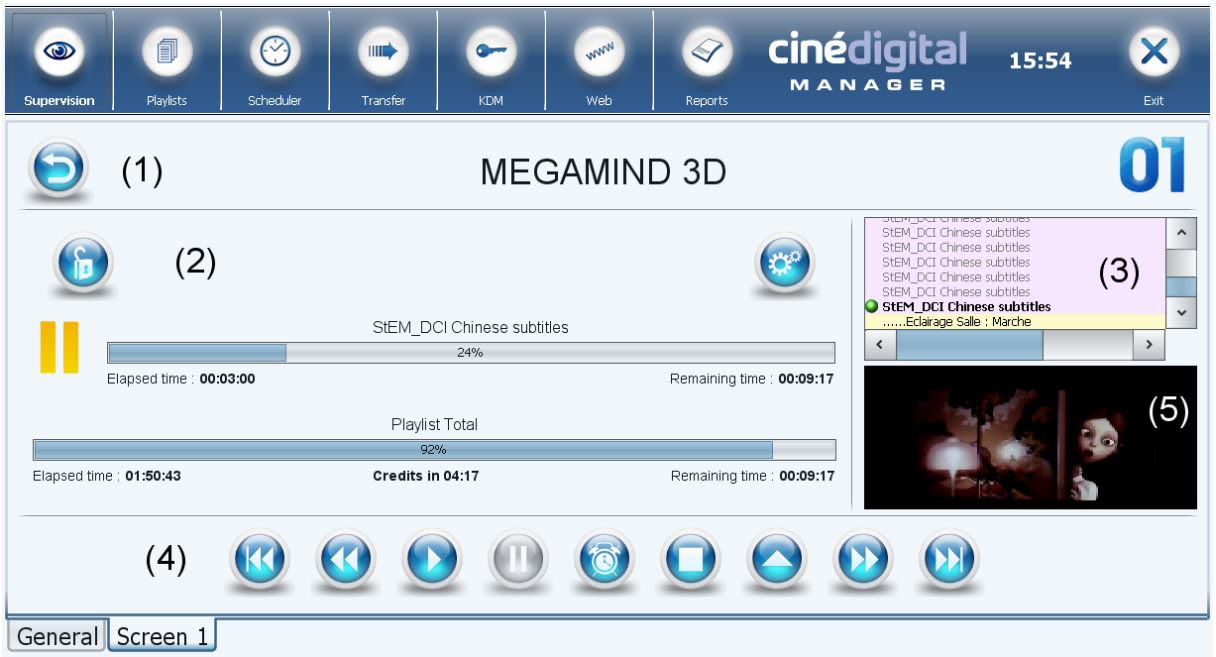

The detailed view breaks down into 5 parts:

**The 1st part (1)** gives you the name of the playlist in progress and the theater screen number.

 $\blacksquare$  button is used for returning to the general view.

**The second part (2)** shows you how far the session has progressed. The first bar shows the progress of the item being played. The second bar shows the progress of the session.

The button is used for switching the server to the scheduled or manual mode. Switching the server to the scheduled mode locks the browsing bar for part 4

**The third part (3)** displays the contents of your playlists to you. The item being played is symbolized by a green bullet. The contents that have already been played are grayed out.

**The fourth part (4)** is the playlist browsing bar. For reading, only four buttons are active

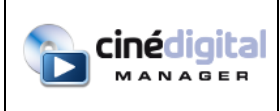

button for suspending the session.

The button for programming an intermission in the next black lasting at least 30 seconds in the playlist. A window asking you to enter the duration of the intermission then opens.

A button for stopping the session. Caution: if you stop playing and you want to continue, you will have to reload your playlist then scroll back through to the point you had reached.

The button is used for loading a playlist and putting the playback on pause at the beginning of the playlist.

When playback is on pause, 4 other buttons are active:

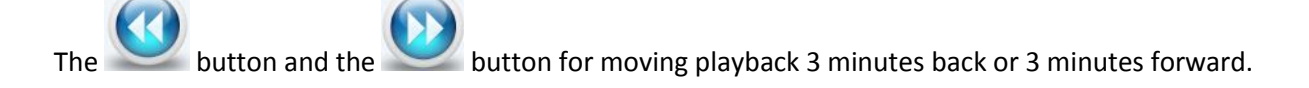

The button and the button for placing the playback on the previous item on the next item.

Finally, the **button** for reading the playlist.

**The fifth part (5)** displays the IP camera output, if it has been configured properly in the Wizard.

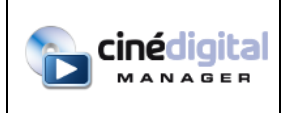

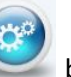

You can view and modify equipment status by clicking the button, the automation window will then open:

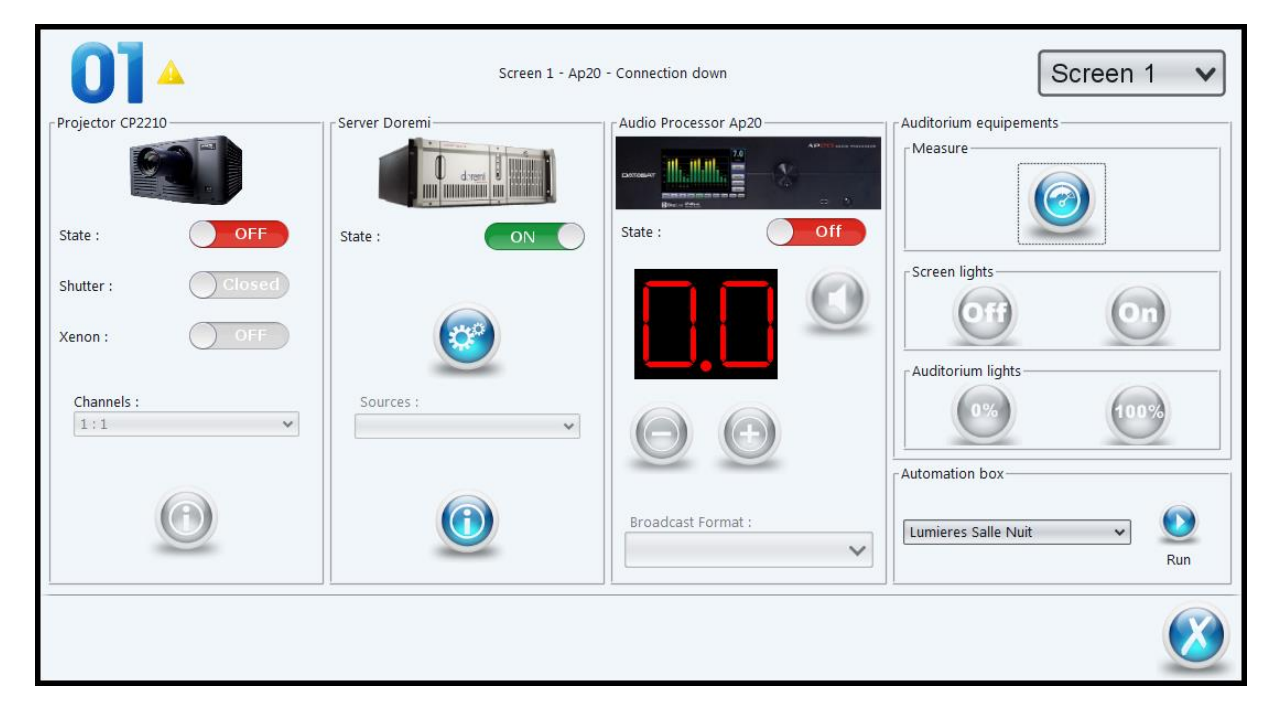

From this window, you can control:

- The projector:
	- o Switching on and off
	- o Opening or closing the shutter
	- o Turning the xenon on and off
	- o Change format
	- o Display information about the status of the projector (general information, information about the lamp, temperatures, and certificates export).
- The server:
	- o Switching on and off
	- o Macro execution
	- o Display information about the status of the server (general information, storage information, warning messages, and certificates export).
- The sound processor:
	- o Switching on and off
	- o Volume control
	- o Change format
- Auditorium equipment:
	- o Screen lights
	- o Auditorium lights
	- o Automation boxes

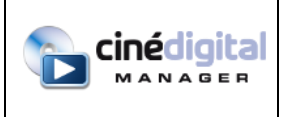

 $\bigcirc$ 

o Quality measure equipment

Quality measure equipment allow you to track changes in luminance, colorimetry and sound pressure level of your auditorium (requires specific equipment). Click on the Measure button to launch a measure.

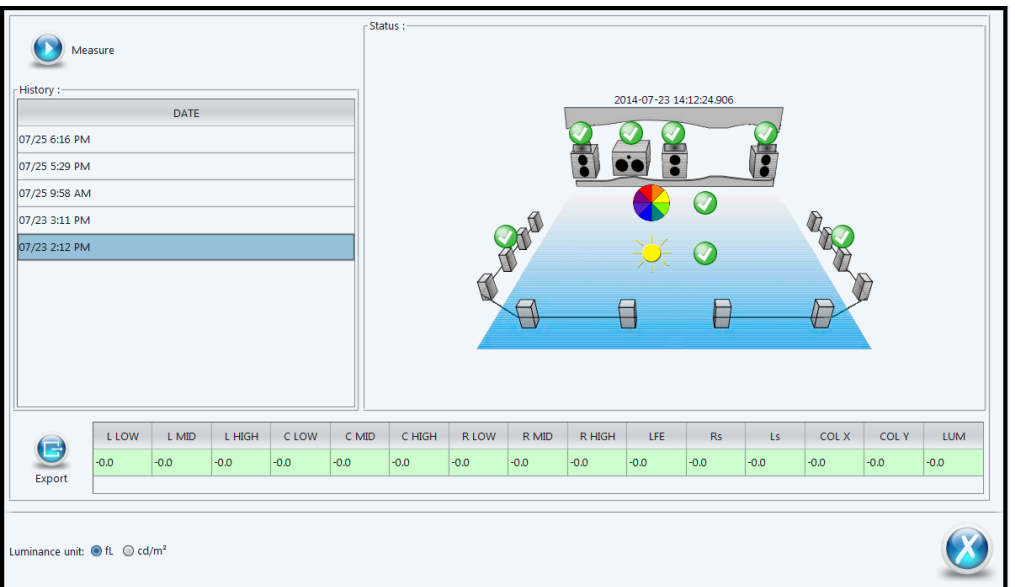

You can change luminance unit with the bottom-left radio buttons.

You can click on the green and red icons on the right picture to access history graphs:

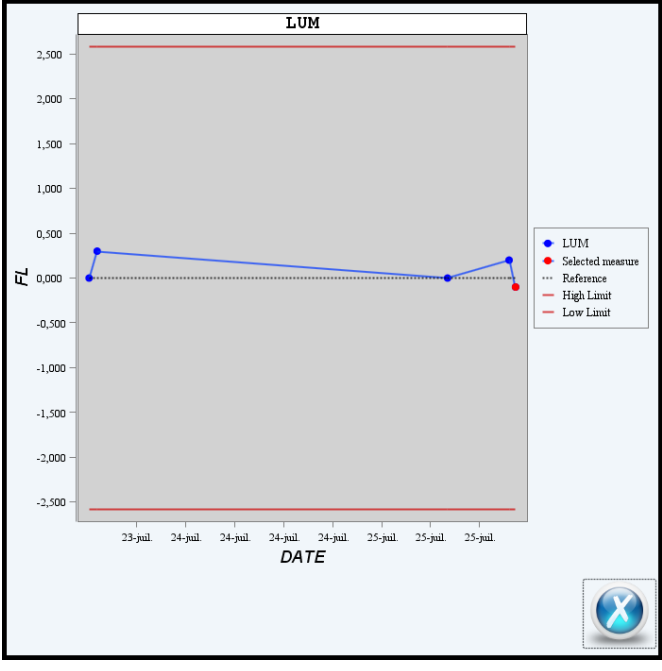

Right-click on the graph to export it as a png file.

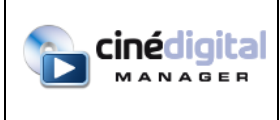

- Hall equipment
	- o Switching on and off of Digital signage players
	- o Choose music playlist and mute/unmute audio players
	- o Switching on and off of Hall lights

To access hall equipment, choose "General" in the top-right dropdown list.

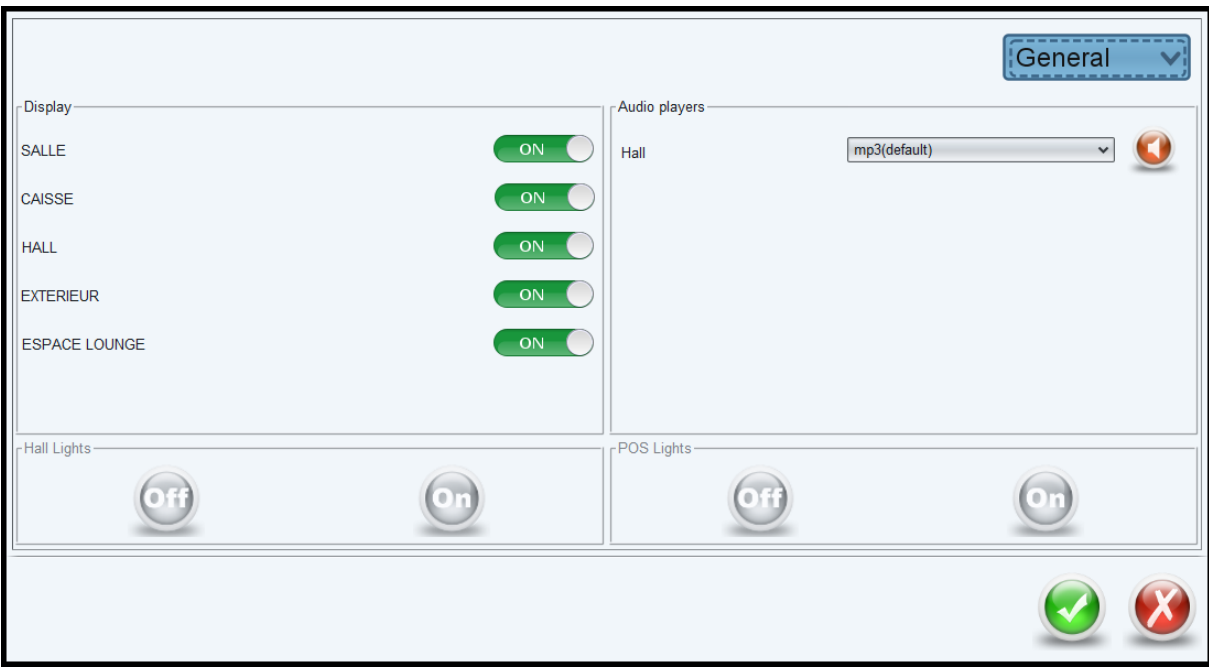

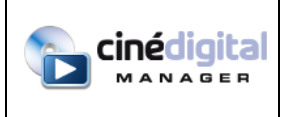

USER

MANUAL

<span id="page-9-0"></span>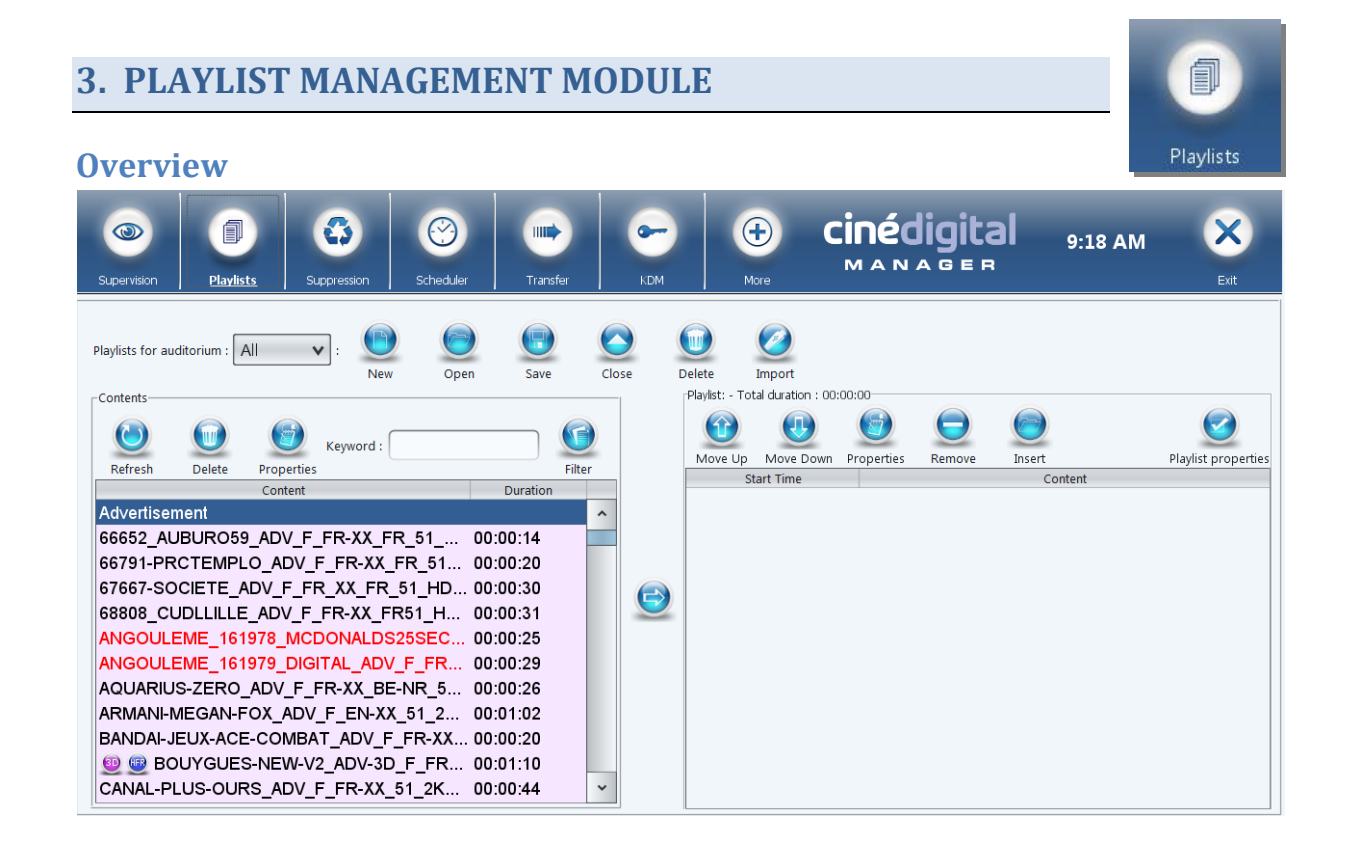

This module enables you to create, record, modify and delete your playlists. The left hand part of the window shows you a list of contents available for the selected source. If "All" is selected, the list of contents is the sum of all contents in the multiplex. The right hand part shows you the contents belonging to your playlist.

The Refresh button enables you to refresh the inventory of the contents on the selected server or library, or all equipments. The left hand list is updated after inventory-taking.

#### **Checking of content integrity and KDM validity:**

Colored keys to the side of the contents indicate the KDM validity status:

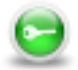

KDM's for this content are validated in all the screens

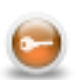

KDM's for this content are validated but at least one KDM for a screen will expire within 72 hours.

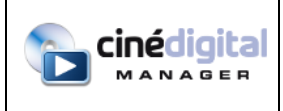

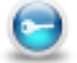

at least one KDM for a screen is not yet valid.

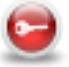

at least one KDM for a screen has expired or is missing.

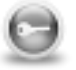

the content is not present in any of the theater screens.

Contents whose names are in red are invalid or incomplete. To get to know the type of problem, drag your mouse over the title. A tooltip tells you whether the content is invalid or incomplete.

Content invalid: the contents cannot be used because the files have been corrupted. In this case, the content will need to be re-ingested.

Content incomplete: the content depends on another content which cannot be found. In this case, the corresponding OV (Original Version) content has to be ingested.

For more details about content validity or KDM's, select the contents and click on the Properties

button. A table then appears. For each location of the content, screen or library, a line indicates the status of the content and of the KDM's:

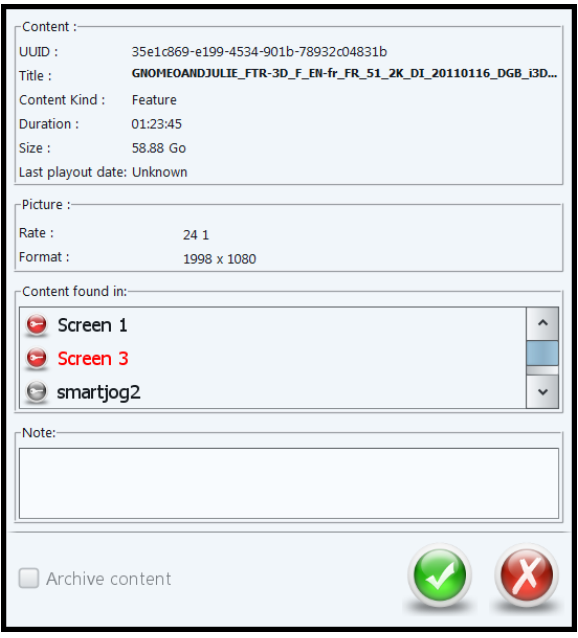

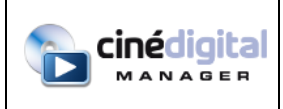

#### **Deleting content**

To delete one content, select it first in the left hand list. Then, click on the Delete button dialog box will appear allowing you to select the equipments on which the contents will be deleted.

#### **Archiving content**

You can hide content that you do not wish to delete but wish to exclude from content lists. To

archive one content, select it in the left hand list and click on the Properties button . A dialog box will appear allowing you to check the "Archive Content" box.

You cannot archive content that is present in one or more servers. The checkbox will be grayed out.

To show archived content, click on the Filter button . The "Show archived content" checkbox will let you display them. You may then dearchive them by clicking the Properties button.

#### **Adding notes to content**

You can add notes on content and playlists. To do so, select the content or the playlist in the left

hand list and click on the Properties button . A dialog box will appear allowing you to enter your text note.

You will later be able to consult that text by clicking the same Properties button, and the Keyword search field (see below) will also find keywords in those notes.

## **Importing a playlist**

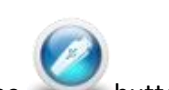

To import a playlist stored on your computer (hard drive, USB key...), click on the button. A file explorer will open to allow you to select the playlist(s) to import. You can choose one or multiple folders or xml files.

Compatible playlists are those that have been exported from the Transfer module of the TMS.

## **Creating playlist or pack**

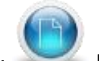

To create a playlist, click on the New button after selecting a theater screen or all the theater

If you are working on all the screens, you can create packs. The packs are playlists which can be inserted into other playlists but which cannot be read directly by the servers.

screens.

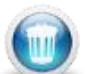

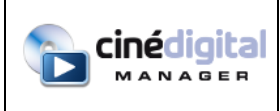

There are two types of pack:

- Classic packs such as those provided by advertising agencies (Médiavision, Publicinex ...) and which are intended to be inserted between two contents of a playlist.

- The intermission packs which are inserted on a content at a given timecode, allows you to make an intermission during a film.

To insert a pack into a playlist, click on the Insert button. A pack cannot be inserted into another pack.

Then choose the desired contents from the left-hand part of the screen. Note that you can obtain

more details about one of the contents by selecting it then clicking on the Properties button.

You can also display only some types of content using the Filter button. A dialog box opens when you click on this button, enabling you to choose the types of contents to be displayed (Advertisements, Features, Macros …).

The Keyword search field enables you to display only content containing the entered text in its name or its notes:

Keyword: Once the content(s) has(have) been selected, click on the button to add it(them) to the playlist.

When you have finished creating your playlist, click on the button to save it.

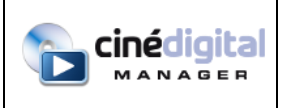

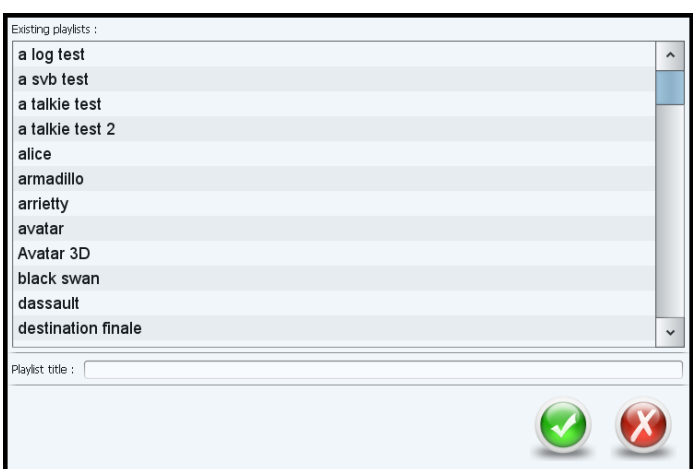

A dialog appears allowing you to give a title to your playlist. You can also select one of the playlists from the list to replace its content by the content you have just created.

When you record a playlist, the TMS checks whether this playlist is available on the servers. If it is, it proposes that you update the servers concerned. If contents had been added to the playlist and are absent from the server concerned, a dialog box opens enabling you to choose the transfer time of these contents.

## **Adding a pattern to a playlist**

Patterns (Black, Black3D) have the particularity of being given a variable duration. You can modify this duration when you add a pattern.

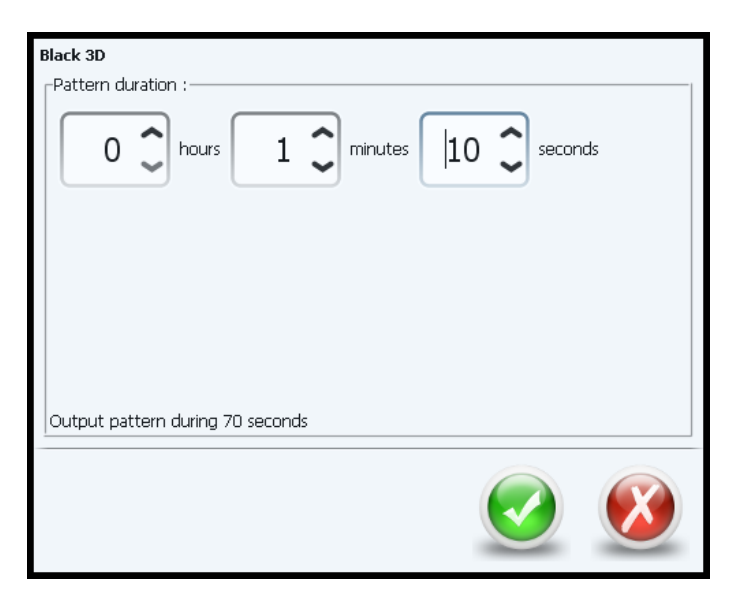

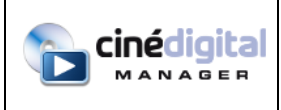

#### **Adding a macro to a playlist**

Macros are a way of automating an action like activating or deactivating the room lighting, gradually raising the volume of the background music …

Macros are a special kind of content. To be added to a playlist, the macros have to be associated with content that is already present. In particular, this content could be a black pattern.

To add a macro to your playlist, you must first select content from it. Then, select the macro you

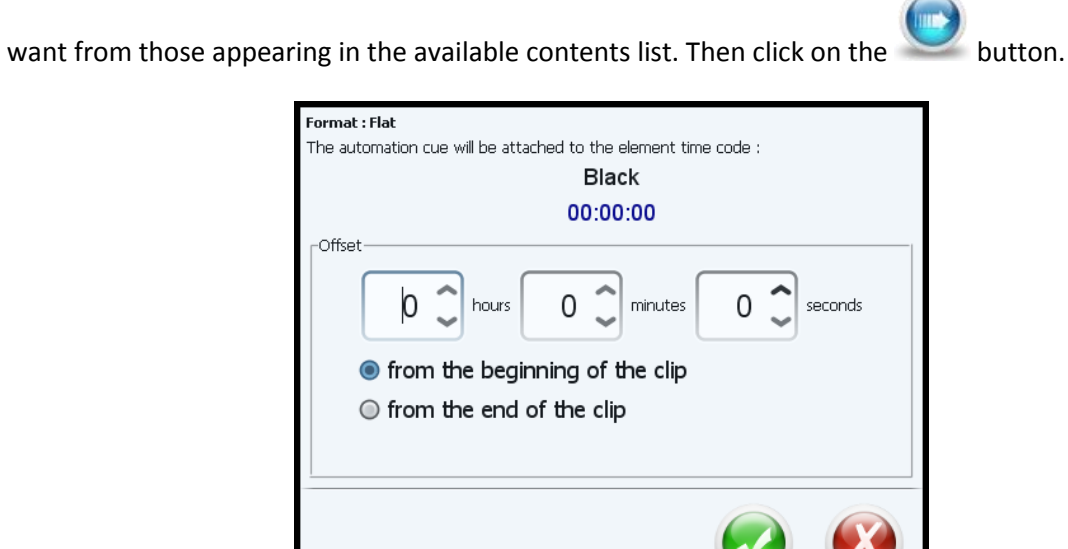

A dialog box opens enabling you to program accurately and exactly when the macro will be triggered. The exact moment at which the macro is triggered is calculated with respect to the time code of the contents with which it is associated. This means that you can offset the triggering of the macro for a desired time, starting from the beginning or end of the content.

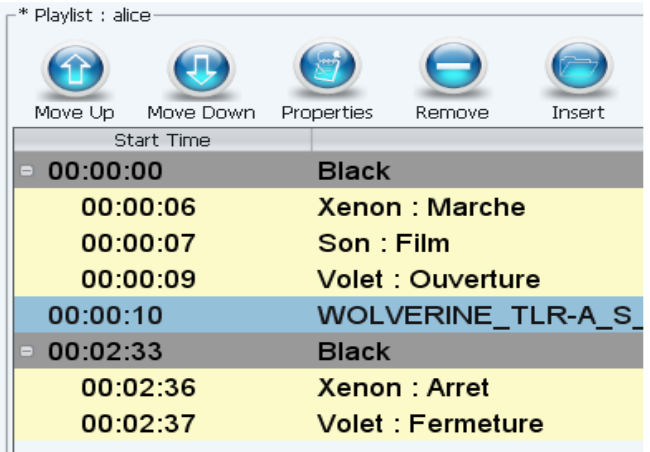

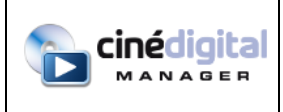

#### **The case of triggers**

Triggers are also a particular type of content. They are not actually sequential elements. To the contrary, the triggers correspond to an event-related logic and can occur at any time during the projection of specific content, or of the session as a whole.

The most obvious example is that of fire safety triggering. In a case like this, the room lighting must be turned on it immediately and the macro associated with that action be initiated.

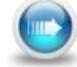

To add a trigger to your playlist, select it from the list of available contents then click on the button to add it to your current playlist.

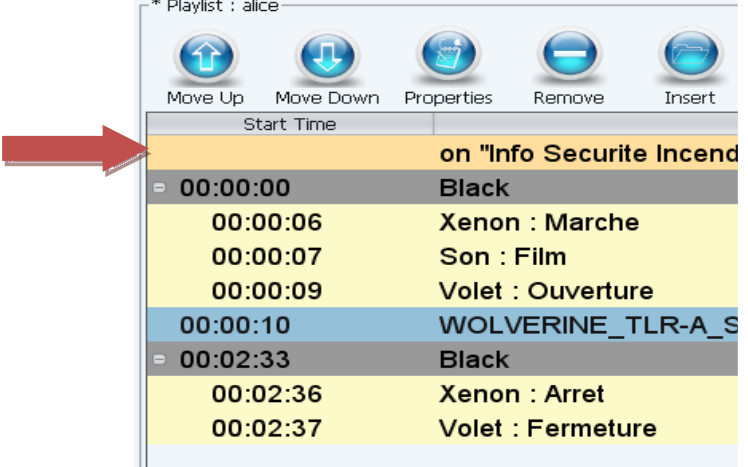

A dialog box opens enabling you to choose the macro to be assigned to the trigger. You can also choose whether the trigger is to be taken into consideration for the entire session or whether it should be restricted to the selected content only.

When you validate your choice, the trigger is added to the playlist. In this case, we have chosen to take the trigger into consideration for the entire session which is why it appears at the top of the playlist here.

#### **Adding an intermission to a movie with a sub-playlist**

It is possible to play a sub-playlist during content delivery. This option allows the server to load a pack at a given time code. When this pack has been played, the server will get back to the movie.

This option is not available for GDC servers.

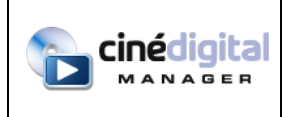

To add an intermission pack, select the content on which you want to schedule an intermission, then select your intermission pack from the list of contents or the Insert button. A dialog box appears, allowing you to schedule the pack. If your servers allows it, it is possible to make the playlist start again before the intermission pack's time code thanks to the rewind part. Otherwise, the rewind part is not displayed.

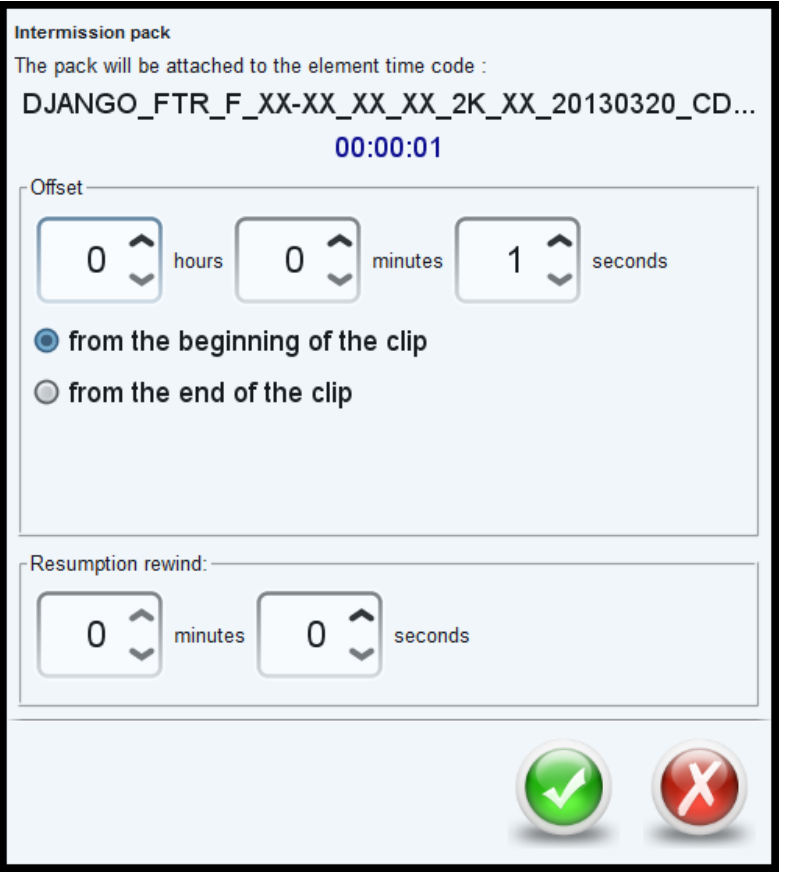

Once the dialog is validated, the pack and its contents appear in the playlist at the chosen timecode:

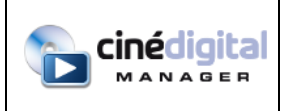

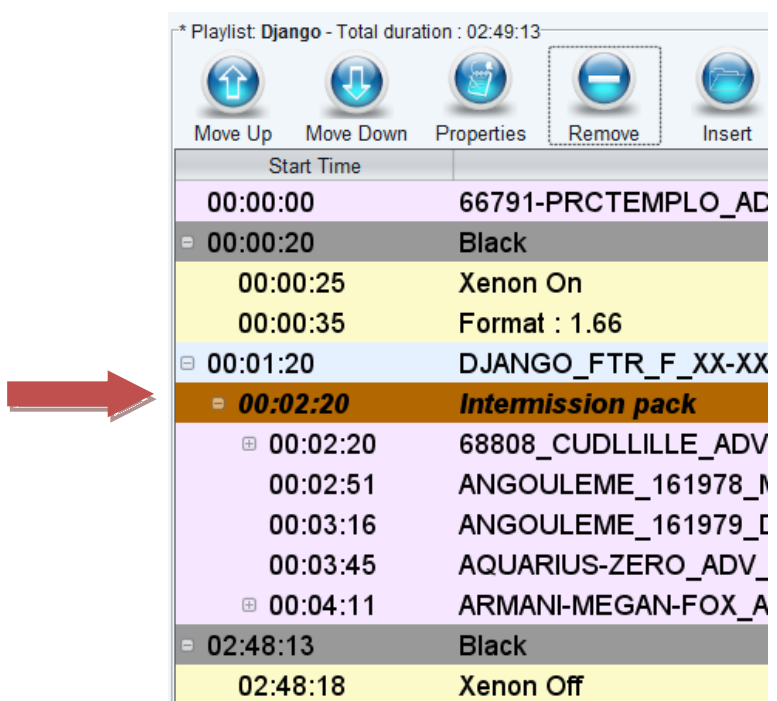

**Note that, the Christie IMB no longer display the original playlist when they are playing the intermissions. The IMB displays the sub-playlist as if it was playing a normal playlist, but the TMS will continue to display the original playlist in the supervision.**

# **Adding the show start tag**

It is possible to configure the TMS in order to schedule according to the beginning of the movie and not the beginning of the show. You can also choose to display the time of the movie on the designs of the display module.

With show start tag, we can also schedule according to a content.

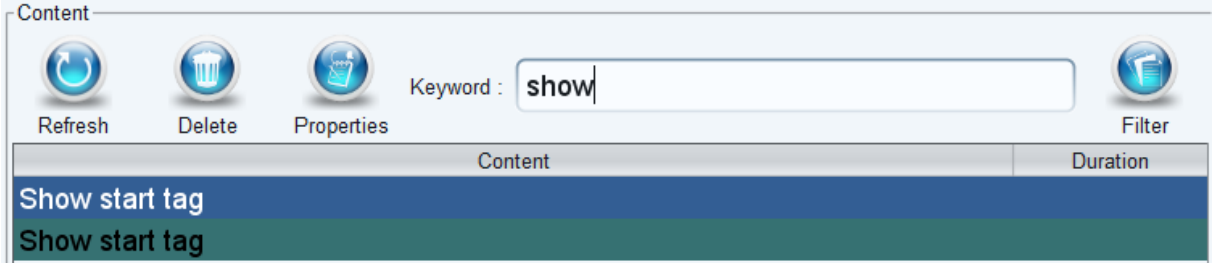

The show start tag allows you to schedule a playlist based on the content placed after this tag and not from the beginning of the playlist or movie. On the display devices, the time indicated will be the

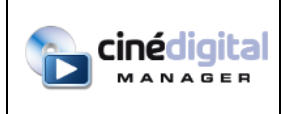

start time of this content. To put a show start tag, simply insert from the list of contents the tag and place it before the desired content.

During the planning, choose the desired time for this tag and the TMS will shift the start of the session to coincide with the time chosen.

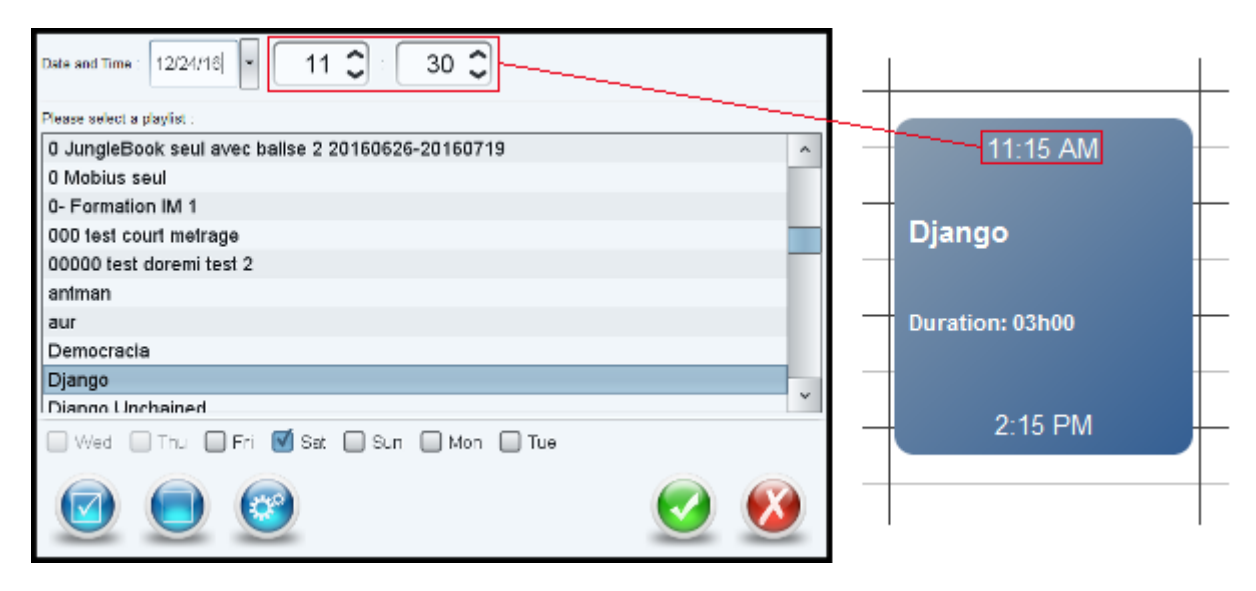

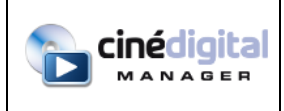

#### **Force 3D mode**

3D content are distinguished by the 3D icon  $\overline{3D}$ 

Sometimes, the contents in the playlist are in 2-D and for others, in 3-D. Changing from one format to the other can generate flashing on the screen. To avoid this, you can check the "Force 3D mode" in

the properties window available from the "Playlist Properties" button at the top of the playlist, on the right-hand side of the window.

NB: the checkbox concerns Doremi servers only.

#### **HFR content**

High Frame Rate content (48 frames per second or more) are distinguished by the HFR icon

When adding HFR content to a playlist, you must check the "Show includes HFR content" in the

properties window available from the "Playlist Properties" button at the top of the playlist, on the right-hand side of the window.

NB: the checkbox concerns Doremi servers only.

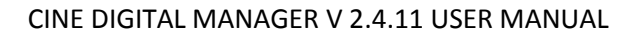

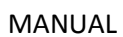

## **Automate pack insertion in playlists with the help of tags**

You can automate pack insertion in playlists. You will first need to define tags in the Cine Digital Manager Configuration Wizard.

You can for instance define a "Regional advertisements" tag and a "National advertisements" tag.

#### **Inserting tags in playlists**

<u>cinédigital</u> **ANAGER** 

Once your tags have been defined, you can insert them in playlists by clicking on the

Insert button or by selecting them in the content list at the left of the screen. Instead of directly inserting packs, you will insert a tag that will be automatically replaced by the TMS when you will send the playlist on a server. Save your playlist with the tag.

#### **Associate packs to your tag**

Next, you will define that your packs are associated to a given pack. To do so, open your pack and

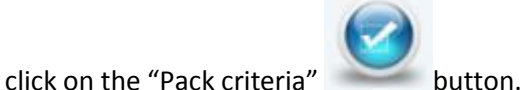

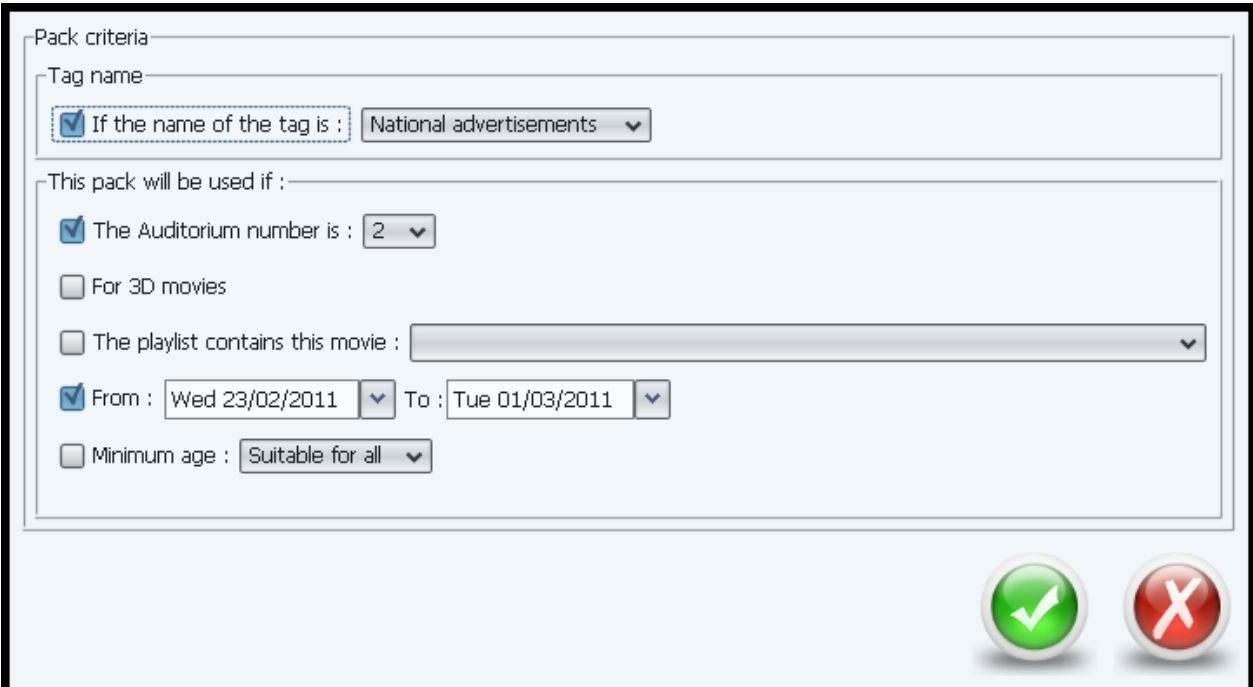

You will then define that your pack can be substituted to a given tag name (for instance "National advertisements). You can also add other criteria (auditorium number, 3D movie, specific movie, specific dates, minimum age). Save your pack.

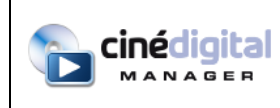

#### **Automatic substitution of tags by packs**

When playlists containing one or more tags are transferred to servers (with the Transfer or Scheduler module), the TMS will look for packs that are associated to those tags. If additional criteria have been set on the pack, those criteria will also be checked. Multiple cases can occur:

- If only one pack matches the tag, it will automatically be substituted.
- If multiple packs match the tag, the TMS will let you choose the pack among them.
- If no pack does match, the TMS will let you choose among all existing packs.

Once the packs to insert are identified, the playlist is sent to the server with packs in place of tags.

When date criteria have been set on the substituted pack, the playlist is duplicated and renamed with the dates chosen as criteria.

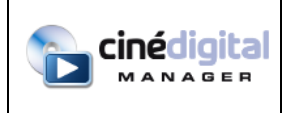

#### **Playlist creation wizard**

The playlist creation wizard allows to create playlists from a given movie and a given playlist template.

#### **Creating a playlist model**

When you click on the New button, you can choose to create a playlist template. This template will be used to create playlists by simply choosing movies.

Select "Playlist Template" and create your playlist as you usually do to create your playlists: insert contents, packs, tags, macro cues, trigger cues, patterns, etc.

Do not insert the movie. A holder named "Movie slot" must be positioned in place of the movie. This holder is present at the template creation. If you delete it by mistake, you can insert it by clicking on

the Insert button.

Before saving your playlist template, you can define the expected picture format, and if your template must be used with 3D movies or not. To do so, select wanted options on top of the playlist contents:

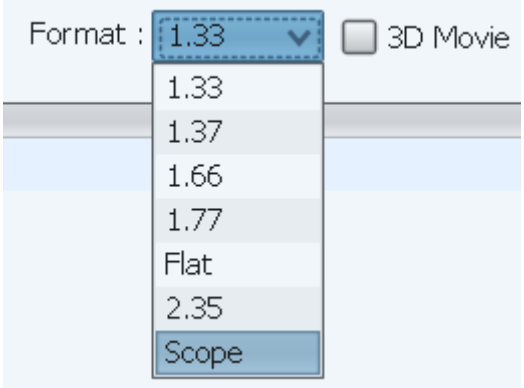

When your playlist template is done, click on the Save

You will then be able to create playlists from this template and a movie.

#### **Creating playlists with the Playlist creation wizard**

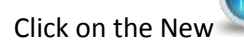

Click on the New button and click on the "Playlist creation wizard"

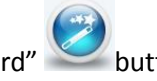

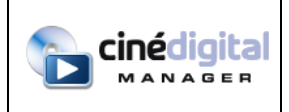

#### A dialog box opens:

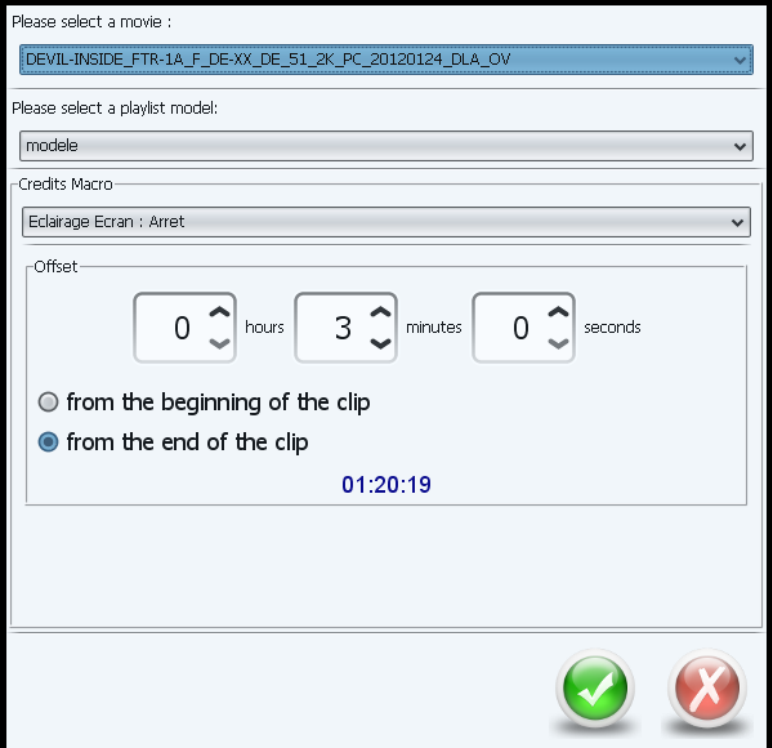

You will then have to select the movie for which you want to create a playlist in the first combo box.

The second combo box will show you all existing playlist templates. The first template for which picture format and 3D criteria match the selected movie will be preselected.

Once the playlist template is selected, you will choose the credits macro cue to be executed at the end of the movie, as well as its offset.

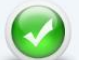

Click on the Validate buttonto create your playlist. The movie holder defined in the template will be replaced by the selected movie with the associated credits macro cue.

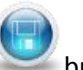

Click on the Save button to save your playlist with the name of your choice.

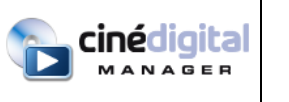

#### **Pre-show Music Playlists**

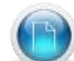

When you click the New button, you can select "Music playlist". In this case, the list of contents on the left becomes the list of music and audio streams media you have created in the Media Center module (see below).

There must be one and only one default music playlist. It will be broadcast continuously. All players will play this playlist as long as no specific music playlist has to be played.

A check box above the playlist can define whether it is the default playlist or not. The default music playlist can only contain MP3 files or an audio stream.

It is possible to associate a music playlist to a classic playlist (cinema). To do this, open the cinema

playlist and click the Properties button at the top right:

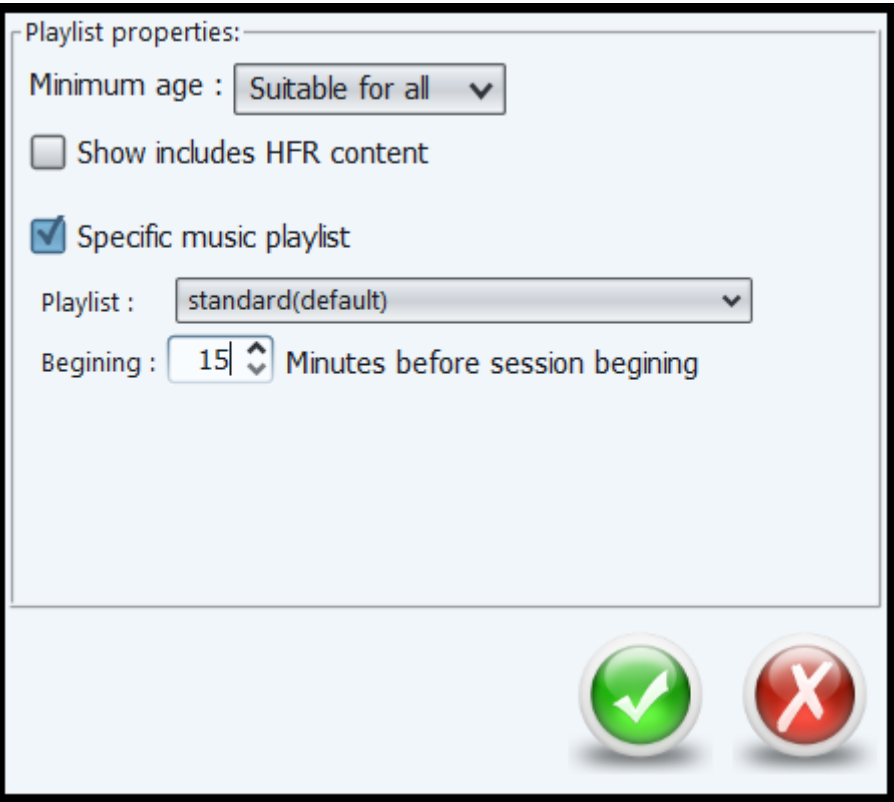

You can check the "Specific music playlist" box and choose the playlist to associate, and the time before session to play music.

When the server in scheduled mode must play a cinema playlist that is associated to a specific music playlist, the music player of the auditorium will play it automatically, the intended time before the session. Once the session is finished, it will switch back to the default music playlist.

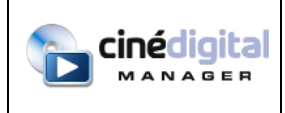

#### **Ignore a playlist on digital signage**

You can disable the display of some playlists on digital signage. To do so, open the playlist and click

on the top-right Properties button :

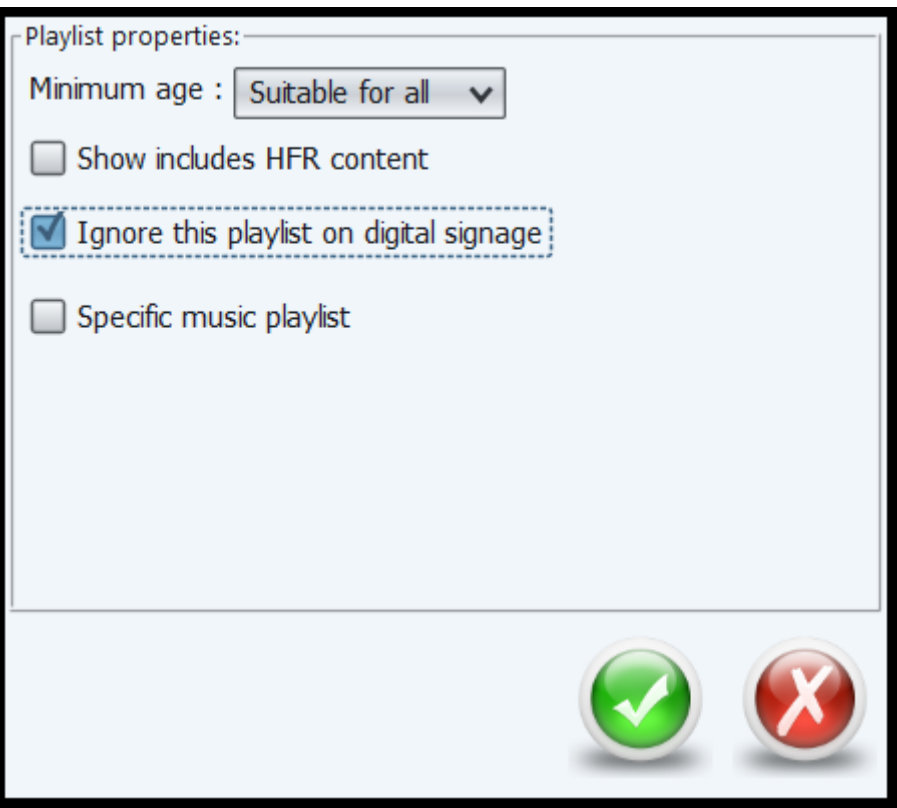

You can then check the "Ignore this playlist on digital signage" checkbox.

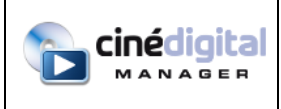

MANUAL

# <span id="page-26-0"></span>**4. SCHEDULER MODULE**

You can use the scheduler module to program your sessions.

When you program a session, the TMS checks for the availability of the playlist and of the contents on the server. Where applicable, it proposes that you transfer the playlist and program the transfer of the contents.

#### **Overview**

Two scheduling modes are available: the "Weekly view" and the "Daily view".

The "Weekly view" allows you to view or schedule sessions on a full week, auditorium by auditorium.

The "Daily view" allows you to view or schedule sessions for the day, all auditoriums at the same time.

#### **Weekly view:**

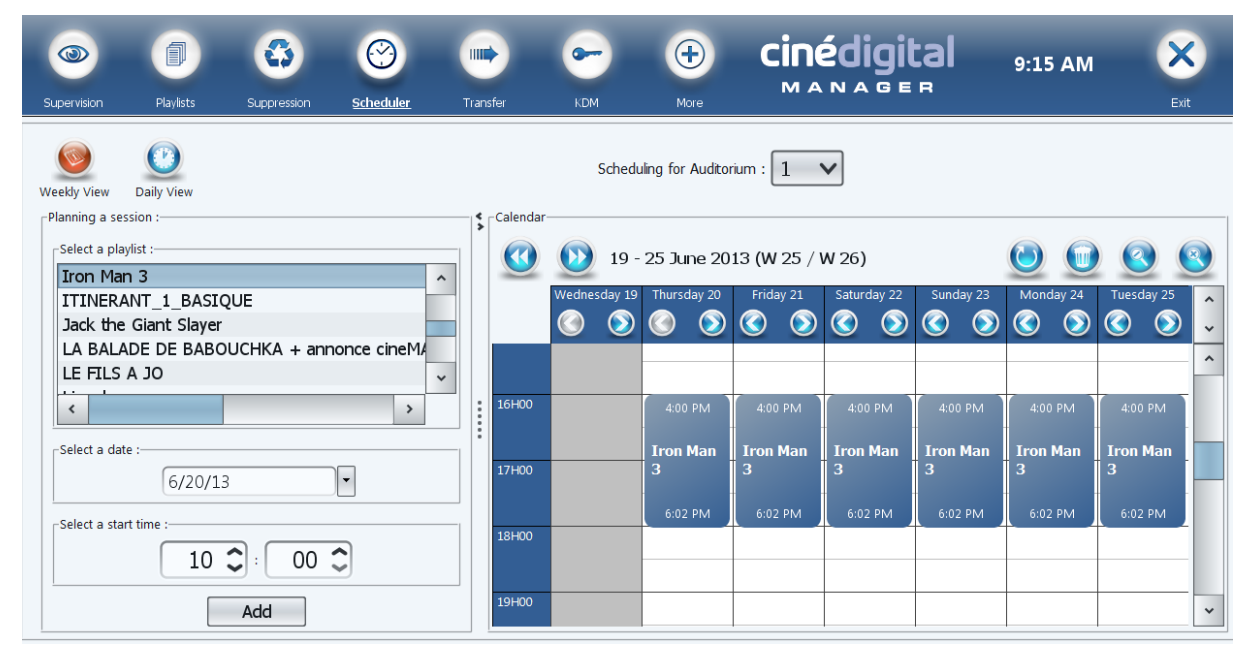

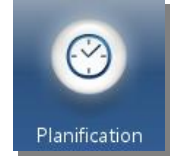

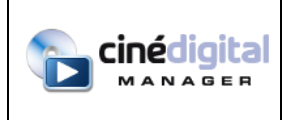

#### **Daily view:**

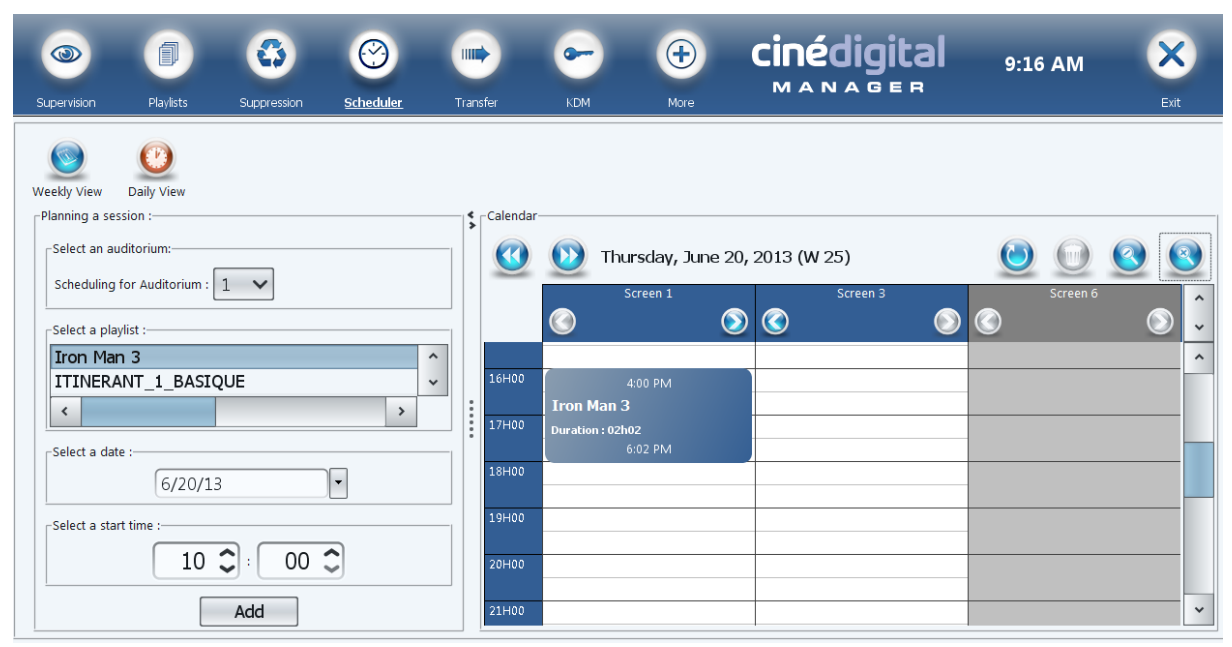

The upper part of the screen enables you to specify which room is concerned by planning:

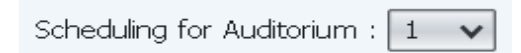

The screen center shows the planning of the sessions already scheduled.

The grayed out part represents the period that has already elapsed.

and **by anable you to browse through the planning schedule in one week steps.** 

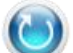

enables you to refresh the data displayed in the planning schedule.

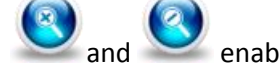

and  $\bigcirc$  enable you to enlarge or reduce the planning schedule display.

### **Adding a scheduled session**

You can add a session by double-clicking directly on the planning with the mouse left button or by first clicking with the right button then clicking on the "Add" button on the contextual menu. In this case, a dialog box opens enabling you to set your session parameters*.*

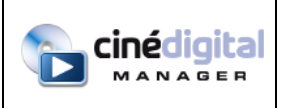

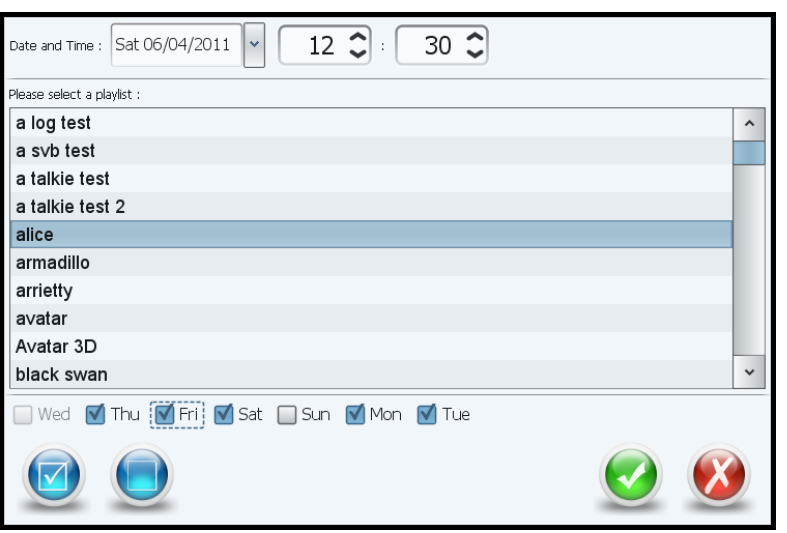

If the session appears in bright red, it means that the server does not contain the content for the session. In this case, check that:

- the playlist still exists
- the playlist does not refer to content no longer appearing on the server
- one of the deciphering keys has either not reached expiration or is absent

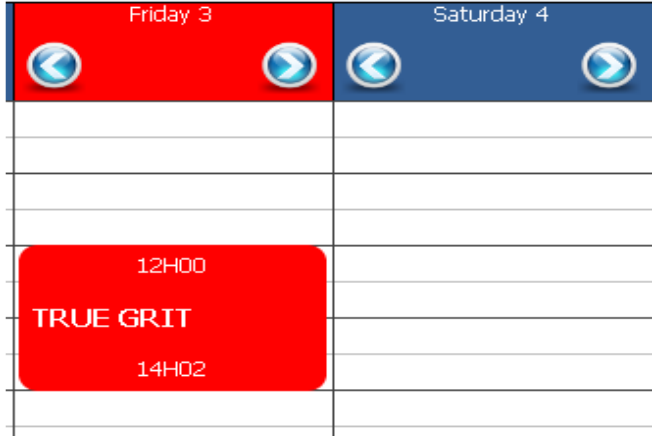

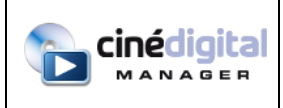

#### **Duplicating session planning**

Using "Weekly view", you can duplicate all the sessions of a day to the previous or next day using the

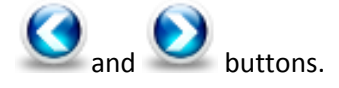

You can also use drag and drop to copy the schedule from one day to another by dragging the header of a day to another.

#### **Swap sessions using "Daily view"**

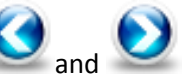

Using "Daily view", you can swap sessions from an auditorium to another using the buttons. When you click on these buttons, the TMS offers two options: to replace the schedule on the destination auditorium, or to swap sessions between the source and destination auditoriums.

You can also use drag and drop to move a session to another (in the same auditorium or in another one). In this case, the TMS offers to reverse the sessions.

#### **Modifying the planning of a session**

When there is a session in the planning schedule, you can modify it by clicking on it with the mouse left button. You can also click with the right mouse button and select "modify" in the contextual menu.

You can also move the sessions using the drag and drop directly on the calendar.

## **Delete scheduled sessions**

When there is a session in the planning schedule, you can delete it by clicking on it with the mouse right button then by selecting "delete" in the contextual menu. If you want to delete all the sessions

of one or several days, you can click on the

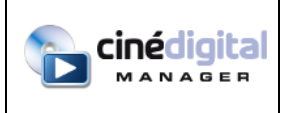

#### **Importing sessions from a ticketing software**

When the "Import schedule from a ticketing software" feature has been set in the TMS Configuration Wizard, sessions from the ticketing software are automatically imported when using the Scheduler module.

Newly imported sessions appear in orange:

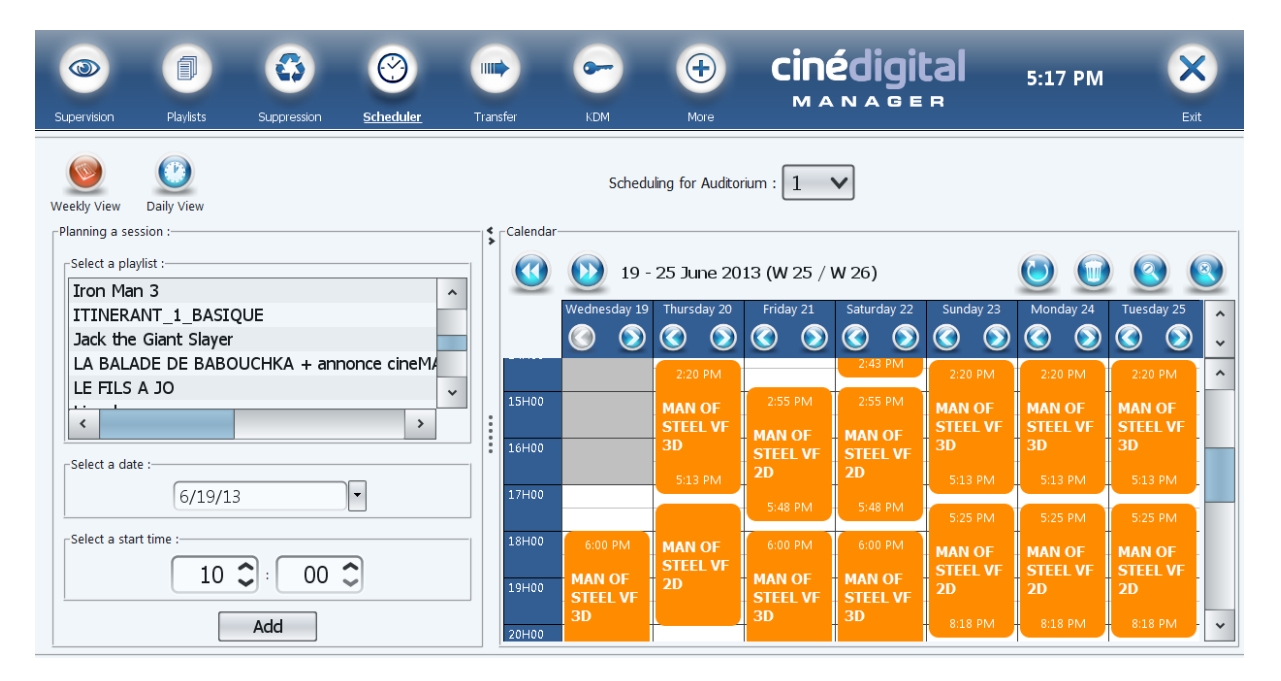

When you click on an orange session, the TMS lets you choose which Feature DCP or short movie is to be associated to the movie from the ticketing software. Next, you will have to choose the playlist to be scheduled that matches the chosen content and the selected auditorium.

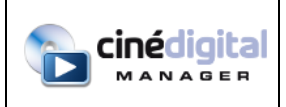

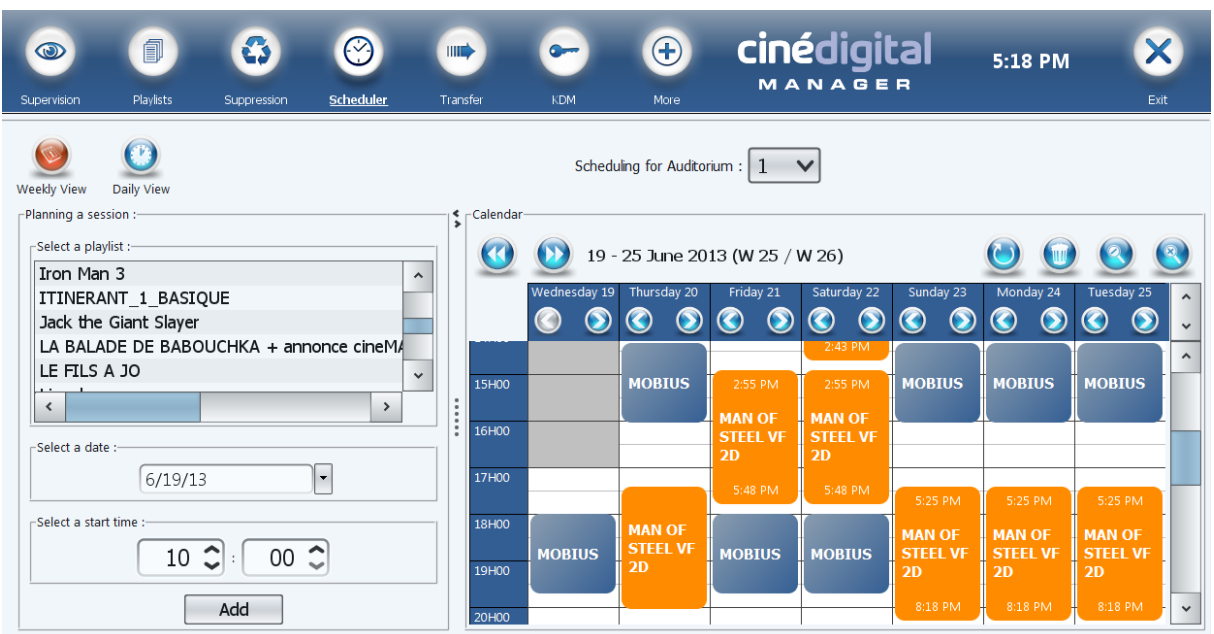

Once the playlist choice is done, the TMS will automatically schedule all identical sessions.

This operation is to be repeated for each movie and each auditorium ("Weekly view") or each day ("Daily view").

In case of association error between ticketing and TMS movies, you must firstly remove all scheduled sessions, then click on the orange session and choose another playlist (or click Cancel to choose another movie).

#### **Special events on digital signage**

It is possible to schedule a special event on a given auditorium. In that case, digital signage will display the name of this event in place of the server's schedule.

To do that, you have to select "Event" instead of a playlist:

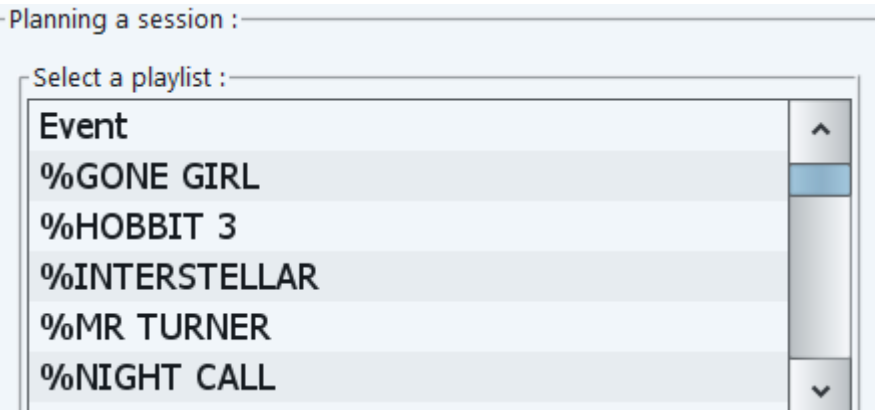

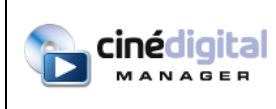

A dialog box will allow you to choose the times of the event. You can choose an insert or a film poster that will replace the movie poster on the display devices the same with the event's name that will replace the movie's title. You can also specify the format and language of this event. It is possible to display the progress and the remaining places of the sessions taking place in parallel with this event:

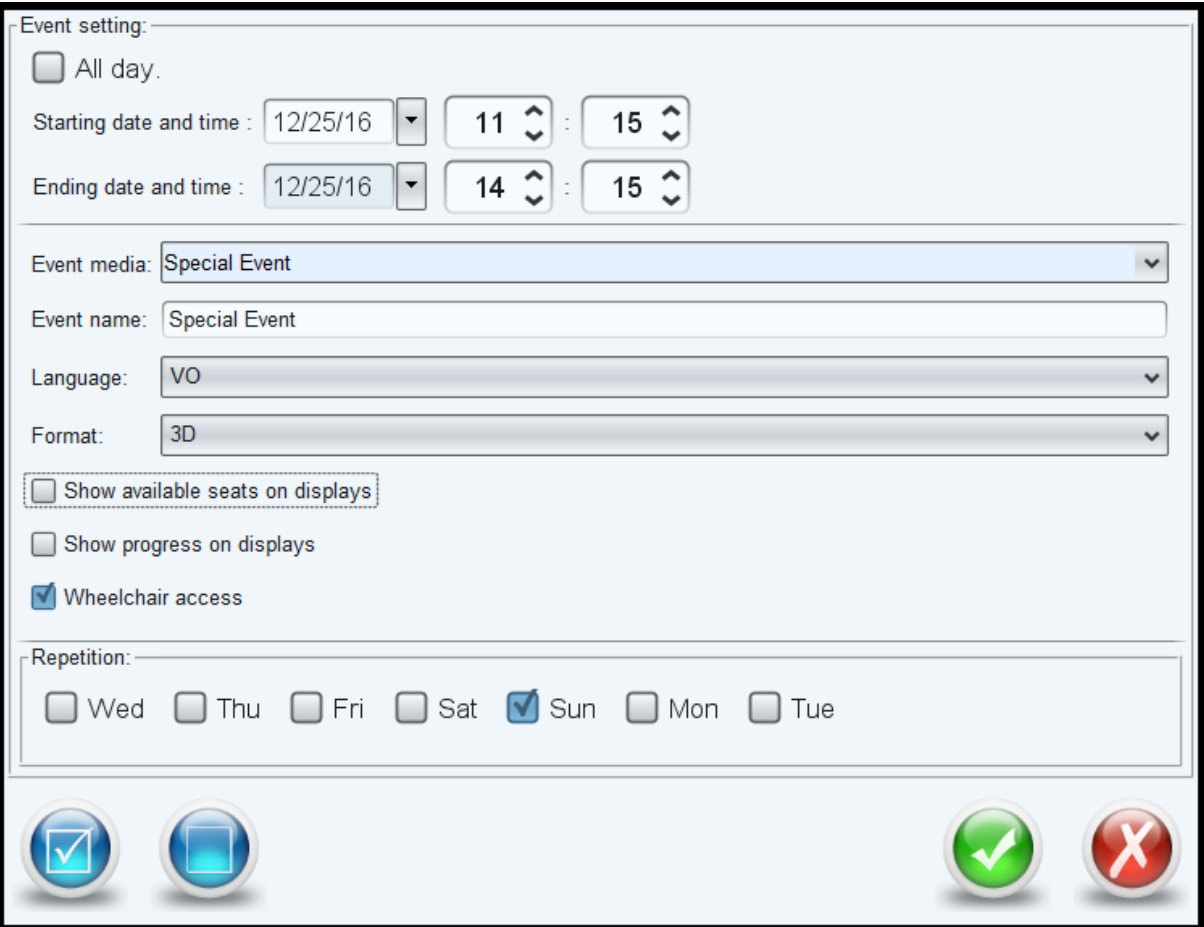

The event appears in green in the schedule:

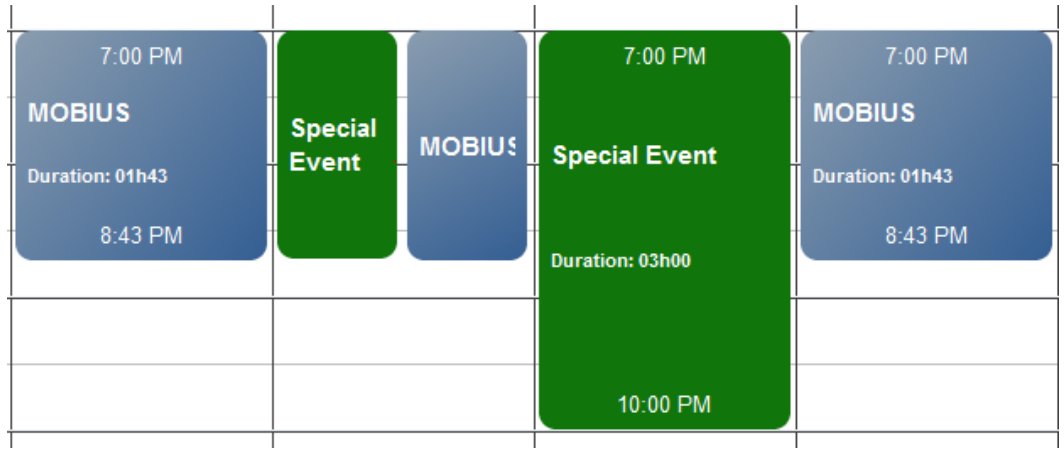

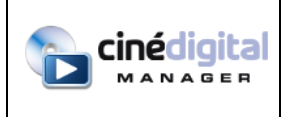

USER

MANUAL

<span id="page-33-0"></span>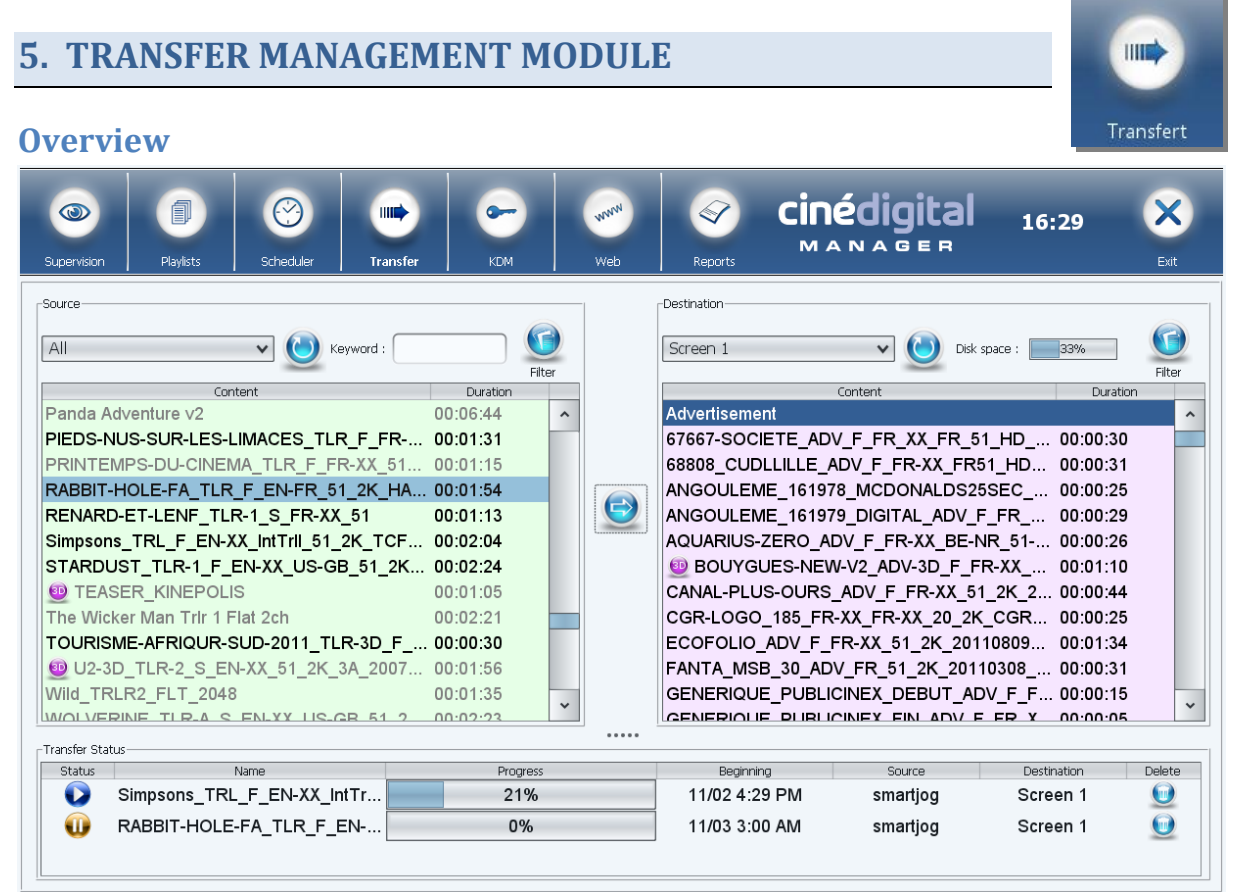

The transfer management module appears as follows:

The upper left-hand section contains the transfer source while the upper right-hand section shows the transfer destination.

In the lower part there is a list of transfers under way, to come, or already made.

You can resize the lower part to suit your needs by clicking on the symbol at the window center and dragging it up or down while holding the left mouse button pressed.

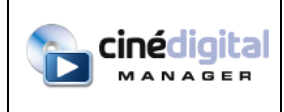

#### **Initiating content transfer**

In the left-hand part of the screen, choose the source of your content. This could be the server of another screen or of a library ("Smartjog" for instance).

If the desired source is present but the content does not appear in the list, click on the "Refresh" button.

You can seek the content using a keyword, using the appropriate field.

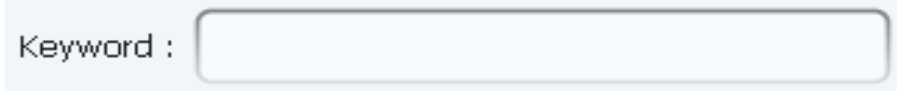

When you have selected the source a list of the available contents is displayed. This list is classified according to the nature of the various contents (commercial, movie, trailer …).

Caution: if a red key appears in front of one of the listed contents, it means that the deciphering key (KDM) is absent.

Note: You can restrict the display to certain types of contents only, by clicking on the "Filter" button.

Once the source of your content has been identified, use the right-hand part of the screen and operate in the same way to select the destination to which you want to transfer it.

Using the left button of the mouse, then select the content to be transferred from the left part of the window.

You can make a multiple selection by holding the CTRL or U/C of the keyboard down.

Finally, when you have selected the contents to be transferred, click on the "Transfer" button at the center of the window, between the two lists.

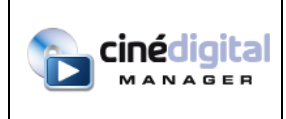

A dialog box opens. This box gives you the choice of initiating transfer right away or of postponing it until later. It is advisable to make transfers outside of projection times, when the servers are not being solicited.

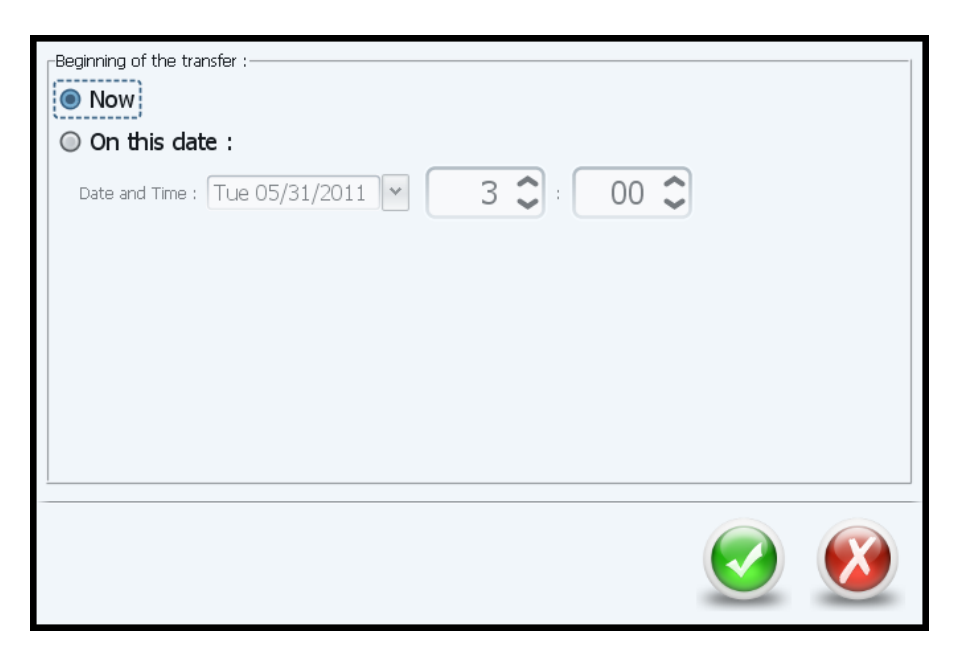

You can also transfer a playlist. In this way, you can plan a session even if you have not yet transferred the contents linked with it.

During the transfer of a playlist, if there is a macro missing, the software will propose replacing it by another one.

Once the transfer is underway, the various contents concerned are added to the bottom part of the window. The latter gives you the transfer status of each content and its state of progress.

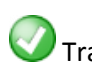

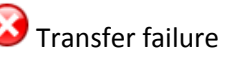

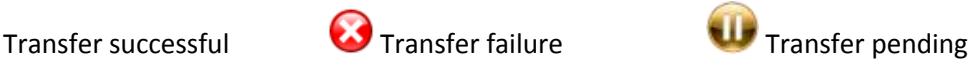

For each content in the transfer queue, you can cancel the transfer underway by clicking on the

button located to the right of each line. If the transfer is complete, or if there is an error, the line is simply deleted.
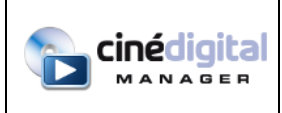

When you right-click in the transfer list, a "Delete" contextual menu leads to this window:

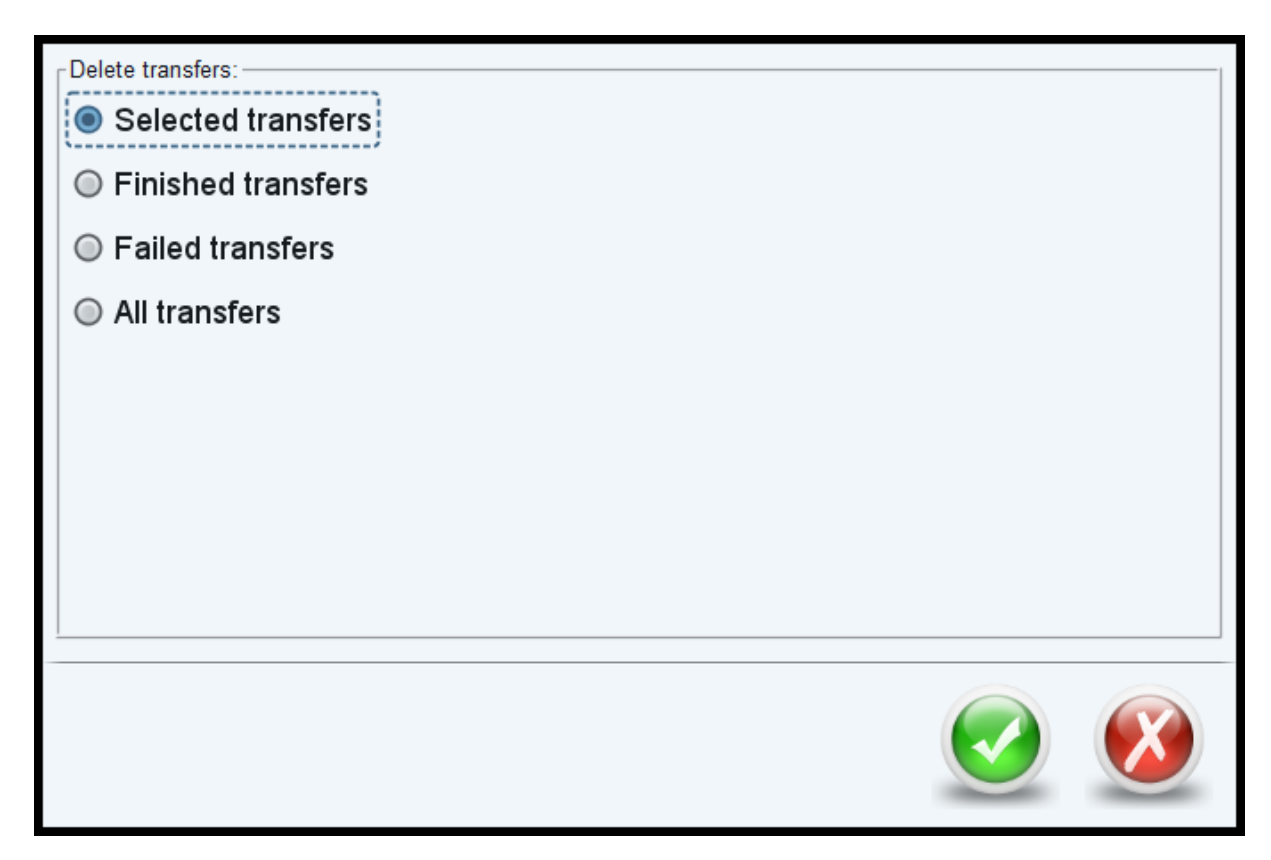

This dialog box allows you to delete all transfers of a certain status in one click:

- Selected transfers: transfers that have been selected in the list (this option is grayed out if no transfer has been selected)
- Finished transfers: transfers that have completed successfully
- Failed transfers: transfers that failed
- All transfers: all transfers, including in progress and scheduled transfers

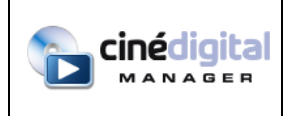

### **Servers disk space**

The disk space used is displayed over the destination's content list (for servers only).

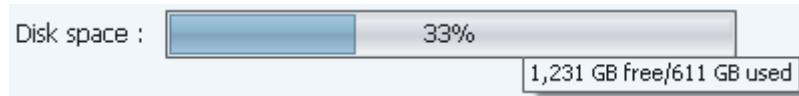

The tooltip displays the free space and used space. The latter includes the space that will be used when all transfers underway or planned will be completed.

# **Transfer contents or playlists to the TMS computer**

It is possible to transfer contents to a local disk of TMS. To do this, choose the content in the left list and choose "Local" in destination. Select the drive and folder where you want to transfer the contents, then click the "transfer" button in the center.

The TMS must remain open as long as the transfer is underway or planned.

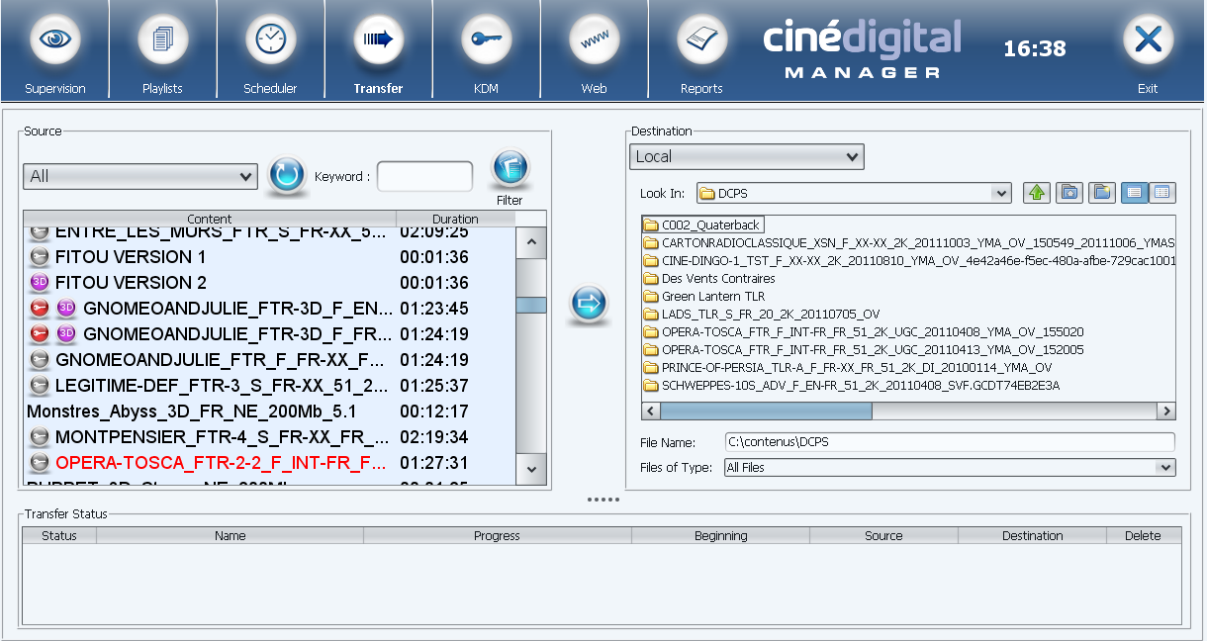

You can also transfer playlists in the same way. You will be prompted to transfer associated contents.

Resulting playlists can be imported on another TMS thanks to the Import button of the Playlists module.

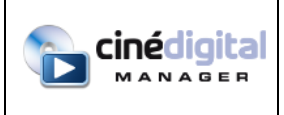

MANUAL

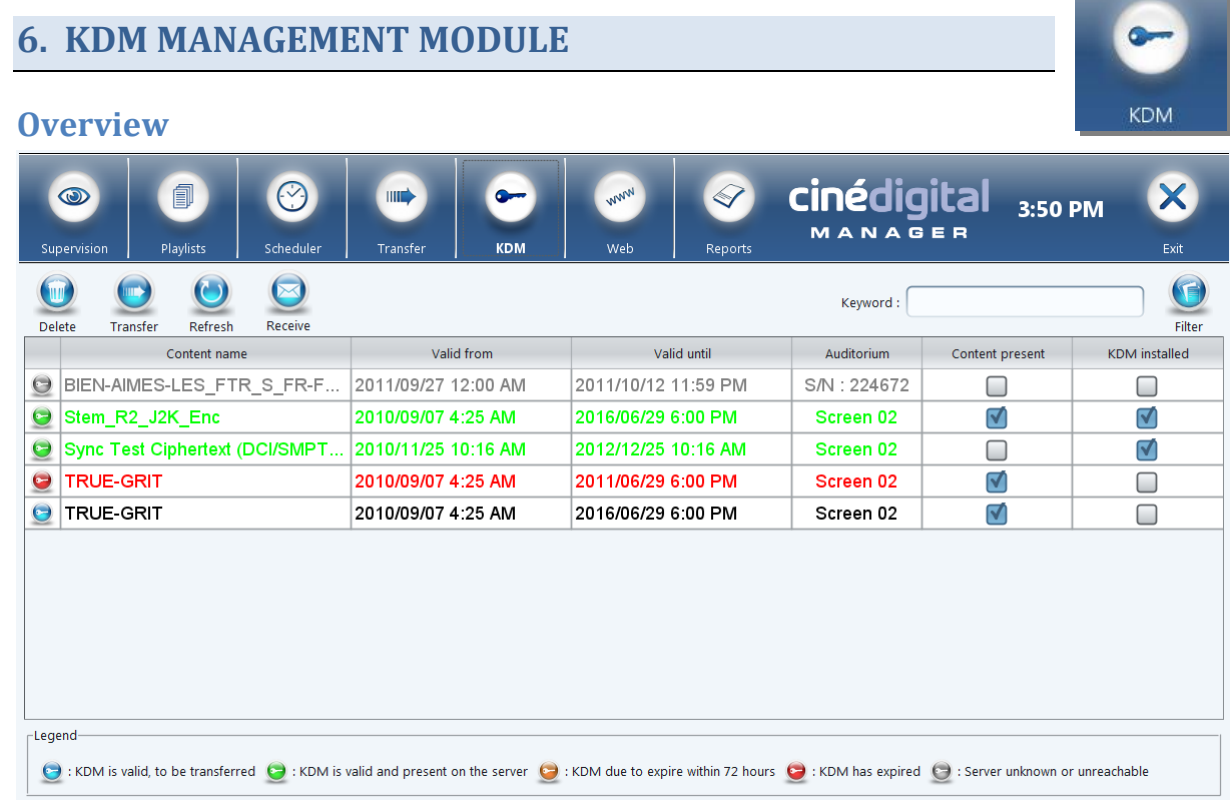

This module enables you to manage your KDM. It gives a list of all the available KDM's. For each KDM, the software presents the validity period and the screen (and therefore the server) for which it is scheduled.

If the screen server does not exist or it is unavailable, the "Auditorium" column will simply give the identifier of the KDM.

Finally, for each KDM an indication of whether the associated content is present or not is given on the destination server.

If the desired KDM is present in the local file but does not appear in the list, simply click on the button to have it displayed.

#### **KDM status**

The current status of a KDM is indicated by a small pictogram:

The KDM is valid. It is present on the server and can therefore be used.

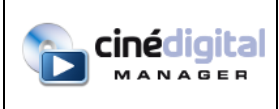

The KDM is valid but expires within 72 hours.

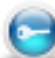

The KDM is valid. However, it is not available on the server. Therefore it must be transferred for it to be used.

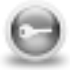

The associated screen server is unknown or unavailable.

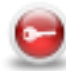

The KDM is invalid. Its validity period is up.

# **Filter the KDM's**

You can filter the list of KDM's by screen number using the Filter

You can also filter the KDM's by keyword, using the appropriate field:

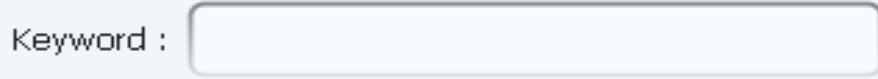

# **Transferring a KDM**

To transfer a KDM, the following conditions must be combined:

- The KDM must be valid.
- The destination server must be present
- The KDM to be transferred must not already be present on the server

Then select the KDM to be transferred and click on the

# **Targeted deletion of KDM's**

You can delete a KDM individually by selecting it then clicking on the button.

You can also delete a batch of KDM's by targeting only the expired KDM's, those not corresponding to known service, or yet again, those for which there is no content.

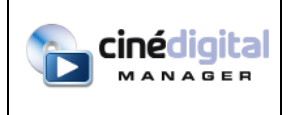

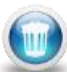

To do this, click on the when there is no selected KDM. A dialog box appears giving you access

to these possibilities.

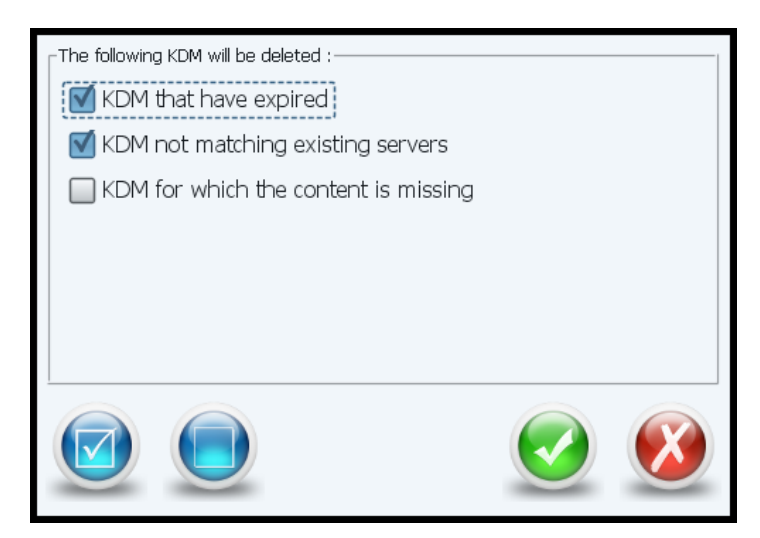

#### **KDM Mail box**

It is possible to configure a mailbox on which the TMS will search for KDM. To configure this mailbox, run the Ciné Digital Manager Wizard.

Once the mailbox is configured properly, click the Receive button. The TMS will then query the mailbox and automatically retrieves KDM received on it (XML, zip and zzz). If necessary, TMS will propose and transfer all valid KDM on their servers.

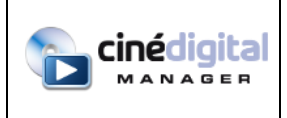

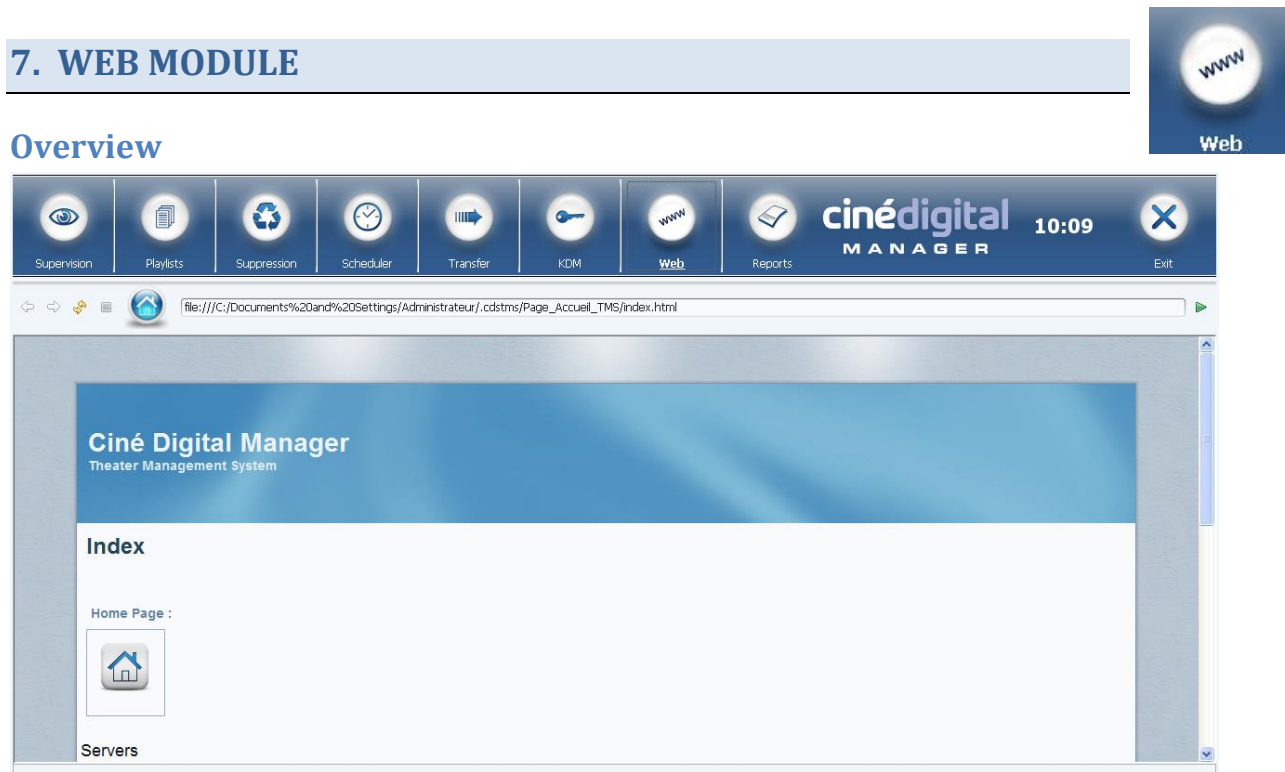

This module lets you view an Internet browser in the TMS.

You can visit the site of your choice by typing in its address in the top bar (depending on the configuration, the address bar can be hidden).

Depending on the configuration saved in the Cine Digital Manager Configuration Wizard, the module can also enable remote access to equipment:

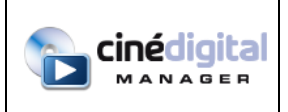

USER

MANUAL

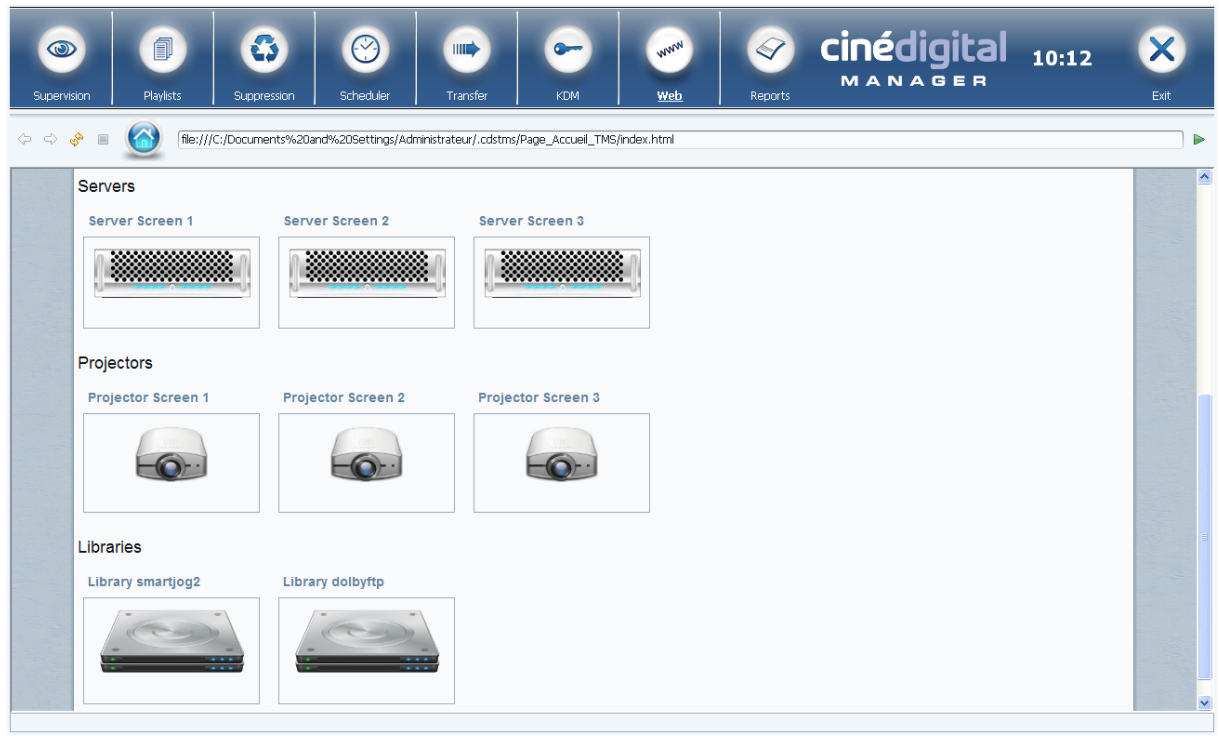

It also provides access and automates the connection to the home page of the customer portal of your integrator. To do this, you must first configure the module in the Ciné Digital Manager Wizard.

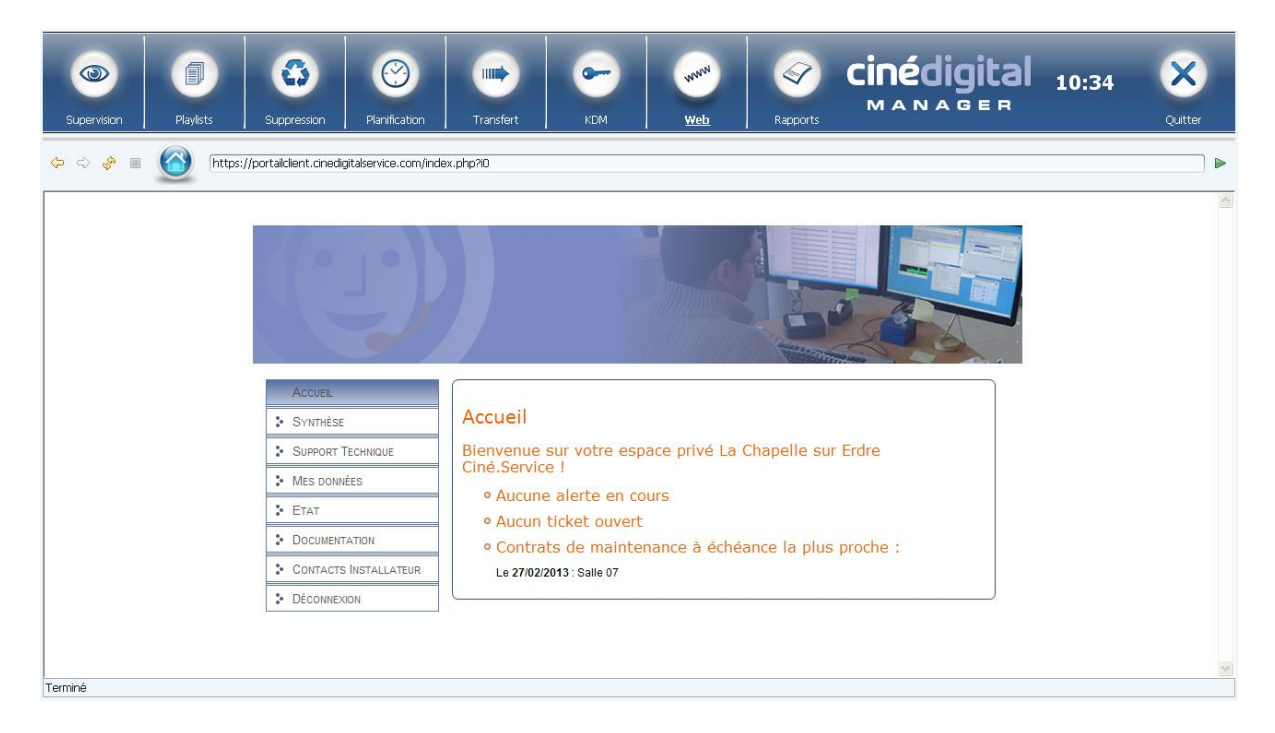

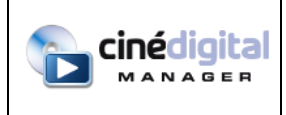

MANUAL

# **8. LOG REPORTS MODULE**

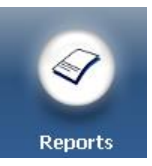

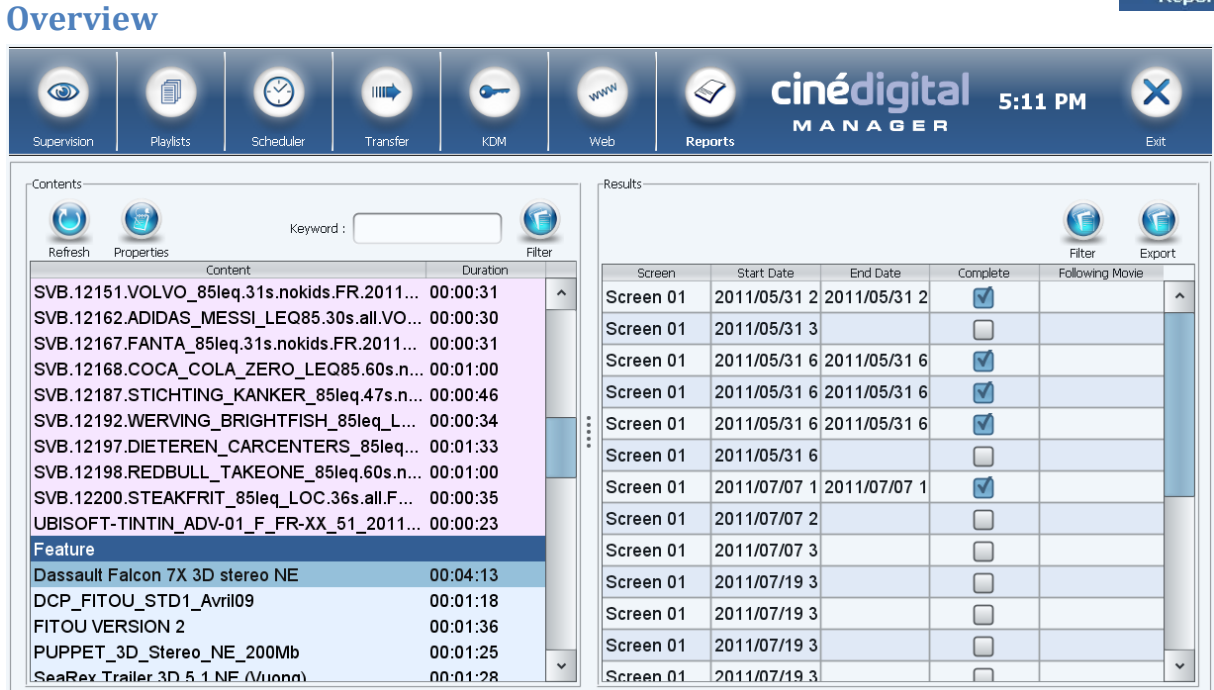

This module allows you to export projection log reports.

The Refresh button in the upper left corner allows you to retrieve projection reports from the servers. This can be long, especially the first time. You can continue to use the TMS during this operation by clicking the other modules.

After the initial projection logs retrieval, the list on the left will display all the contents that have been played.

You can filter the list by content type using the Filter button or by typing a keyword in the box.

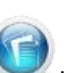

When you click on contents in the left list, the list of projections for that content appears on the right. This list shows for each projection: the screen number, the start and end, a "Complete" check box indicating whether the content was played from beginning to end without interruption, and the name of the movie that eventually followed the projection of the content.

You can fill in the VPF (Virtual Print Fees) to reclaim on the projected contents. To do this, click the

Properties button above the list of contents. Fill in the release date and distributor. To add a

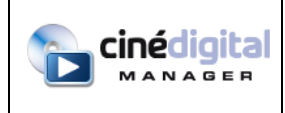

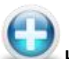

new distributor, click the button. A dialog box appears allowing you to create a new distributor and to fill in contributions allocated by the distributor:

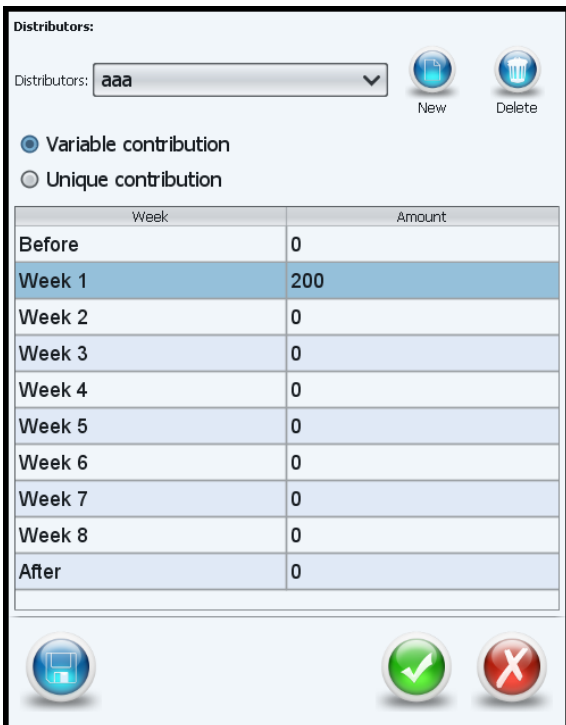

Once the information entered, click the Export button on the right to create a zip file containing the log reports in the SMPTE format (. xml files) and a claim for contribution Excel file.

It is possible to export a claim for contribution for multiple contents in a single operation. To do this,

select multiple contents in the left list before clicking the Export button. Release date and distributor must be completed on all selected content.

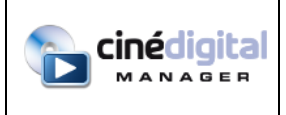

# **9. SUPPRESSION MODULE**

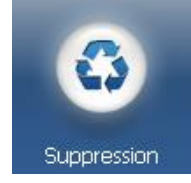

### **Overview**

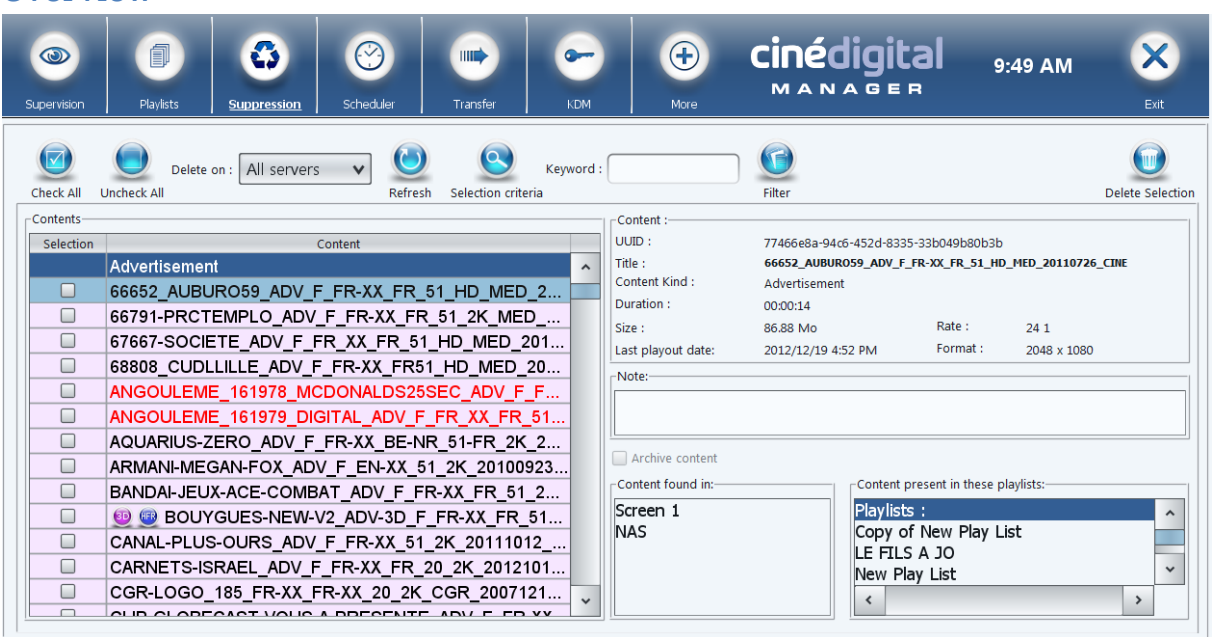

This module allows playlists and contents deletion.

The list at the left shows all contents, playlists and packs. Checkboxes allow you to select all elements that you wish to delete. When you select one content, playlists containing it will be automatically selected.

When you click on one row, the right-hand side will show details regarding the content or the playlist:

- Properties of the content or the playlist, picture format for contents
- Last playout date for contents or playlists
- Notes: the notes stored on the playlist or content. You can modify notes directly in this text field. Changes are saved automatically.
- Archive content: you can archive content directly from this checkbox (content must not be stored in any server). Changes are saved automatically. To show archived content, click on

the Filter button . The "Show archived content" checkbox will let you display them. You may then dearchive them by unchecking the "Archive content" checkbox.

-

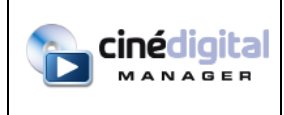

- List of locations where the content or the playlist can be found (servers and libraries)^
- Playlists containing the content or the pack
- For playlists : content of the playlist

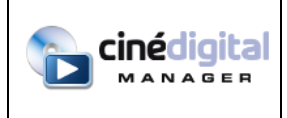

# **Selection tools**

The top button bar eases the selection of contents you wish to delete:

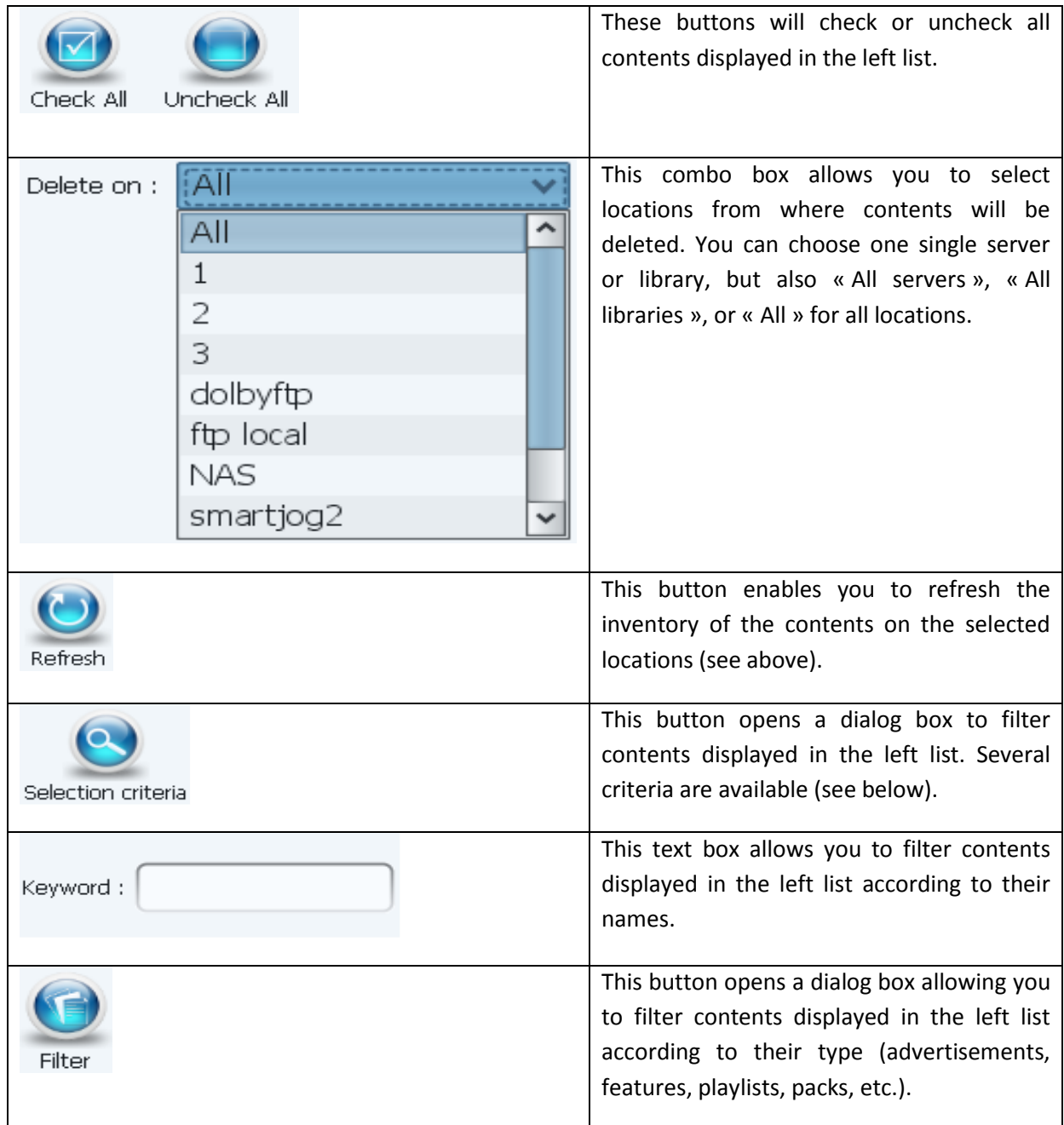

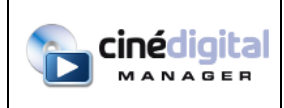

# **Selection criteria**

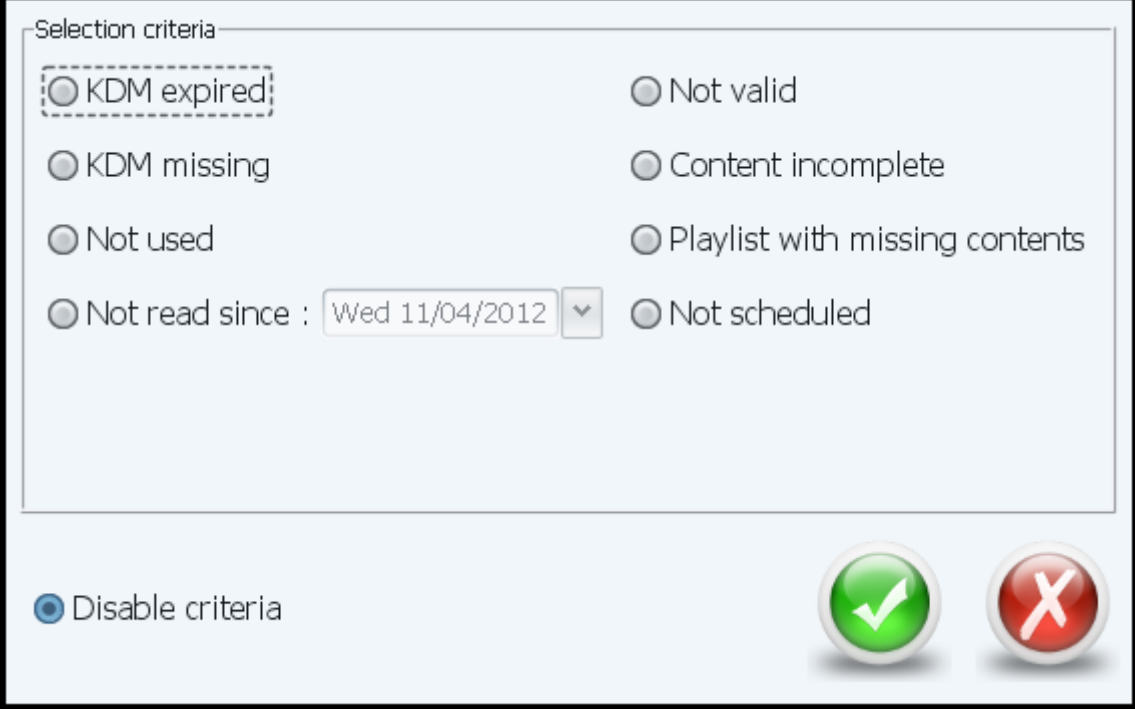

The criteria dialog box allows you to filter contents on the following criteria:

- Contents for which the KDM has expired
- Contents for which the KDM is missing
- Not used: contents absent from any playlist and playlists absent from any server
- Not read since : playlists and contents that have not been played since one given date. This information is retrieved in the supervision module and in log reports module
- Invalid contents or playlists
- Incomplete contents
- Playlists with missing contents
- Contents and playlists that are not scheduled

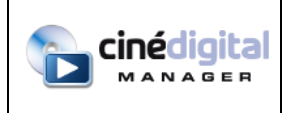

# **Deletion of selected contents**

When your selection is done, click on the "Delete Selection" button at the top-right corner.

A dialog box appears and recapitulates all suppressions that will be processed:

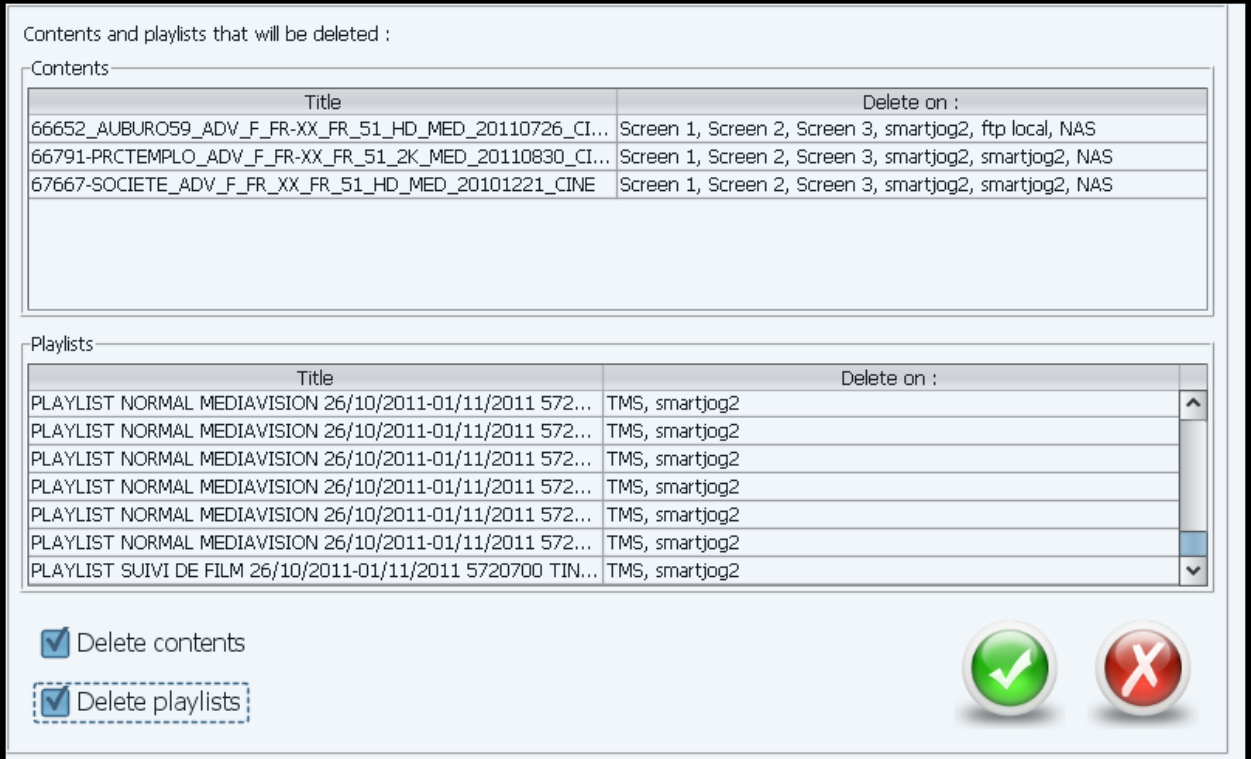

You can choose to delete contents and/or playlists. Click on the validate button to confirm the suppression of elements. A new dialog box appears to allow you to cancel the deletion:

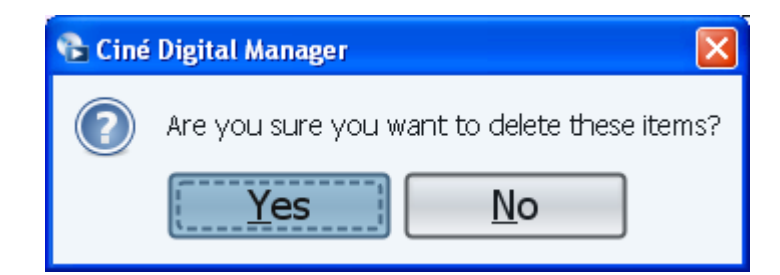

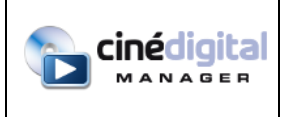

# **10. TRANSPORT MODULE**

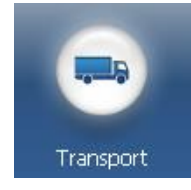

# **Overview**

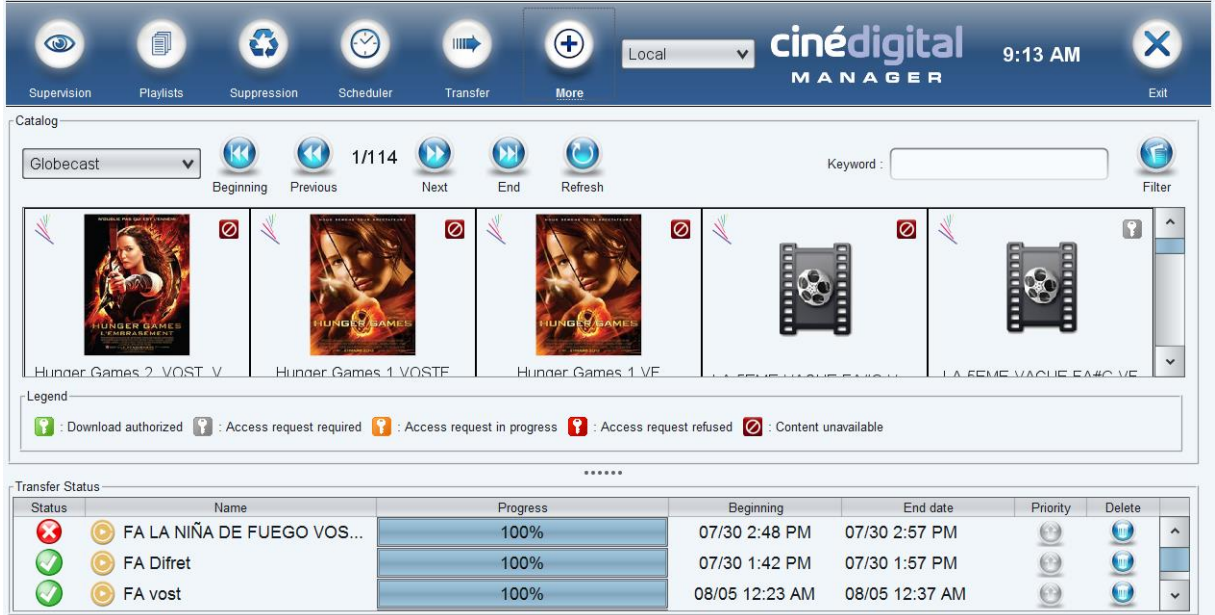

This module allows you to retrieve contents provided by dematerialized content carriers to your library directly from the TMS.

For the time being, Globecast and Cinégo catalogs are supported.

To configure catalog access, some parameters have to be defined in the configuration Wizard.

The button bar at the top allows you to choose the catalog (in the case where multiple catalogs are configured), browse and search in the catalog.

The central area shows the catalog. Click on contents for more details and start the transfers.

The bottom area shows transfers that are underway or pending.

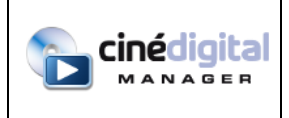

# **Browsing and searching contents**

The button bar at the top makes it easy to search for desired content:

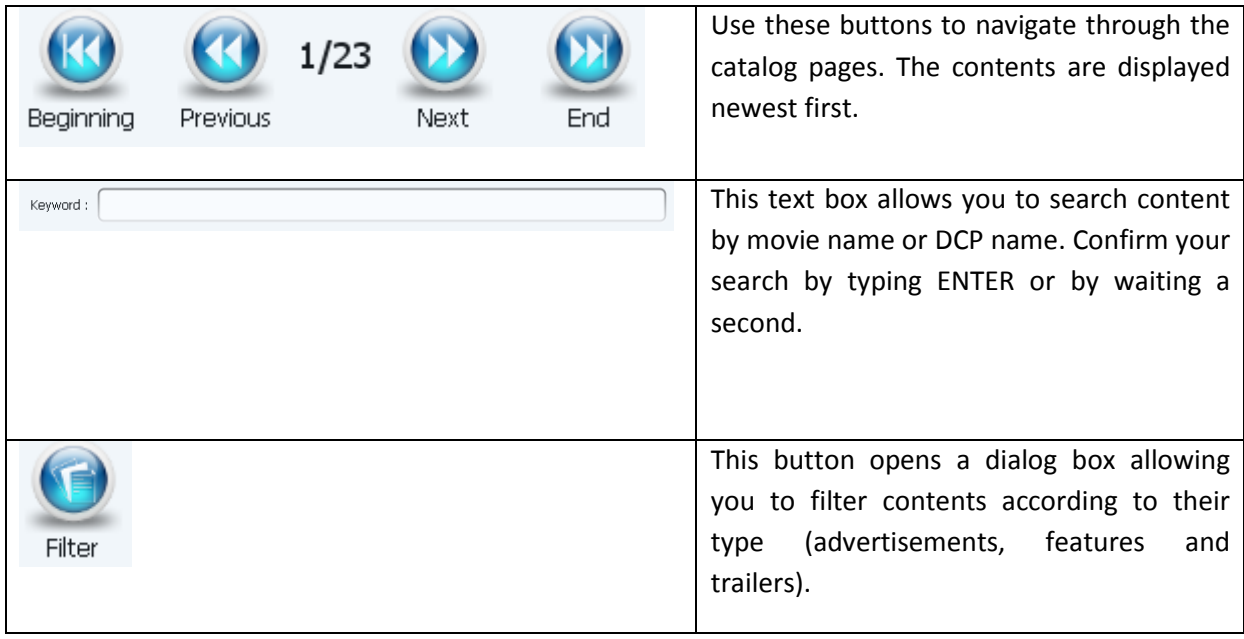

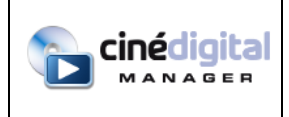

### **Content display**

Contents are displayed this way:

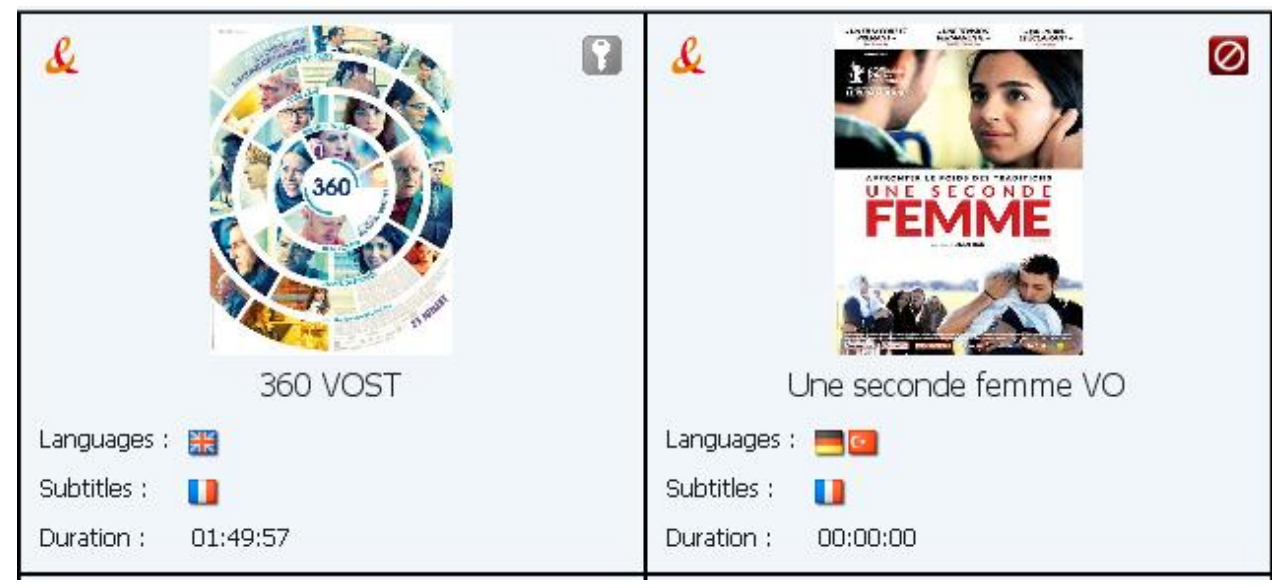

Contents show, from top to bottom and from left to right:

- The logo of the content carrier.
- The poster for the film where appropriate.
- The availability of the content. The legend below the list of contents provides the meaning of icons (see below).
- The languages of the content
- The subtitles languages of the content.
- The duration of the content.

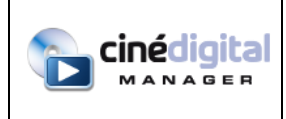

When you click on a content, a dialog box appears :

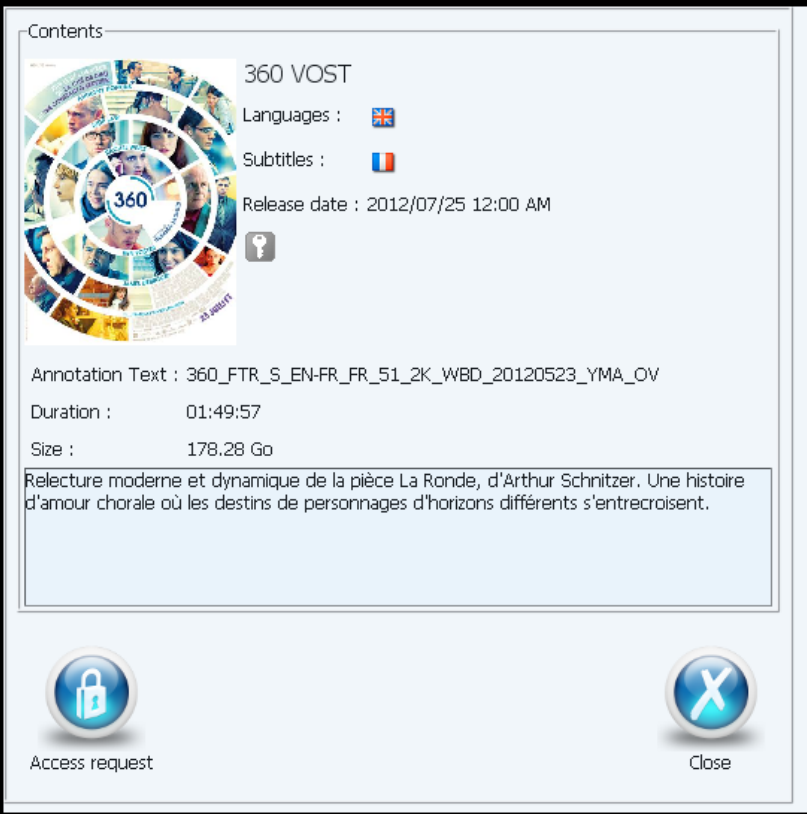

The button at the bottom left, depending on the availability of content, allows you to make an access request or start downloading the content.

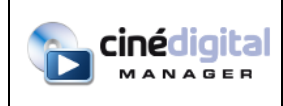

#### **Legend of content availability**

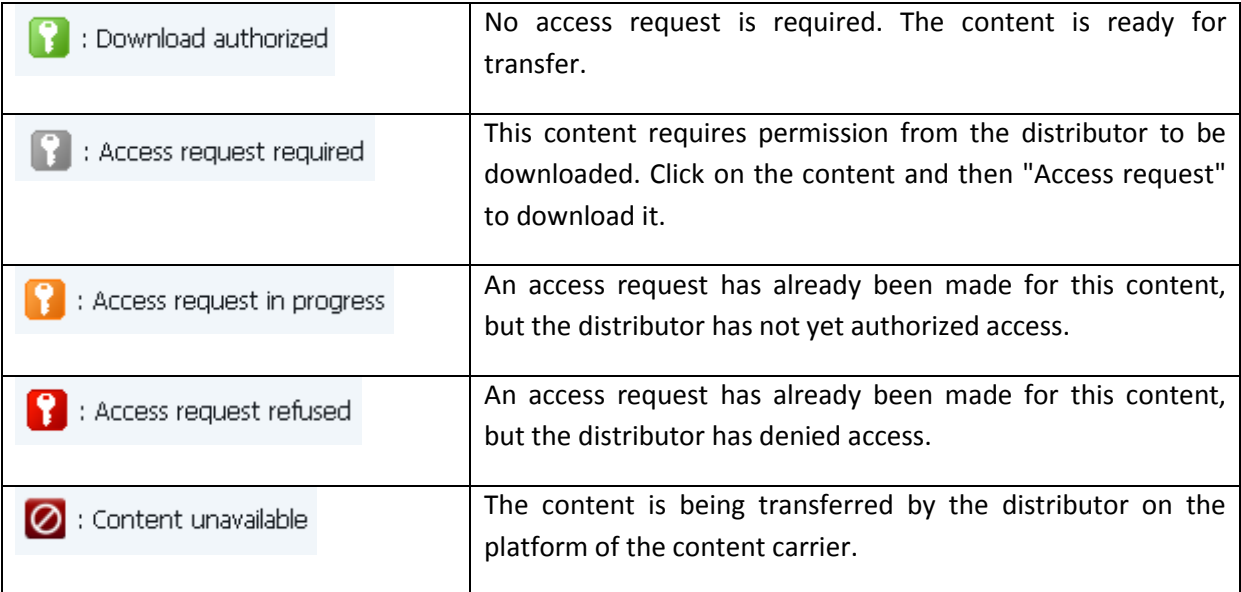

#### **Transfer status**

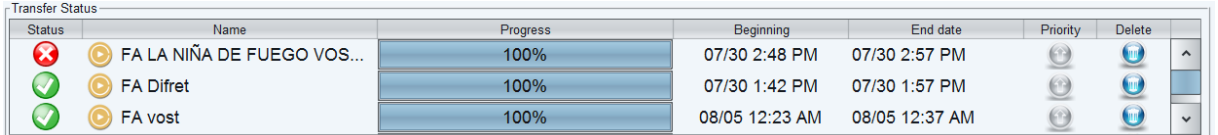

When transfers are underway, they appear in the transfer list at the bottom of the screen.

You can change the priority of transfers using the  $\bigcirc$  button. Transfers at the top of the list are given priority. Priority is a feature available with Globecast only.

You also have the possibility to cancel a transfer using the button.

Possible transfer status are:

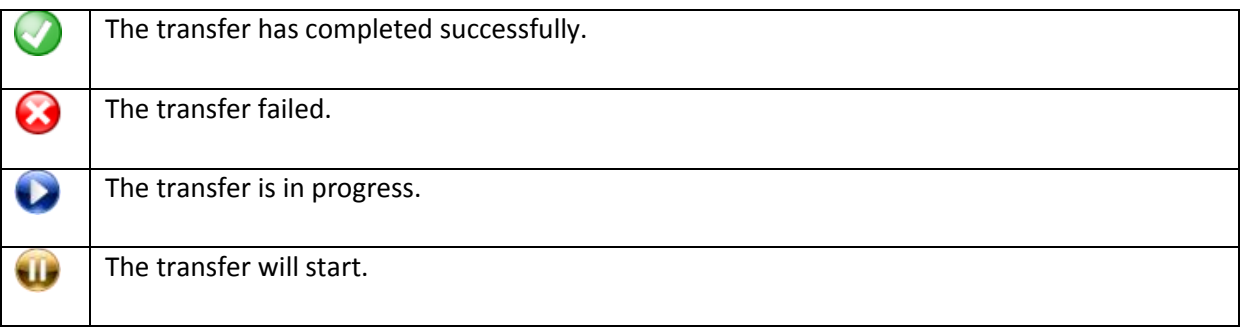

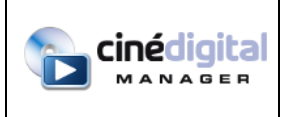

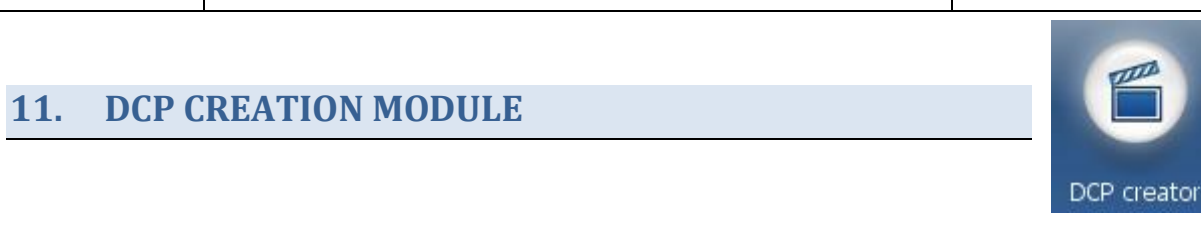

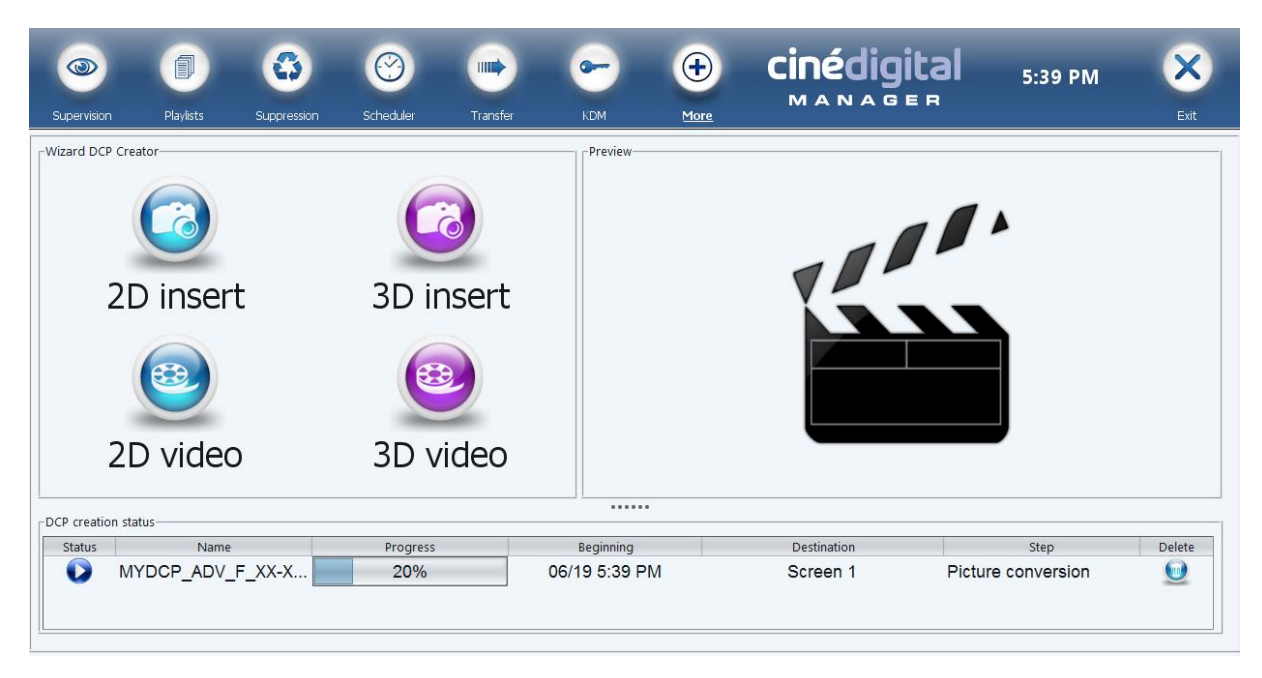

*This module requires a specific license.*

This module allows you to create DCP (Digital Cinema Package) that you can play on your DCinema servers from various sources (images, sounds and videos).

This module is made of 3 parts:

- The left part is a Wizard allowing you to select the sources from which the DCP will be created, to select various options (image format, fade effect, DCP type and title, destination…).
- The right part shows a preview of the DCP to be created.
- The bottom part shows progress of DCP being created.

To create a DCP, choose the DCP type in the left part (2D or 3D insert, 2D or 3D video).

You will then have to choose the video or picture and sound to convert.

Next, you will choose the format of the DCP to create (Flat/Scope, 2K/4K).

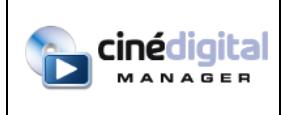

Once all information have been entered, a dialog box lets you select the name and type of DCP and the destination (auditorium or library) where to send it:

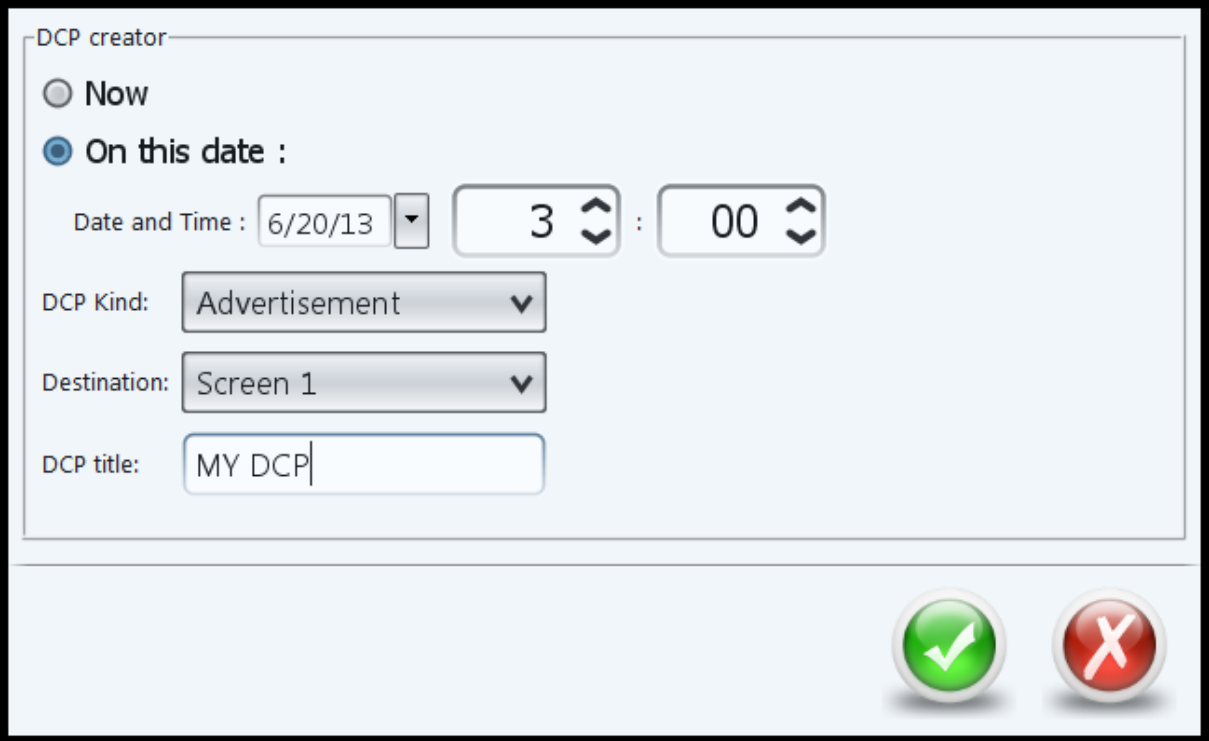

On this dialog box, you can also choose to delay the process of creation at a later date / time. In that case, the TMS software needs to remain open (a warning will remind it when you attempt to close the TMS).

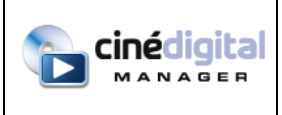

# **12. AUTOMATION MODULE** Automation

*This module requires a specific license.*

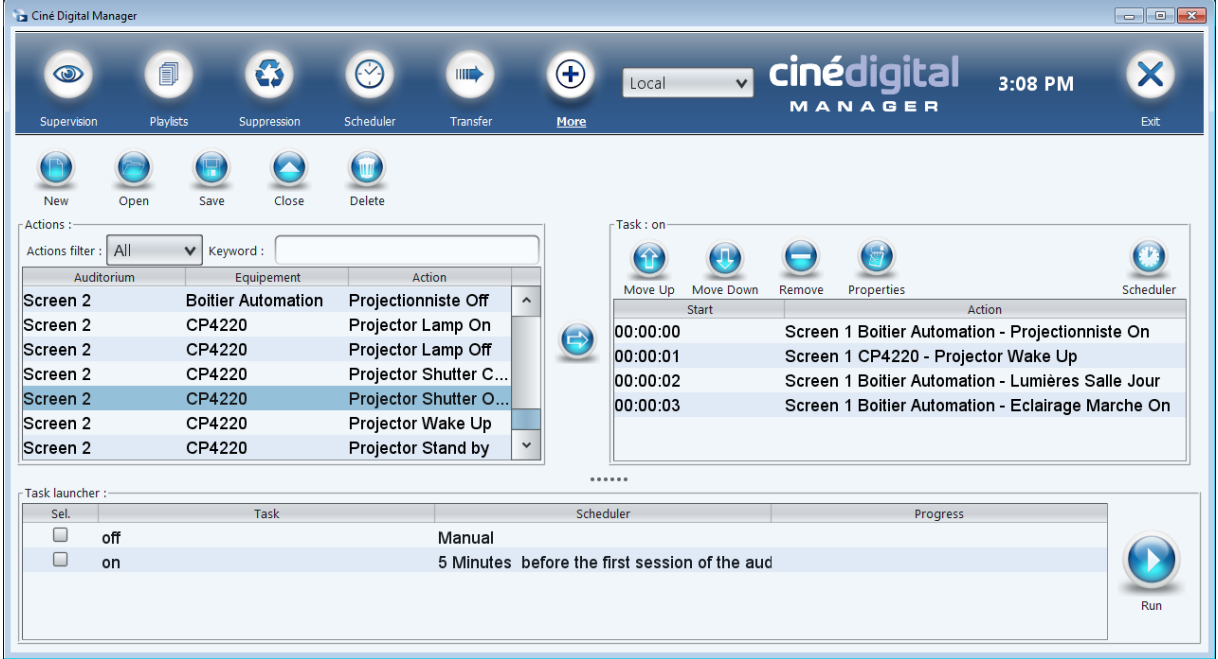

This module allows you to create tasks that you can schedule or run manually.

These tasks consist of actions that can be undertaken on your equipment (automation boxes, projectors, servers, sound processors, etc.). These actions must be configured in the TMS Configuration Wizard.

The module consists of 3 parts:

- On the left, the list of actions that you can add to a task.
- On the right, the task being created or modified.
- On the bottom, the list of existing tasks that you can select for execution.

#### **Task creation and modification**

The button bar at the top allows you to create, open, save, close, and delete tasks.

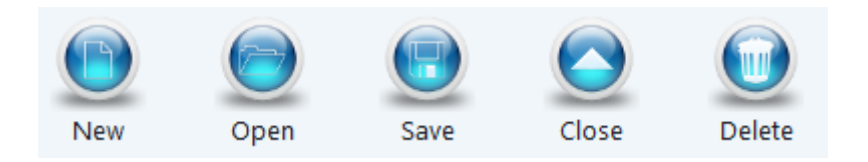

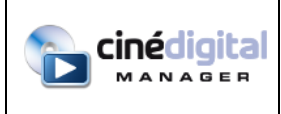

After creating a new task or after opening an existing task, you can add actions.

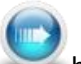

To do so, click the button after selecting the actions to add. You can also use drag and drop to add your actions to the task.

When you add an action to a task, a dialog box allows you to select the time interval to wait in relation to the previous action:

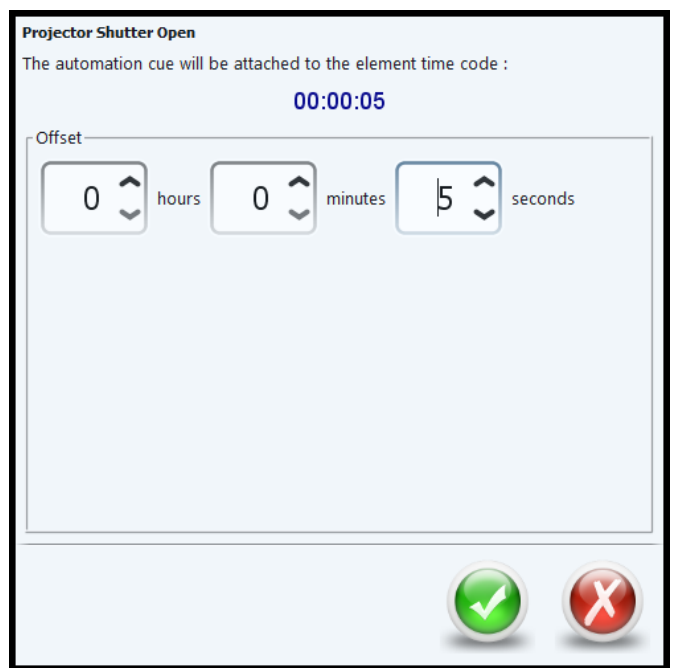

You can filter the actions displayed on the left side using the drop-down list (All screens, specific screen or other equipment). You can also filter by keyword.

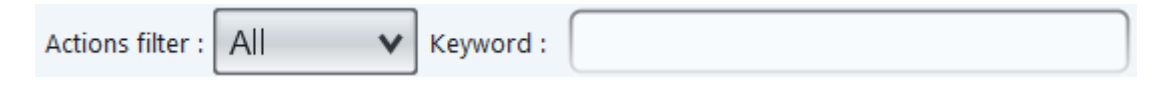

On the right-hand side, you can move up, move down, or remove actions. You can also change the time interval of an action with the Properties button:

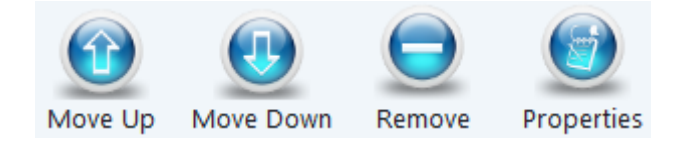

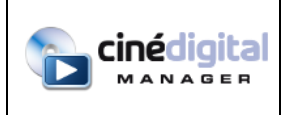

# **Task execution modes**

You can change the execution mode of an opened task by clicking on the Schedule button the right-hand side.

A dialog box offers several choices:

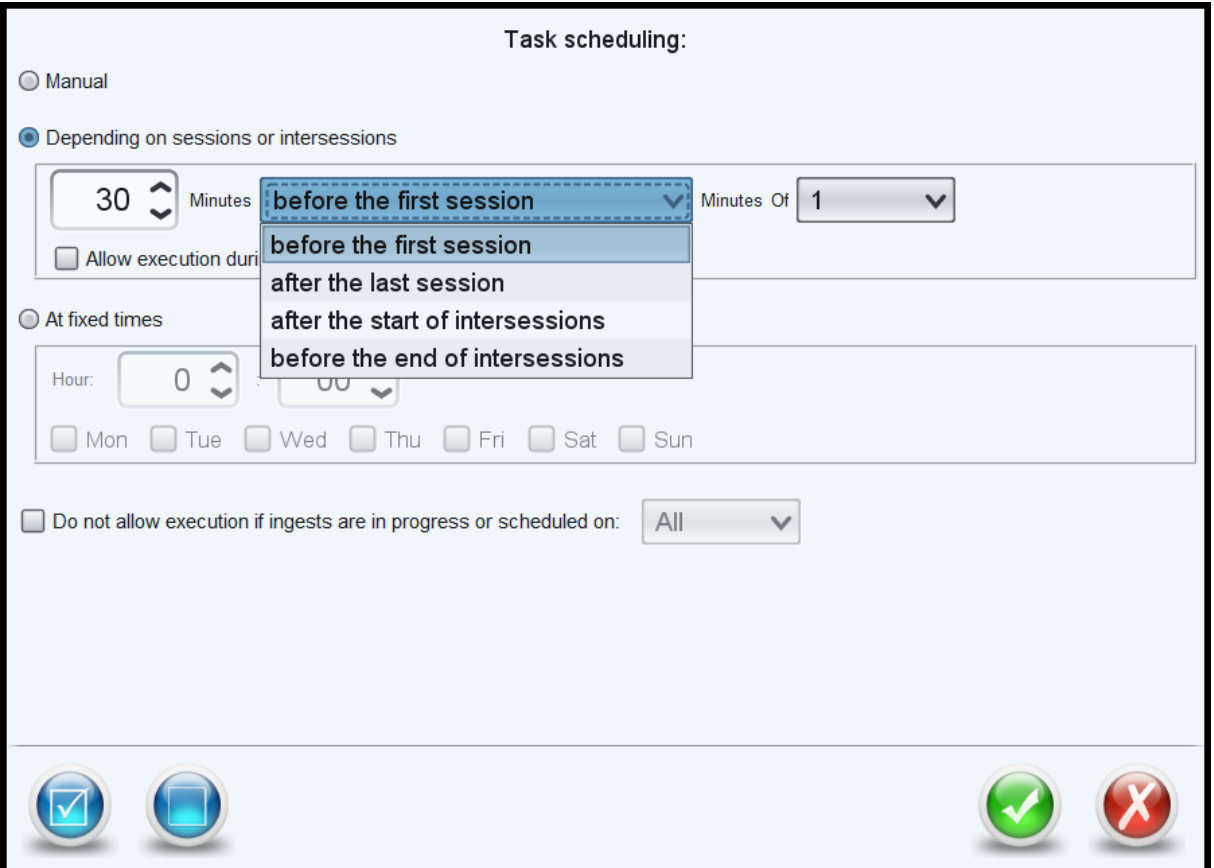

- Manual: the task will not be executed automatically by the TMS
- Depending on sessions or intersessions: you can choose to schedule the task relatively to the servers' schedule. You can choose to trigger the task at a specific amount of time before the first session or after the last session of a particular screen or of all the screens. You can also choose to trigger the task at a specific amount of time after the start or before the end of intersessions of a given minimum duration (for a particular screen or for all screens).
- Fixed time: you can choose to trigger the execution of the task at a specific hour of the day, on desired weekdays.

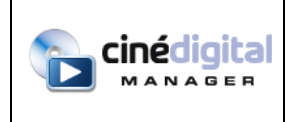

#### **Task execution**

In the bottom part are listed all existing tasks and their execution status when they are running.

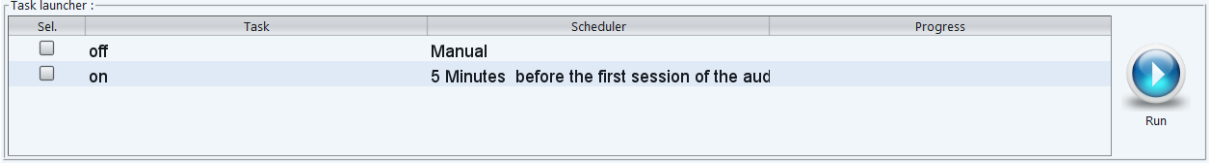

Here you can select tasks (Sel. column.) and click the Run button to start them manually.

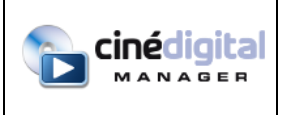

# **13. MEDIA CENTER MODULE**

*This module requires a specific license.*

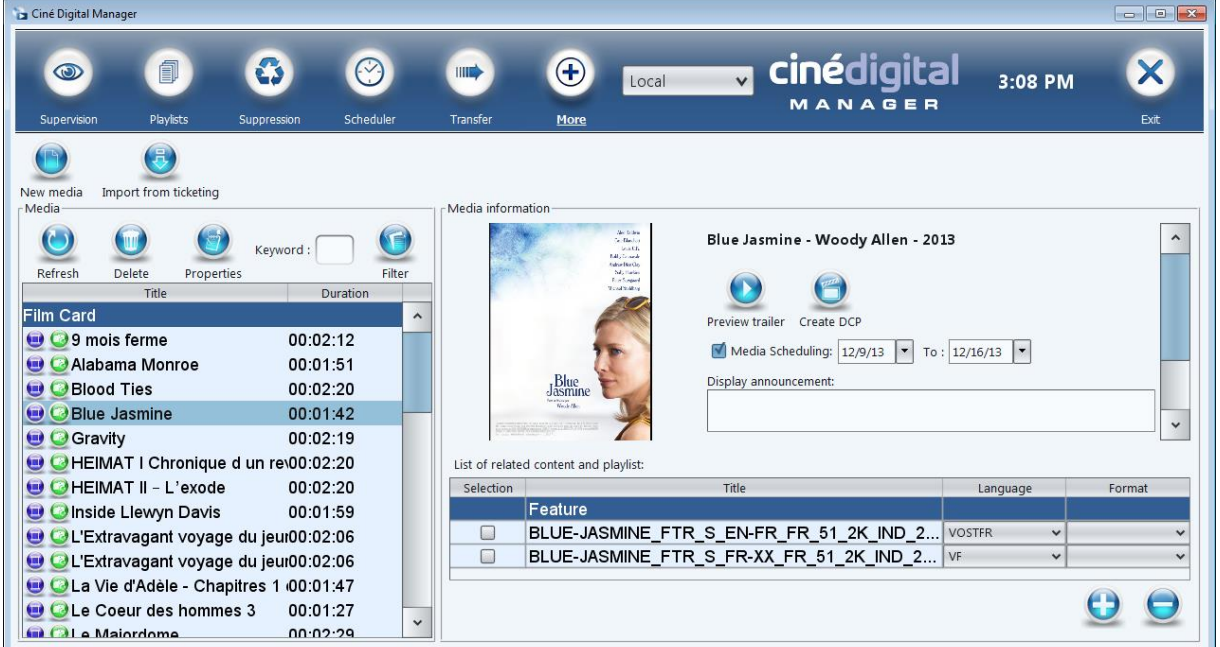

This module allows you to create media that will:

- be used on your Ciné Digital Display© displays
- be used to create DCPs from the movie trailers
- be used to broadcast pre-show music (requires specific equipment for playing)

#### **Creating and editing media**

To create a new media, you have two options:

- Click on the "New Media" button
- Click on the "Import from ticketing" button (the ticketing software must have been configured in the TMS Configuration Wizard)

When you click on "New Media", a dialog box allows you to enter a title and select the media type to create:

- Movie (title, poster, trailer, synopsis, director, etc.)
- Insert (still image)
- Video

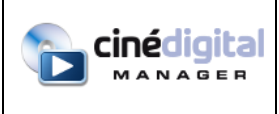

- **Music**
- Audio stream

If you choose "Movie" or if you clicked on "Import from ticketing", new dialogs will show, allowing you to select the movie you want and download the trailer (data: CDS, Themoviedb and BDFCI).

If you choose Insert or Video, you will need to select the appropriate file from your file system.

Once your media is created, it appears in the list on the left and detail appears in the right part of the module.

In the media list, icons let you know if the media contains a poster or picture (green icon) and / or video (purple icon). Music files appear with a red icon and audio streams with a purple one.

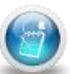

To edit an existing media, select it in the left list and click the Properties button . In this case the following dialog box appears :

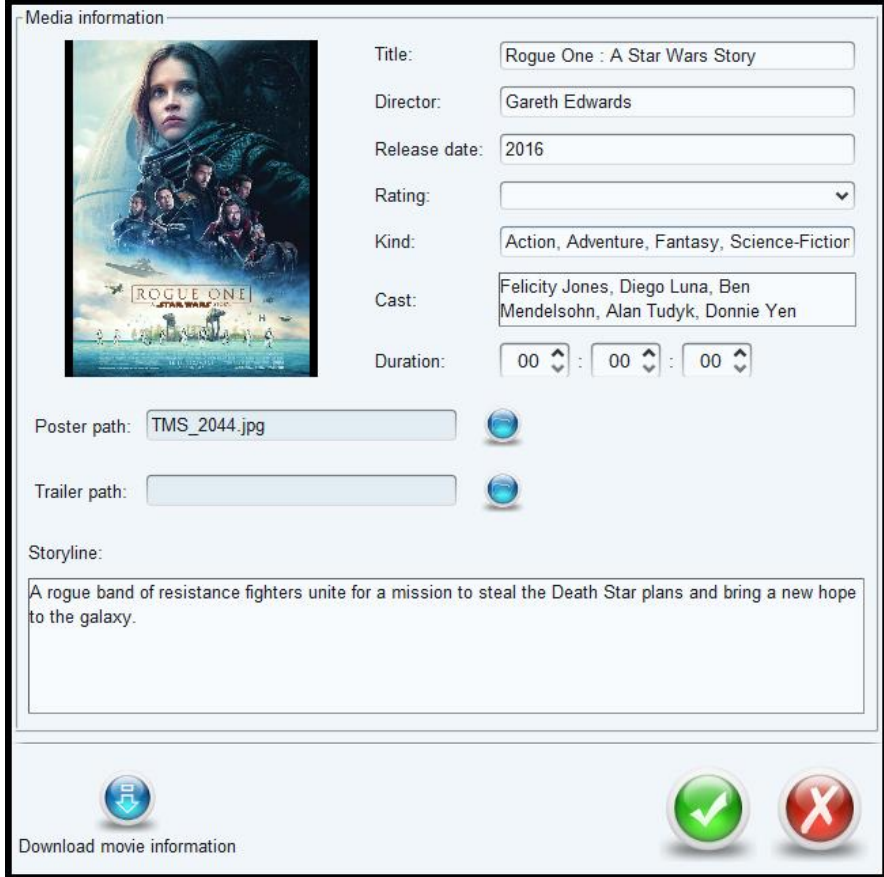

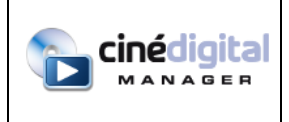

You can edit all the necessary information or re-import data by clicking the button at the bottom left.

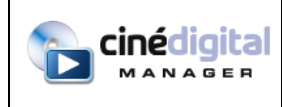

# **Information to be filled for Ciné Digital Display© displays**

To ensure that displays can make the link between created media and the status or schedule of your projection servers, you must:

Associate the media with the DCPs or the Playlists

For this, use the table at the bottom right to choose (+button) or remove (- button) the DCPs or Playlists that correspond to the media created. A yellow icon in the media list appears when a media is binding with a DCP or a playlist.

You can also specify in this table the language (Original Version, etc.) and format (2D, 3D HFR, etc.) of the linked DCP or Playlist.

- Set the dates at which you will show the film when it is not yet showing (previews for example)

To do this, select the "Media Scheduling" box and enter the date range in which the film will be showing.

The "Display announcement" field allows you to enter text that will appear with the media on the layouts using an announcement area.

The "Media present in the following layouts" area lists all layouts in which the media is present.

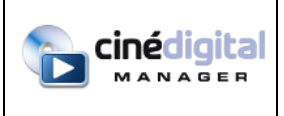

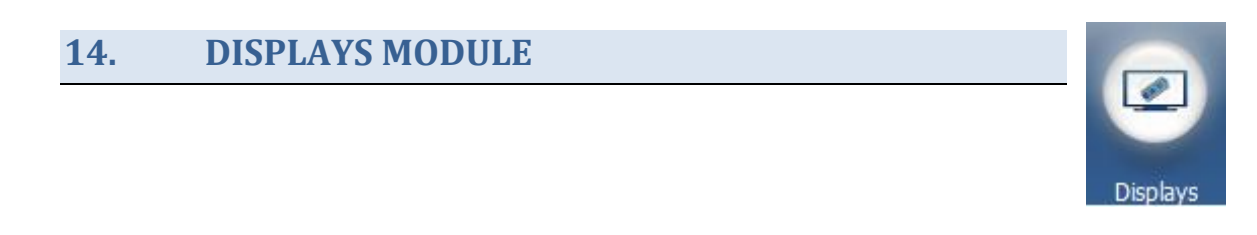

*This module requires a specific license.*

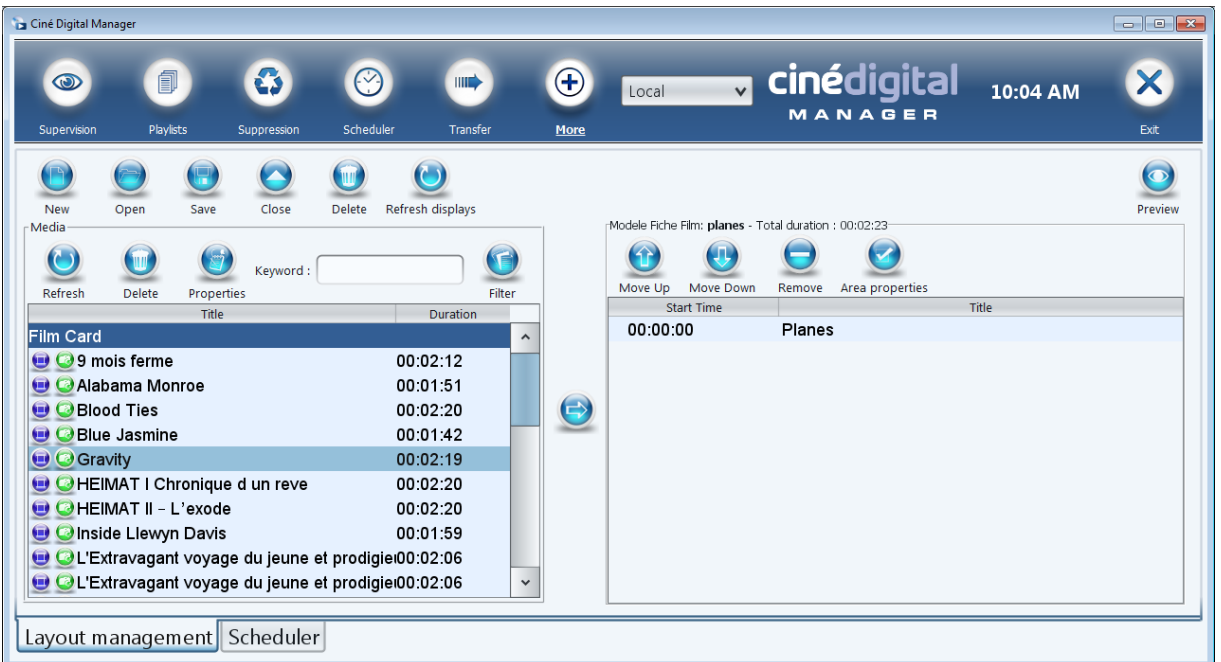

This module allows you to add media to your layouts and schedule layouts on your displays. It is therefore divided into two parts, represented by two tabs available at the bottom left:

- Layout management
- Scheduler

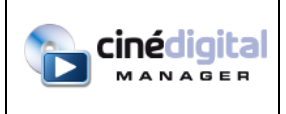

#### **Layout management**

This screen is divided into 2 parts: the list of media on the left and the layout being edited on the right.

- 1- On the left side, use the button bar at the top to:
	- Create a new layout from existing models using the New button (models are set up during the installation of Ciné Digital Display© solution)
	- Open an existing layout
	- Save the layout
	- Close the layout being edited to cancel changes
	- Delete a layout
	- Refresh displays to force the update of modified layouts or the automatic insertion of media created in the Media Center module

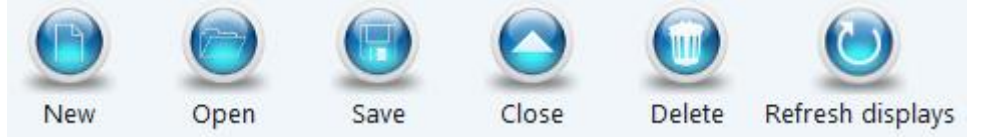

2- Media list:

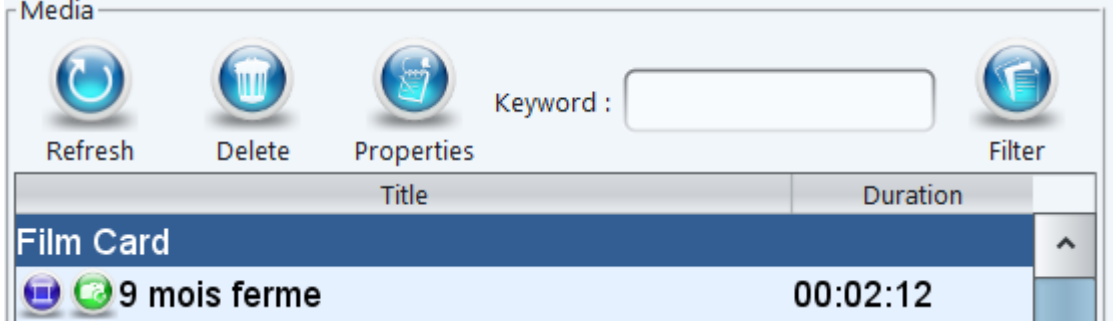

The Refresh button allows you to update the list of media (created from the Media Center).

The Delete button lets you delete selected media.

The Properties button allows you to view details about the selected media.

The Filter button allows you to display only certain types of media (movies, inserts or videos)

You can also filter your media by keyword.

In the list of media, icons let you know if the media contains a poster or picture (green icon) and / or video (purple icon).

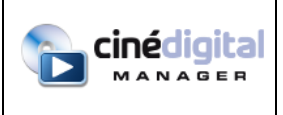

m

3- Creating or modifying a layout:

When you click the New button, you must choose the model from which to create the layout. To do this, the list of available layout templates is displayed. Select one and click OK.

The name of the selected template appears in the title:

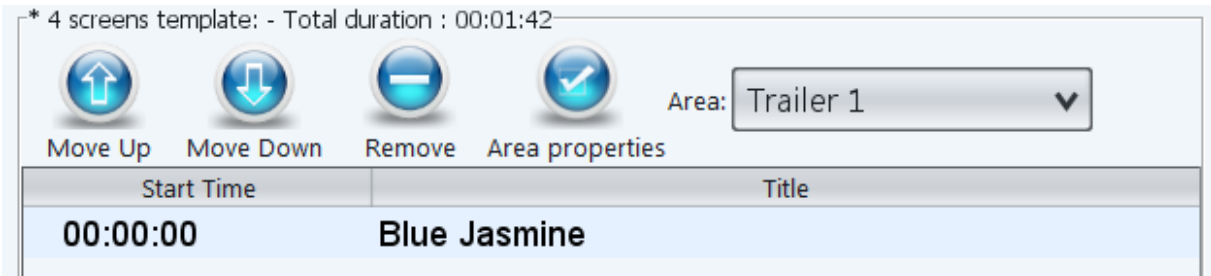

Then you can add media to the layout by selecting the desired media in the left list and clicking the

center button. You can also use drag and drop to add media to your layout.

Click the Remove button after selecting a media in the layout to remove it from the list.

You can also use the Move Up and Move Down buttons to change media order.

The "Area Properties" button allows (for some templates) to choose in and out transitions.

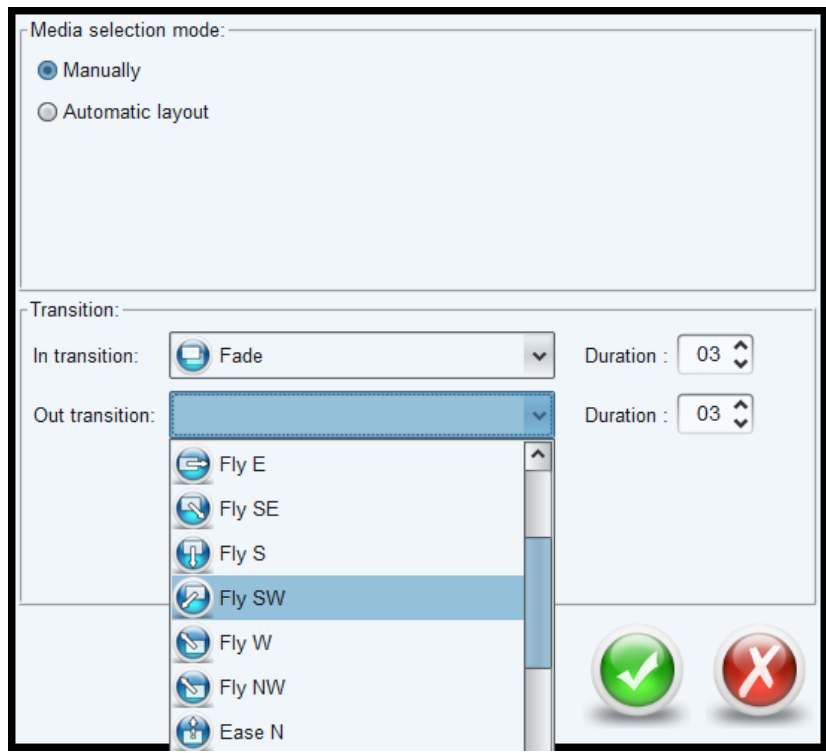

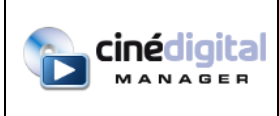

The "Area Properties" button also allows you to choose the "automatic layout" option. This mode will enable the layout to automatically choose media. In that case, you will no longer be able to manually add media to the layout. The area will be grayed out and automatically filled with onmoment corresponding media (for guidance only):

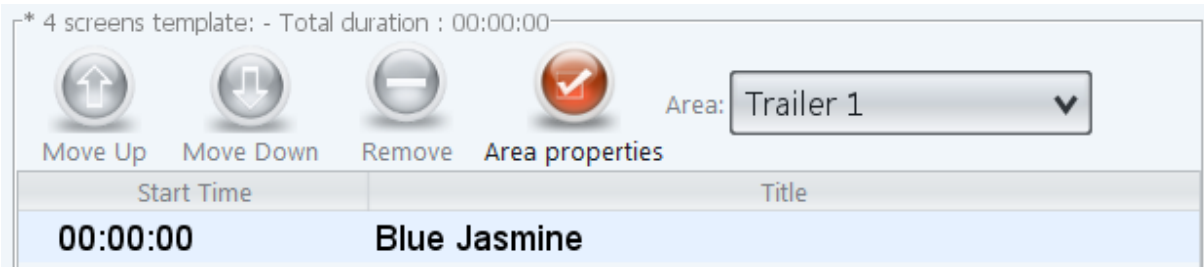

A dialog box appears when clicking on the "Area Properties" button:

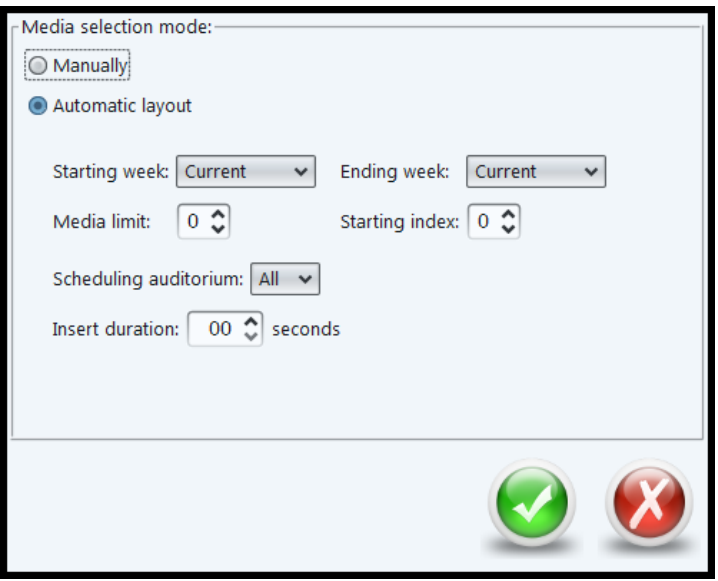

In automatic mode, several options are available:

- Starting Week and Ending Week: indicates the software to add to the layout all media associated with content or playlists that are planned on servers in the selected weeks. The weeks are rolling, that is: every day the TMS changes the contents of the automatic layout according to your schedule (or according to information entered on the media in "Media Scheduling" area in the Media Center).
- Media limit: allows you to limit the number of media to display in this layout.
- Starting index: allows you to insert media from a given index (eg you want to insert an advertisements layout between 2 trailers layouts - in this case , you can specify media limit 10 on the first trailers layout and indicate starting index 11 on the second trailers layout).
- Scheduling auditorium: choose only the media associated with content or playlists scheduled on a specific screen.
- Insert duration: the duration of inserts or posters if the trailer of a movie is missing.

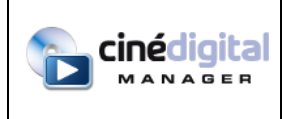

When the layout has several autonomous areas, a drop-down list allows you to choose the area and insert your media into it (manual mode) or choose the automatic options for this area.

Some layouts have properties (editable text areas) that can be changed with the Properties

button that appears if necessary at the top right of the module.

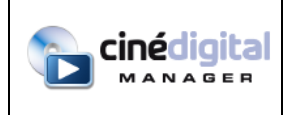

# **Scheduling layouts on displays**

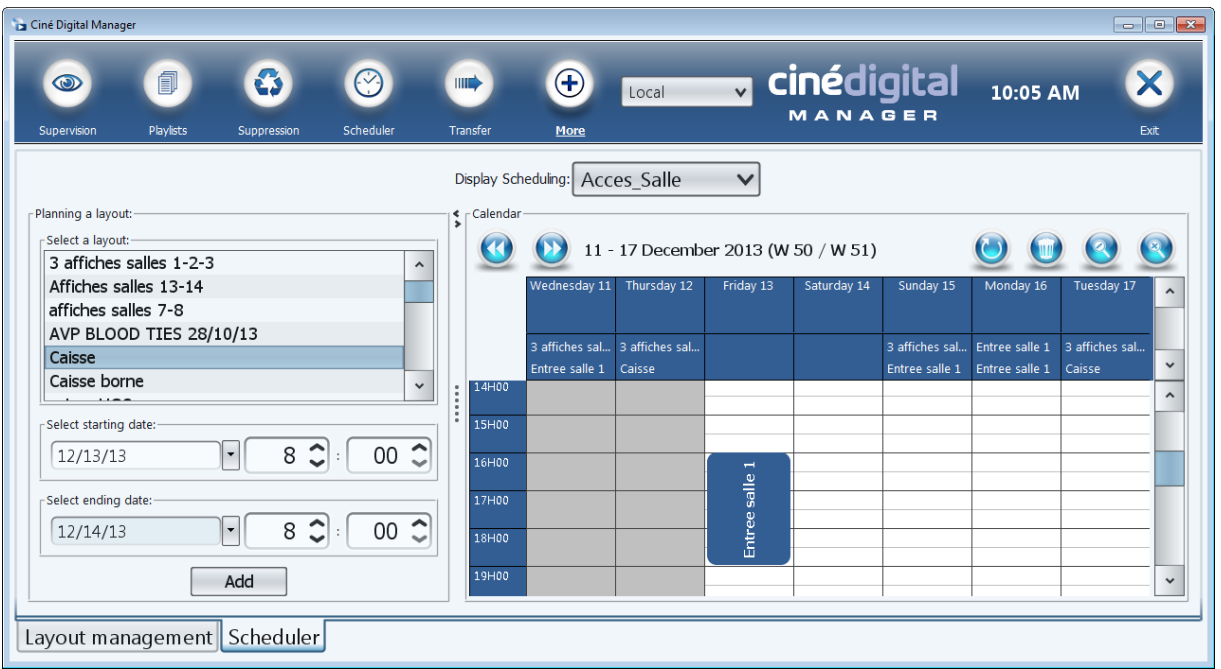

To schedule layouts to be displayed on your displays, click the Scheduler tab of the Displays module.

This screen is divided into 3 parts:

- At the top, you can choose the display you want to schedule in the drop-down list.
- On the left, you can add a layout to the selected display at a given date.
- In the center appears the graphical view of the scheduled layouts in the selected display, for a given week.

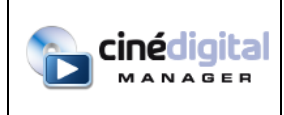

# **Central part**

The center of the screen shows already scheduled layouts.

The gray area represents the period already elapsed.

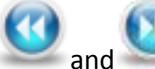

and allow you to navigate in the planning by steps of one week.

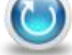

**allows you to refresh the data displayed by the schedule and the list of layouts.** 

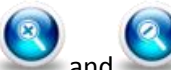

and let you enlarge or reduce the view.

allows you to delete the schedule of a display (a dialog box lets you choose the days for which you want to delete the schedule).

One day's schedule appears that way:

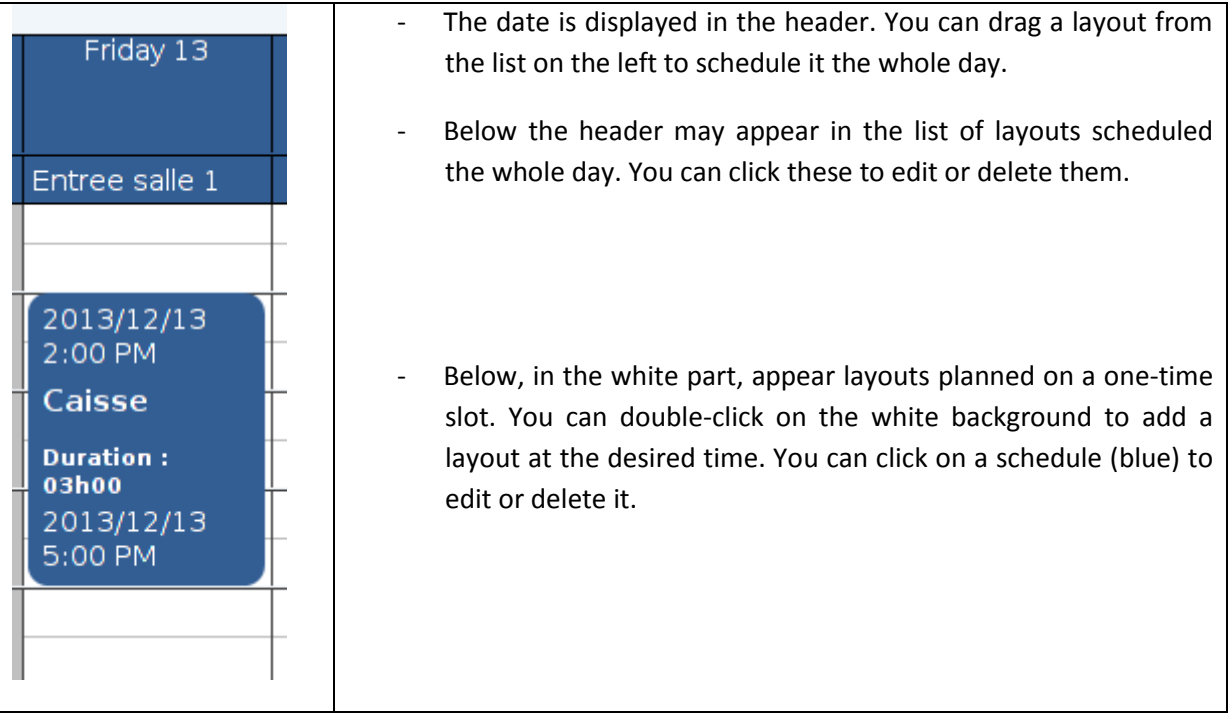
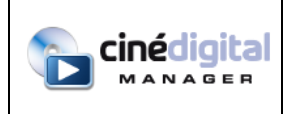

## **Adding a schedule**

When you add a layout to the calendar, a dialog box lets you choose the appropriate dates and times:

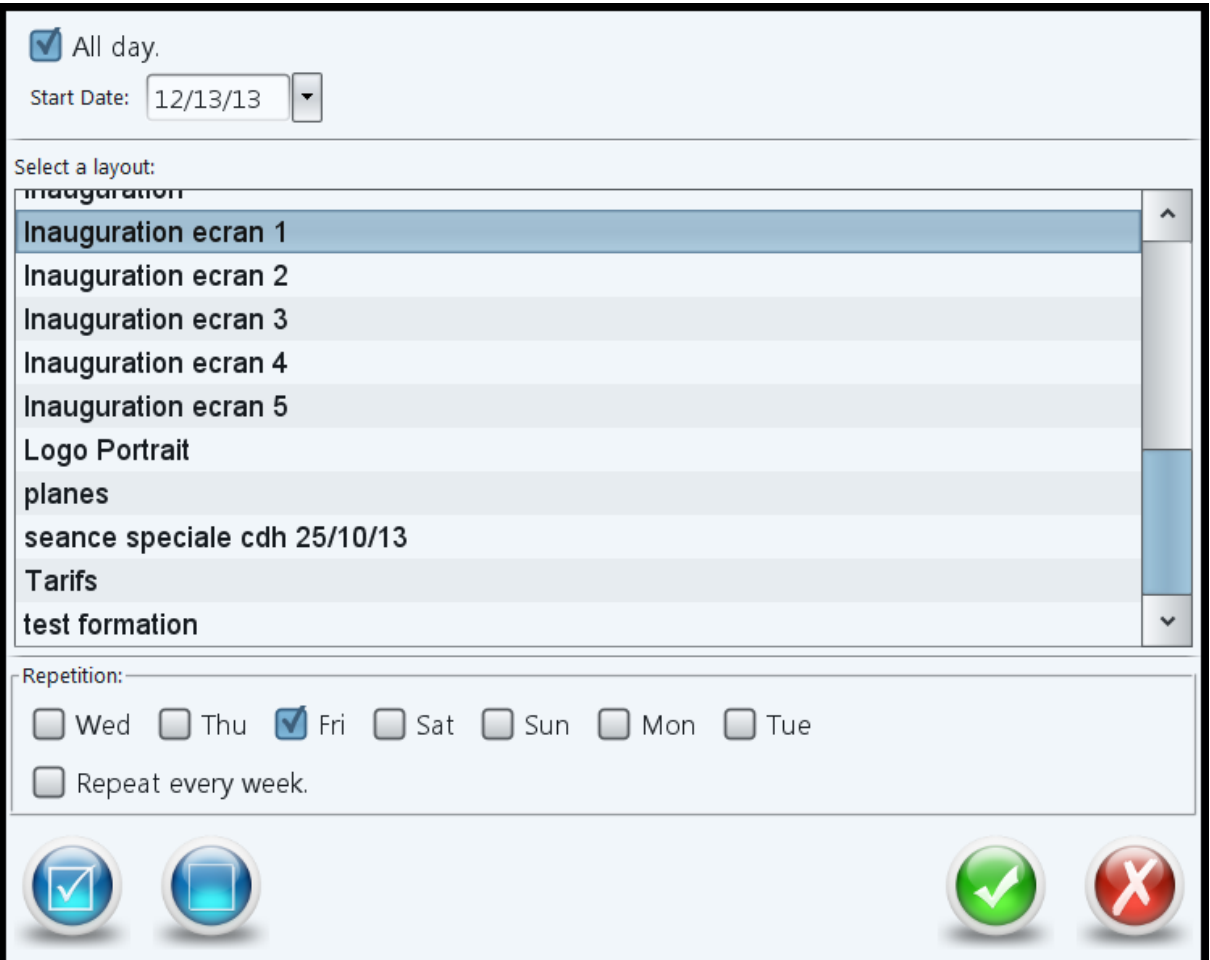

The "All Day" checkbox allows you to schedule the layout on the display throughout the day. In this case, you can choose the start date. If you uncheck the box, you can choose the dates and times when you wish to plan the layout.

Below is the list of layouts that you can schedule.

Below are the repetition options:

- The days of the week (you can select the intended days)
- The checkbox "Repeat every week" allows to repeat the schedule for selected times and days every week. When you check this box, you can optionally check the "until" checkbox to specify an end date. If you do not check the "until" checkbox, your layout schedule will be repeated every week indefinitely.

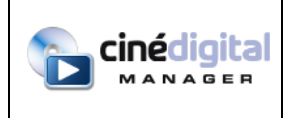

## **Changing the Schedule**

When you click on layouts already scheduled (whole day or specific time), a dialog box appears allowing you to edit, delete or change the order of layouts:

- First case: multiple scheduled layouts

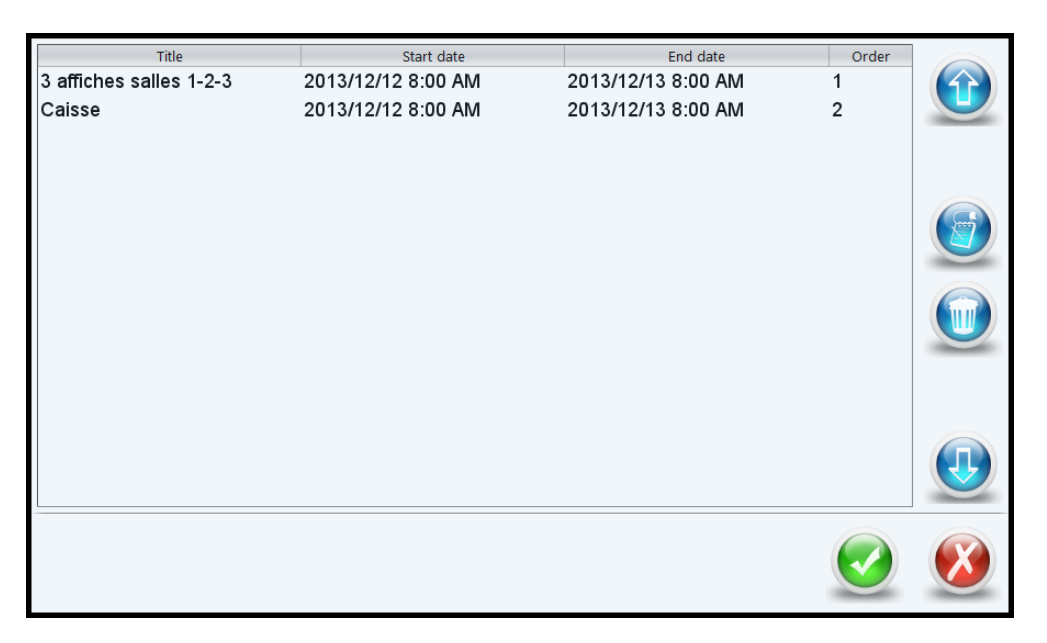

Use the Up and Down arrows to change the order of layouts.

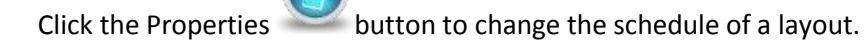

Click the Delete button to delete the schedule of a layout.

- Second case: single scheduled layout:

In that case, this is the dialog box to add a schedule that appears, allowing you to change the time or the chosen layout.

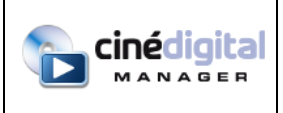

## **15. USER MANAGEMENT**

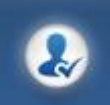

User accounts can be created to restrict access for TMS user.

Click to the management button below the clock. A dialog box allows you to activate user management. Once the activation done, a dialog box will allows you to create a password for the administrator account.

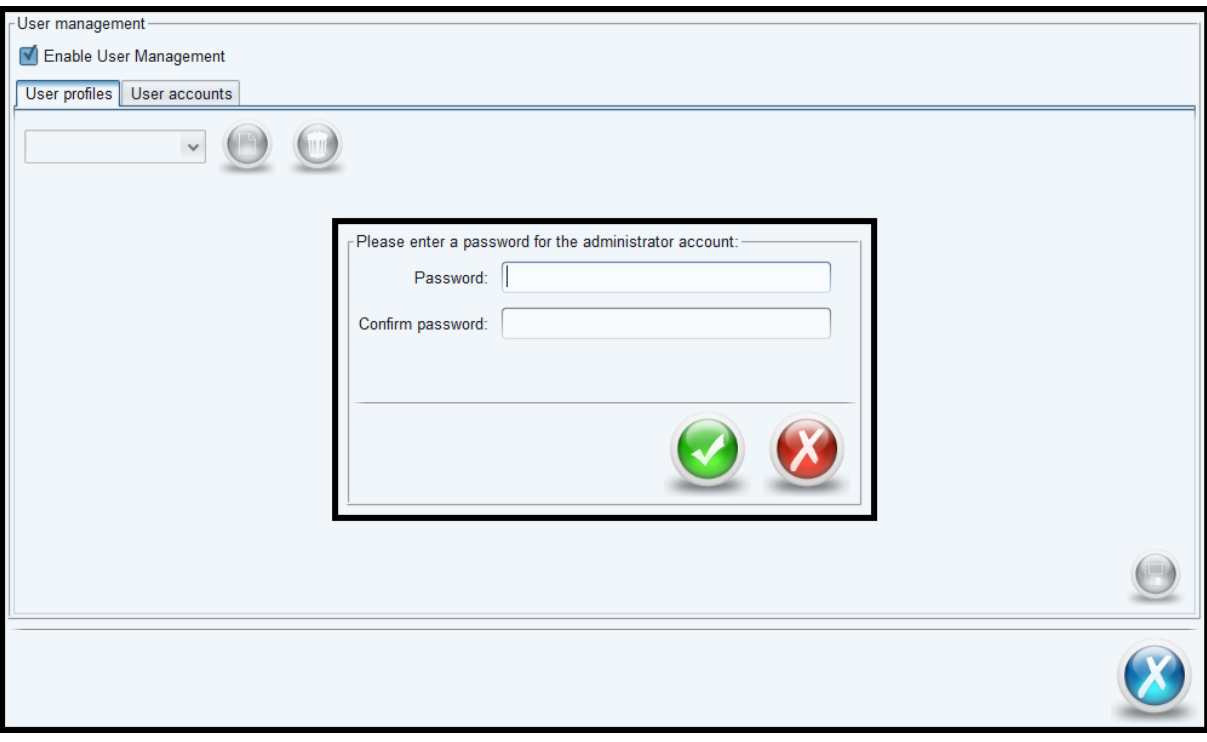

User management is split into two parts: the first panel allows configuration of the profiles and the second allows the creation of user accounts.

Profiles allows you to restrict access to modules and certain features such as removing KDMs, etc.

Warning: a profile is not a user; it's a set of rights that can be assigned to a user.

To create a new profile, use the button at the right of the profile list. A dialog box asks you to choose a profile type and a profile name.

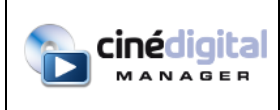

MANUAL

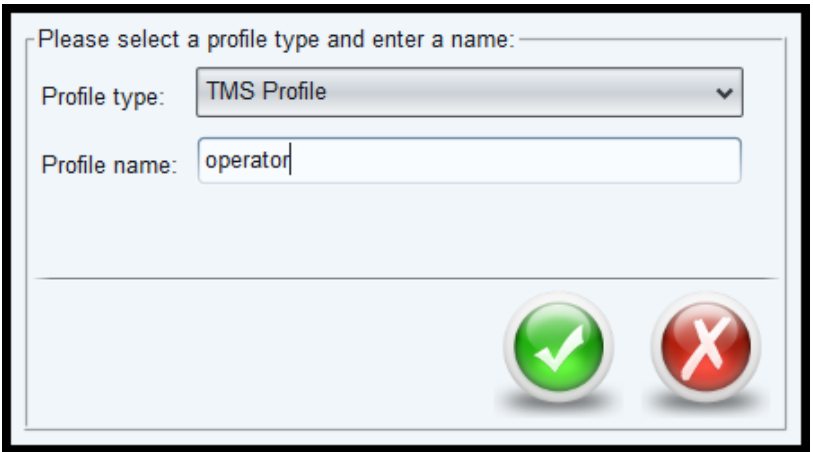

Once the profile is created and selected, you can assign rights to it. To save, use the button at the bottom-left.

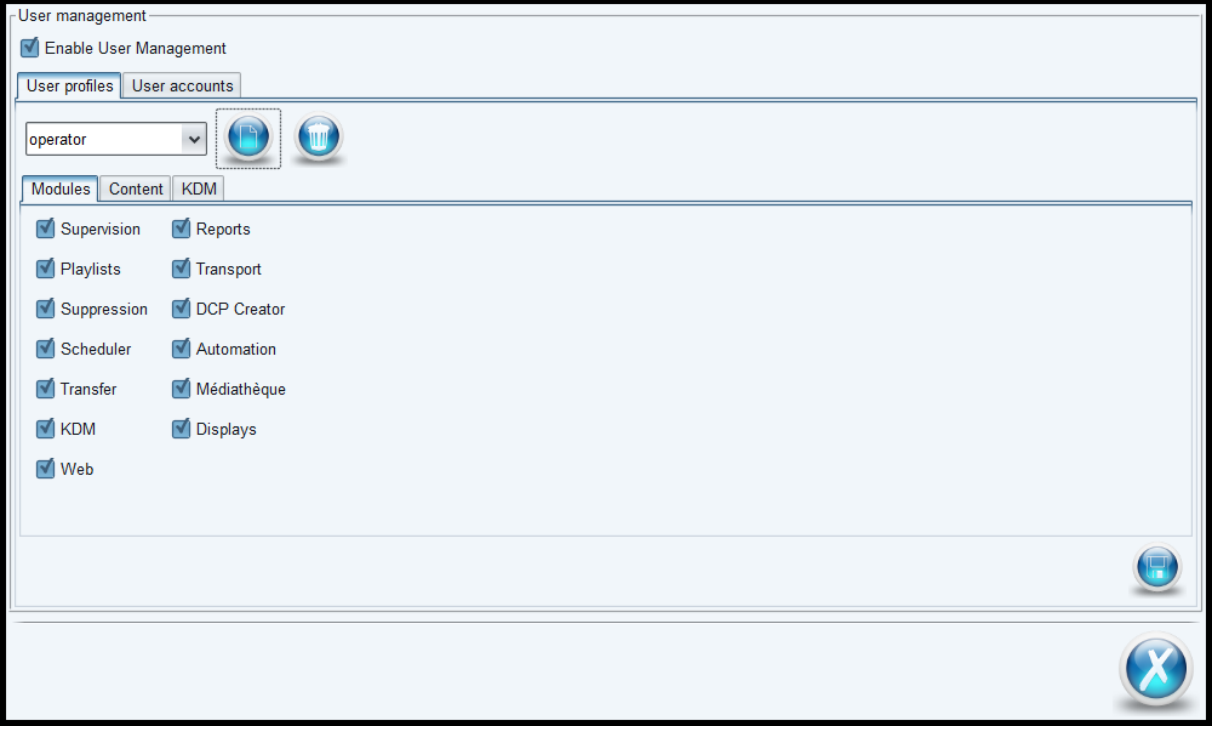

After saving the profile, you can create users. Click the button "new". A dialog will ask you to enter a login and a password for the user.

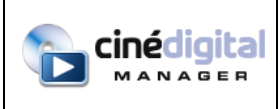

MANUAL

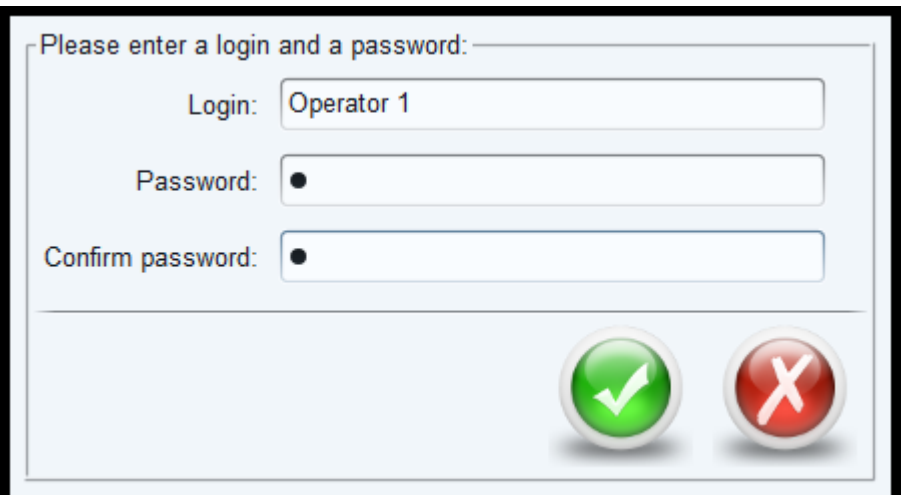

Once validated, select the TMS profile for the user then save with the button at the bottom-left.

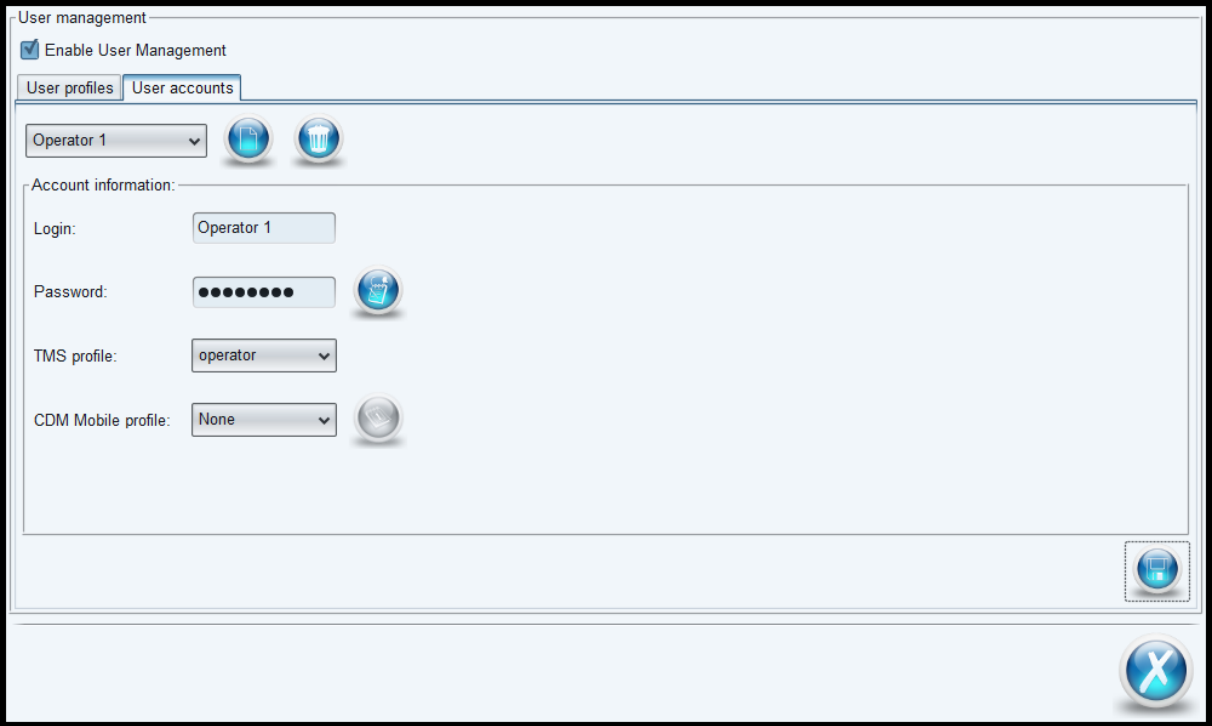

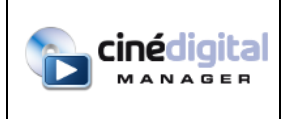

Now, the Exit button on the TMS will suggest you log out or quit completely.

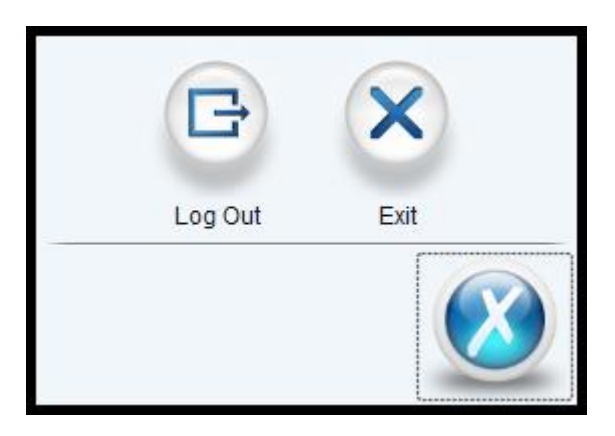

When you restart the TMS, an identification window will appear.

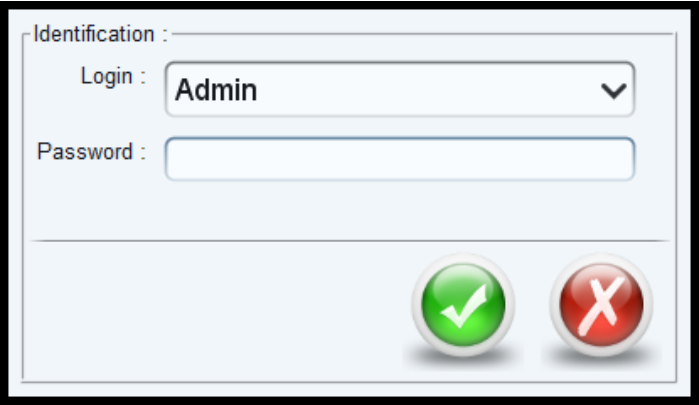